# **SONY**

# Gebruikershandleiding

Xperia 5 J8210/J8270/J9210

# **Inhoudsopgave**

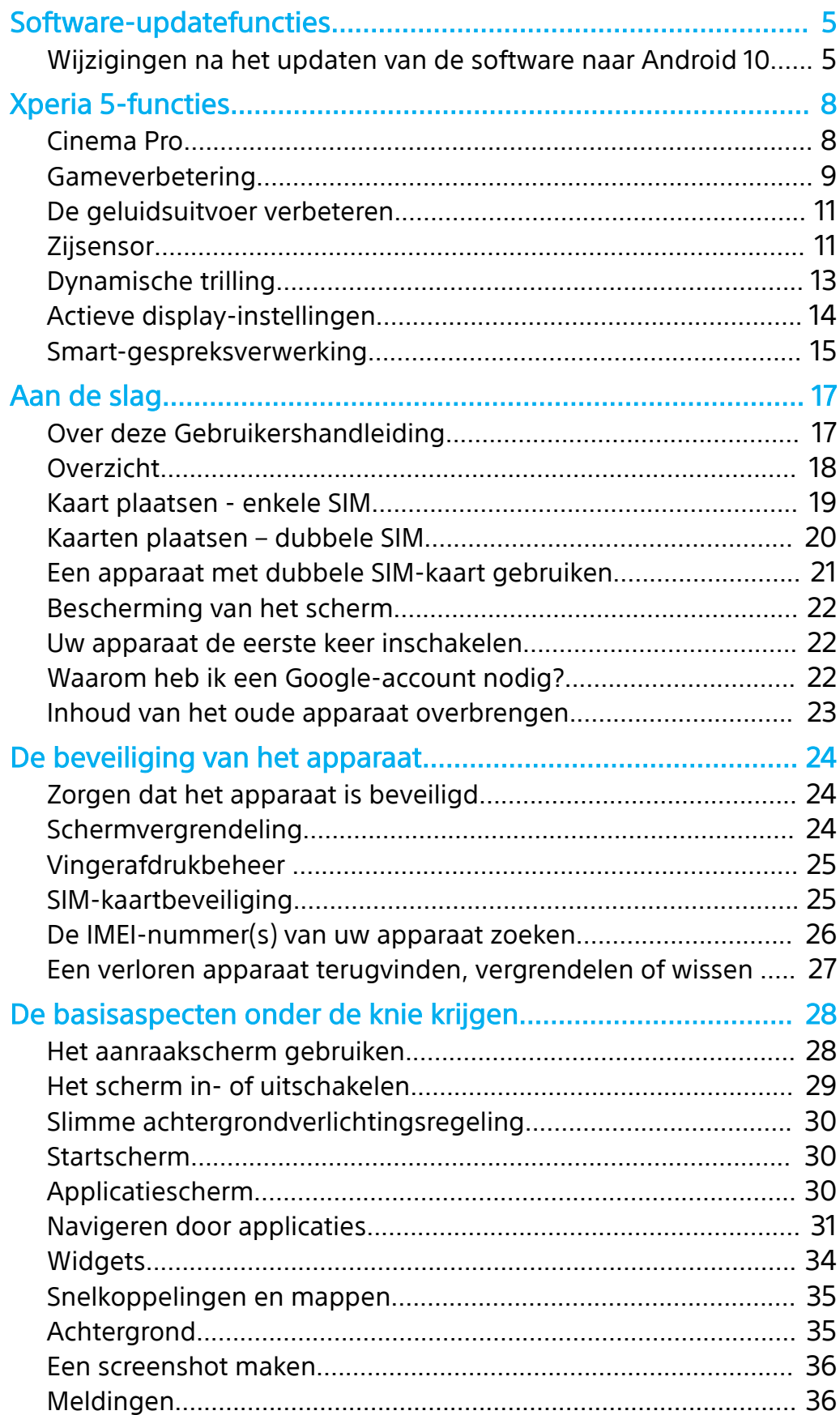

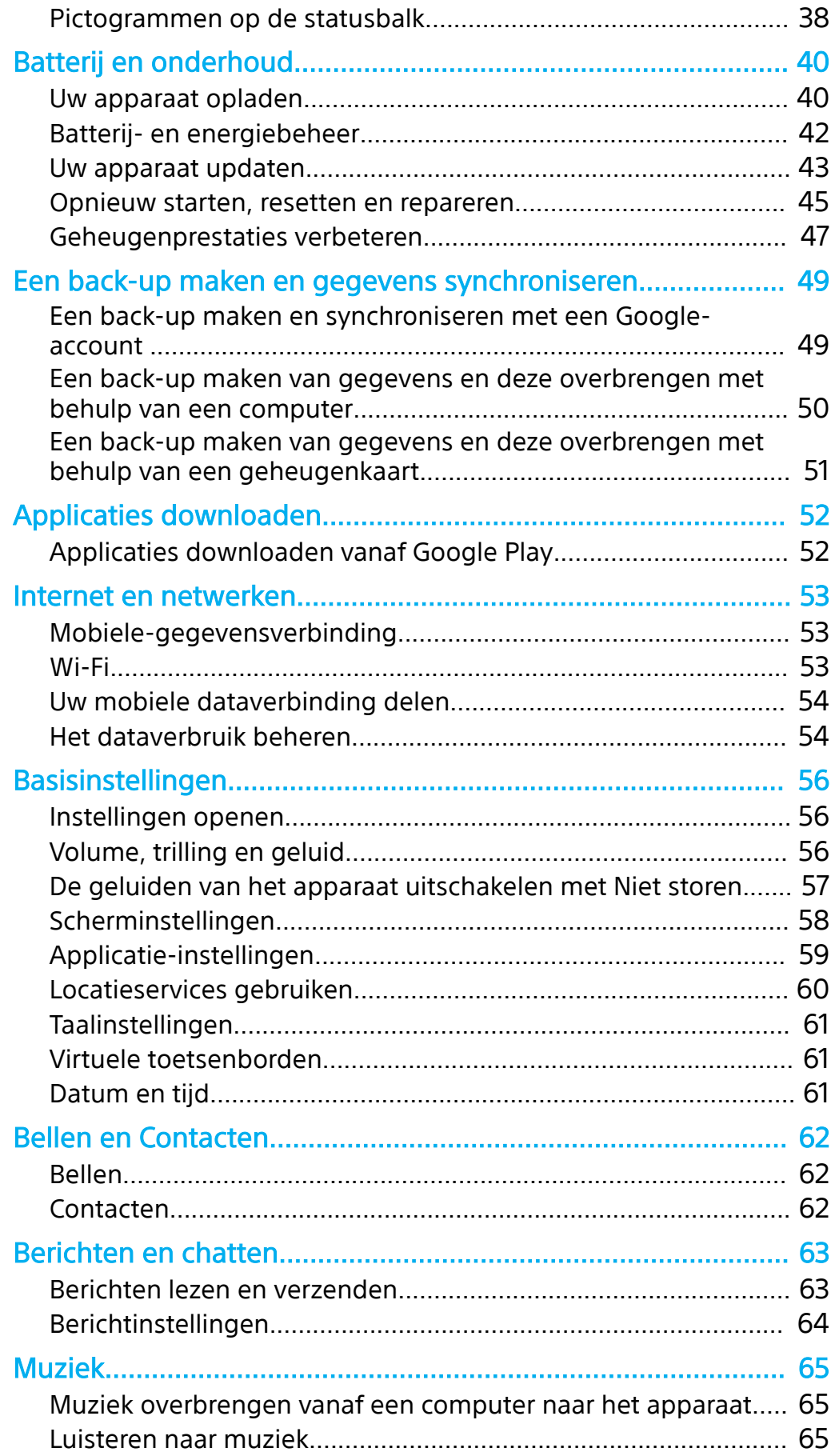

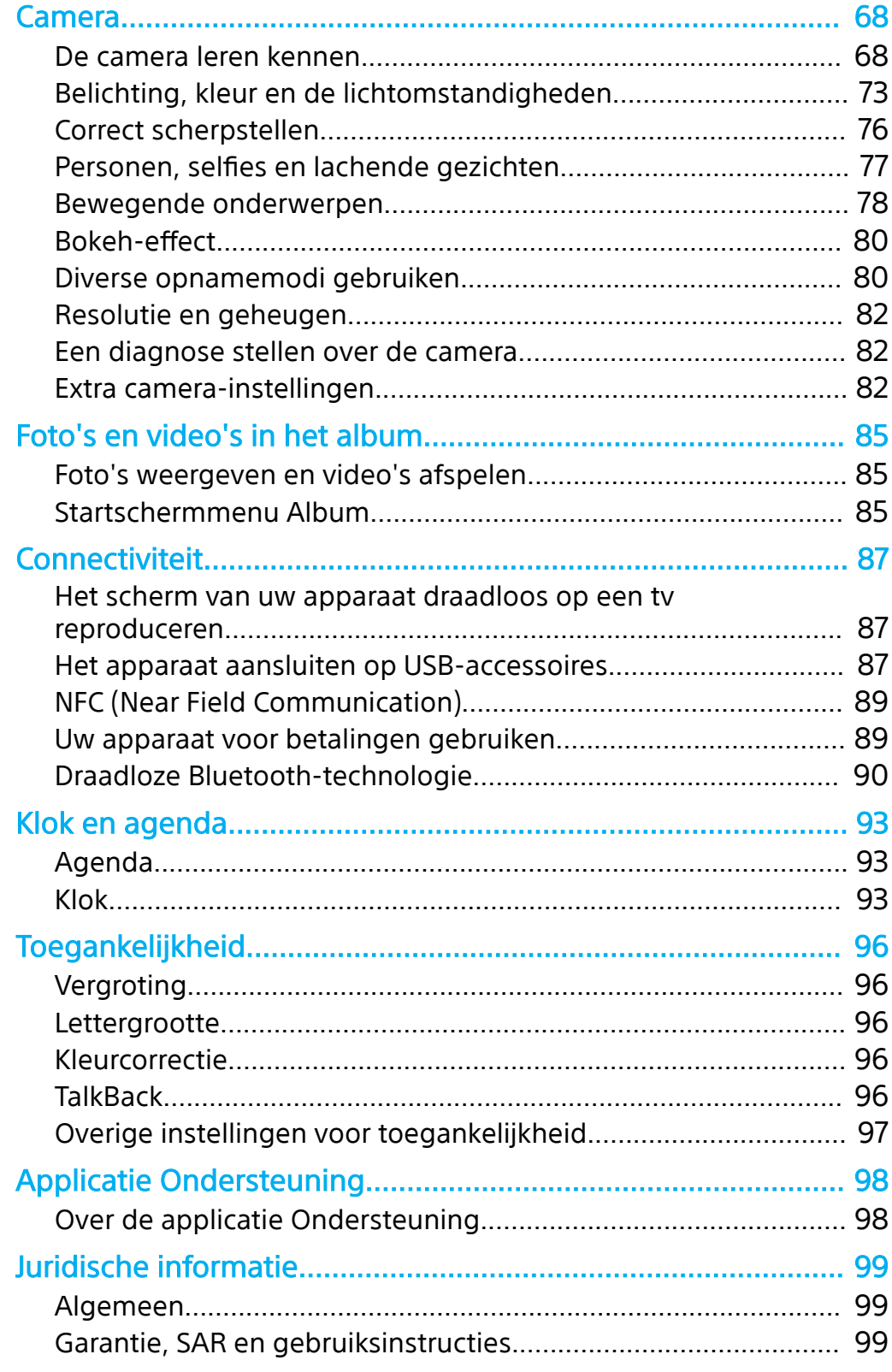

# <span id="page-4-0"></span>**Software-updatefuncties**

# Wijzigingen na het updaten van de software naar Android 10

Naast het updaten van de software naar Android 10, zijn ook enkele wijzigingen aangebracht in de bestaande functies. Hieronder staan enkele van de belangrijkste wijzigingen nadat uw apparaat is geüpdatet naar Android 10.

Deze Xperia 5 Gebruikershandleiding beschrijft niet alle eigenschappen en functies van Android 10. Sommige eigenschappen, functies, instellingen en elementen van het schermontwerp kunnen verschillen van de inhoud van deze Gebruikershandleiding nadat uw apparaat is geüpdatet naar Android 10.

**Nieuw ontwerp en nieuwe gebruikersinterface**

**•** Enkele aspecten van het schermontwerp en de gebruikersinterface zijn gewijzigd.

De menuconfiguratie of het directorypad naar het gewenste item kan zijn gewijzigd. Als u het item niet kunt vinden in zijn voorgaande locatie, zoekt u het met behulp van het zoekveld.

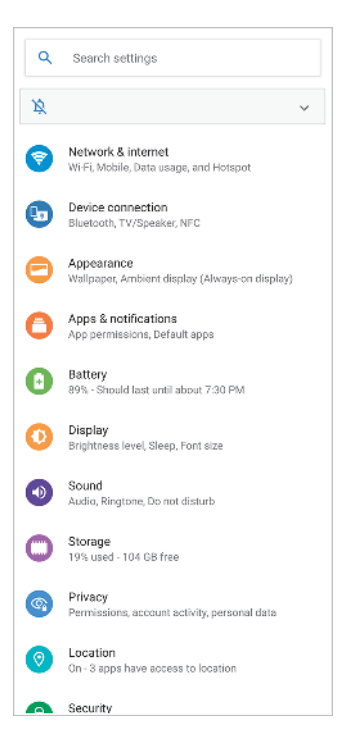

# **Cinema Pro**

### **Horizontaalmeter**

**•** Horizontaalmeter helpt u de hoek van het apparaat te meten en het beeld horizontaal te houden. Wanneer u w apparaat vaststelt dat het horizontaal staat, wordt de horizontaalmeter groen. Als u de horizontaalmeter niet wilt gebruiken, tikt u op  $\equiv$  (pictogram Menu) > **Waterpas** om hem uit te schakelen.

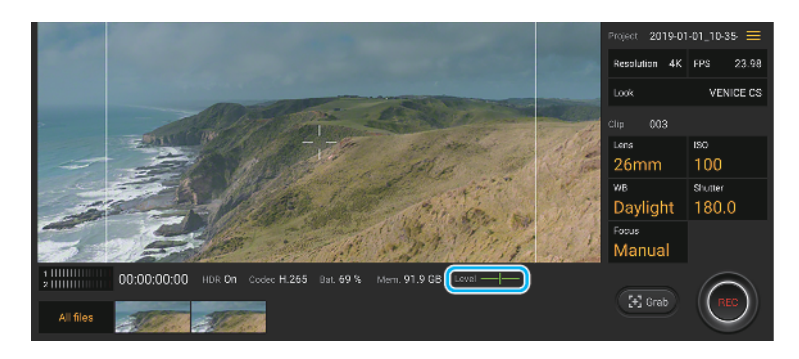

# **Waterpas ijken**

**•** U kunt de standaard voor het horizontale vlak kalibreren om afwijkingen in de kantelrichting te corrigeren. Om de horizontaalstand te kalibreren, tikt u op  $\equiv$ (pictogram Menu) > **Waterpas ijken**.

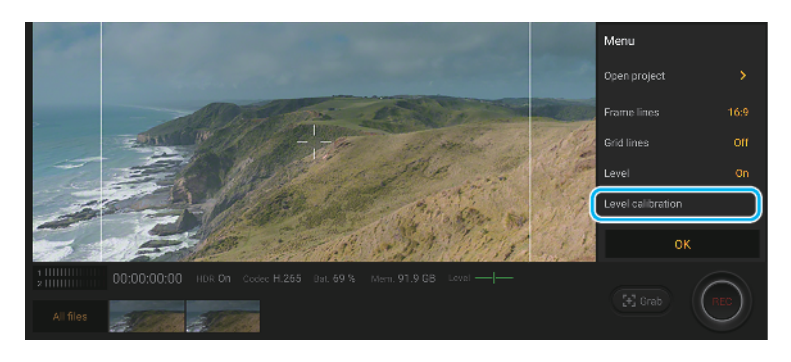

# **Andere geüpdatete functies**

# **Bijgewerkte STAMINA-modus**

**•** Wanneer u de STAMINA-modus inschakelt, wordt het display omgeschakeld naar de Donker thema-modus.

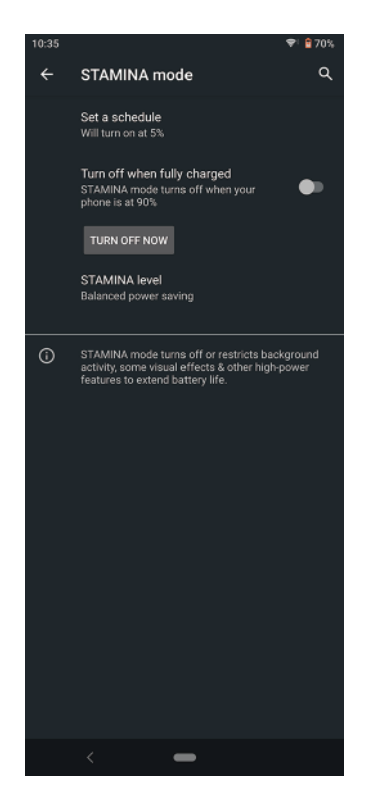

### **Actieve display-instellingen**

**•** De menuconfiguratie voor toegang tot de instellingen voor Actieve display is gewijzigd. Tik op **Instellingen** > **Uiterlijk** > **Actieve display Altijd op scherm)**. Tevens is de functie voor het weergeven van foto's genomen op uw huidige locatie niet meer beschikbaar.

# **Bepaalde functies die NFC gebruiken elimineren**

**•** Draagbare One-touch-hotspot en Android Beam (functie voor het delen van content met behulp van de NFC-functie) zijn niet meer beschikbaar.

# <span id="page-7-0"></span>**Xperia 5-functies**

# Cinema Pro

Cinema Pro is een applicatie die gebruikmaakt van de digitale filmcameratechnologie van Sony. U kunt uw ideale video's maken door professionele parameters en kleurinstellingen te configureren.

# **Cinema Pro openen**

**•** Ga naar en tik op ● (pictogram Cinema Pro).

# **Cinema Pro Startscherm**

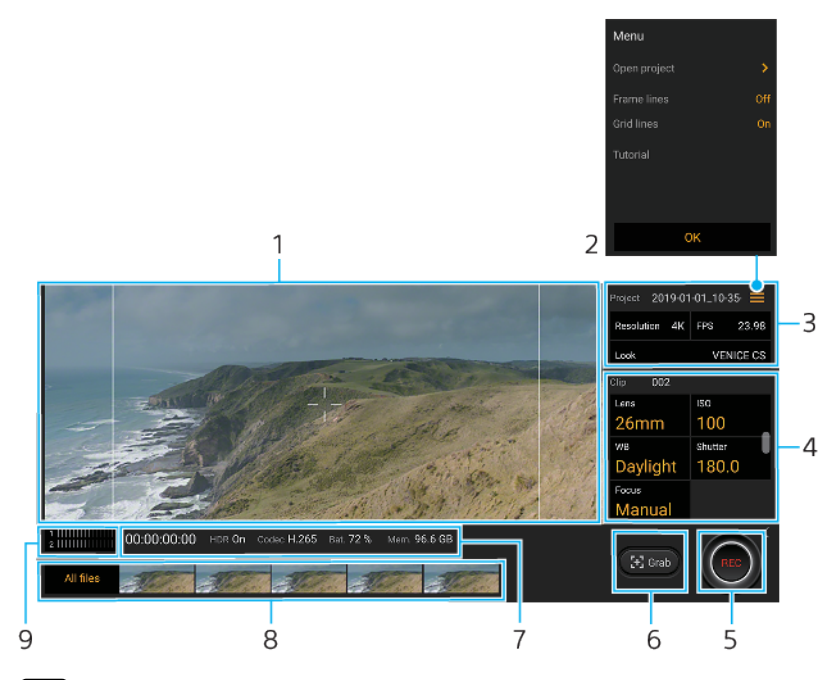

### **Hint**

Tik op de oranje parameters om de instellingen te veranderen.

#### 1 Zoeker

- 2 Pictogram Menu Tik hierop om het menu te openen.
	- **•** Tik op Project openen om een bestaand project te openen of om een nieuw project te maken. **•** Tik herhaaldelijk op Kaderlijnen om de verschillende beeldverhoudingen weer te geven en te
	- selecteren. **•** Tik op Rasterlijnen om de compositie weer te geven en te balanceren.
- 3 Project-instellingen

Tik op een oranje parameter om de sfeer van het hele project of de videoclips aan te passen. De projectinstellingen kunnen alleen worden veranderd voordat de eerste videoclip wordt opgenomen.

- 4 Clip-instellingen Parameters die voor elke videoclip kunnen worden ingesteld. Tik op Focus > (pictogram Instellingen) om meer opties voor scherpstelinstellingen te zien.
- 5 Tik om de opname te starten of te stoppen.
- 6 Tik om het huidige frame als een stilstaand beeld vast te leggen.
- 7 Statusaanduidingen
- 8 **•** Tik op een miniatuur om een videoclip of stilstaand beeld weer te geven.
	- **•** Tik op Alle bestanden om een videoclip of stilstaand beeld te bekijken dat niet als miniatuur wordt weergegeven.
	- U kunt een stilstaand beeld van de video vastleggen door tijdens het afspelen op **iij** (pictogram Video bewerken) te tikken. Tik op ≮(knop Vorige) om terug te keren naar het startscherm van Cinema Pro.

<span id="page-8-0"></span>9 Tik hierop om het geluidsniveau te veranderen.

#### **Clips samenvoegen en een film weergeven**

- **1** Terwijl u de applicatie Cinema Pro gebruikt, tikt u op **Alle bestanden** om een lijst met clips in een project weer te geven.
- 2 Tik op: (pictogram Meer) > Uiteindelijke film maken.
- **3** Tik op de clips in de volgorde waarin u ze wilt combineren. Tik vervolgens op **Maken**.
- **4** Tik tweemaal op ← (knop Omhoog navigeren) om de gemaakte film te bekijken, tik op **Uiteindelijke films**, en tik vervolgens op de film die u hebt gemaakt.

# Gameverbetering

De **Gameverbetering**-applicatie maakt de gameplay veel handiger met diverse functies. Tijdens het spelen van een game, kunt u voorkomen dat meldingen worden weergegeven, de instellingen van de prestaties veranderen, en nog veel meer.

Gedownloade games worden automatisch weergegeven in de **Gameverbetering**applicatie, en u kunt de games snel openen vanuit het **Gameverbetering**-menu. U kunt tijdens het gamen diverse instellingen aanpassen door op ® (pictogram Menu Gameverbetering openen) te tikken.

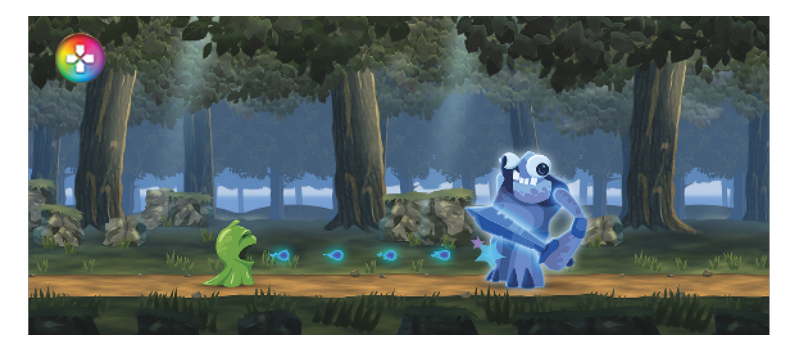

# **De Gameverbetering-app openen**

• Ga naar en tik op © (pictogram Gameverbetering).

# **Overzicht van het scherm**

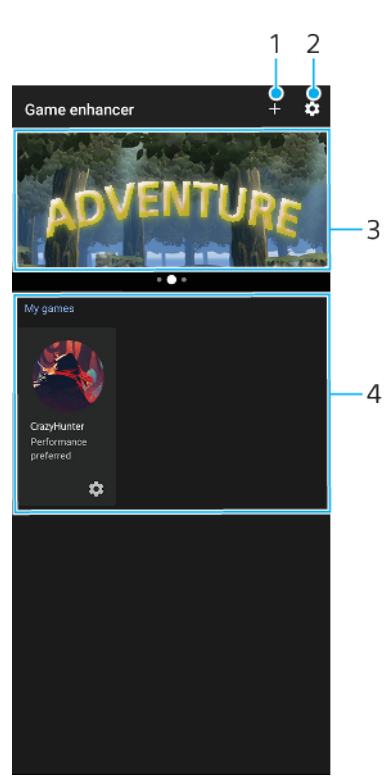

- 1 Voeg handmatig nieuwe games toe.
- 2 Gameverbetering-instellingen
- 3 Aanbevolen Tik hierop om aanbevolen spellen te openen, te downloaden of meer informatie erover weer te geven.
- 4 Gamestarter

# **Gameverbetering gebruiken tijdens het gamen**

- **1** Tik op (Zwevend pictogram Gameverbetering) terwijl u een game speelt.
- **2** In het menu dat wordt geopend, tikt u op de gewenste instellingen en configureert u ze.

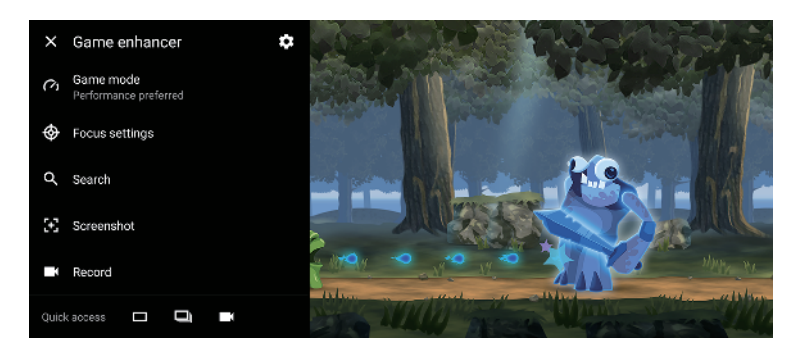

# **Hint**

U kunt <sup>®</sup> (Zwevend pictogram Gameverbetering) naar de gewenste positie slepen en verplaatsen, zoals naar de rand van het scherm. U kunt ook (Zwevend pictogram Gameverbetering) omschakelen naar (Pull-downbalk). Tik op (Zwevend pictogram Gameverbetering) >  $\clubsuit$  (pictogram Instellingen) en selecteer Pull-downbalk om om te schakelen.

# <span id="page-10-0"></span>De geluidsuitvoer verbeteren

U kunt het geluid van uw apparaat verbeteren door handmatig de geluidsinstellingen te configureren.

**De kwaliteit van gecomprimeerde muziekbestanden verbeteren**

- **1** Ga naar en tik op **Instellingen** > **Geluid** > **Geluidsinstellingen**.
- **2** Schakel de functie **DSEE HX** in door op de schakelaar te tikken.

#### **Opmerking**

- **•** Met de DSEE HX-functie is een bedrade hoofdtelefoon die ondersteuning biedt voor High-Resolution Audio nodig om geluid te kunnen afspelen in een kwaliteit die bijna gelijkwaardig is aan High-Resolution Audio.
- **•** DSEE HX werkt alleen voor een hoofdtelefoon met een audio-aansluiting van 3,5 mm die op uw apparaat is aangesloten met behulp van de USB-host adapter. De DSEE HX-functie is niet beschikbaar voor draadloze of USB-hoofdtelefoons.

**De geluidsuitvoer verbeteren met Dolby Atmos®**

- **1** Ga naar en tik op **Instellingen** > **Geluid** > **Geluidsinstellingen**.
- **2** Schakel de functie **Dolby Atmos** in door op de schakelaar te tikken.
- **3** Tik op **Dolby Atmos** voor meer opties.

# Zijsensor

Uw apparaat heeft sensoren aan de zijkanten waarop u kunt tikken of met één hand langs kunt schuiven om het apparaat gemakkelijker te kunnen gebruiken. U kunt de Zijsensormenu weergeven als snelkoppeling naar applicaties en instellingen, of het menu Meerdere vensters om twee toepassingen te selecteren in de modus voor gesplitst scherm. U kunt ook terugkeren naar het vorige scherm door omlaag te schuiven langs de sensor. Verzeker u ervan binnen het sensorgebied met uw vinger te tikken of te vegen. Als u meer wilt weten over Zijsensor, gaat u naar en tikt u op Instellingen > Weergave > Geavanceerd > Zijsensor > ZIJSENSORZELFSTUDIE.

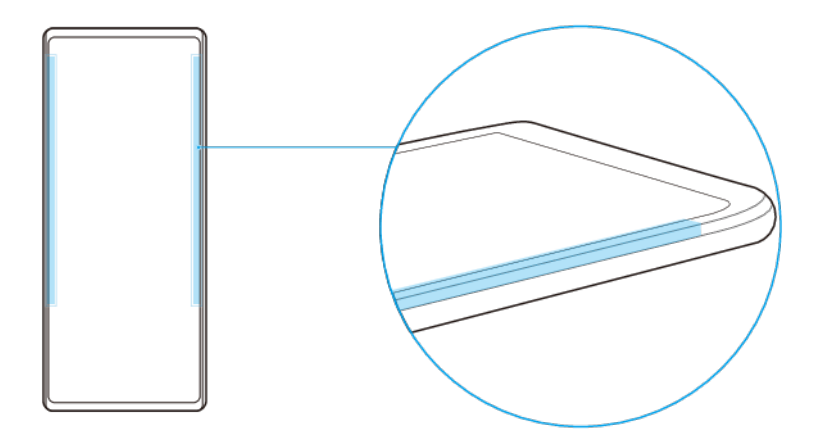

# **Hint**

U kunt de aanraakpositie veranderen, bijvoorbeeld wanneer de rand van het apparaat wordt afgedekt door een case. Om de aanraakpositie te veranderen, tikt u op Instellingen > Weergave > Geavanceerd > Zijsensor > Aanraakpositie configureren > Handmatig, en tikt vervolgens op de schakelaar Binnenrand van scherm gebruiken.

### **Opmerking**

Zijsensor is niet beschikbaar in bepaalde situaties, zoals wanneer het scherm wordt weergegeven in de liggende stand.

# **De Zijsensormenu weergeven**

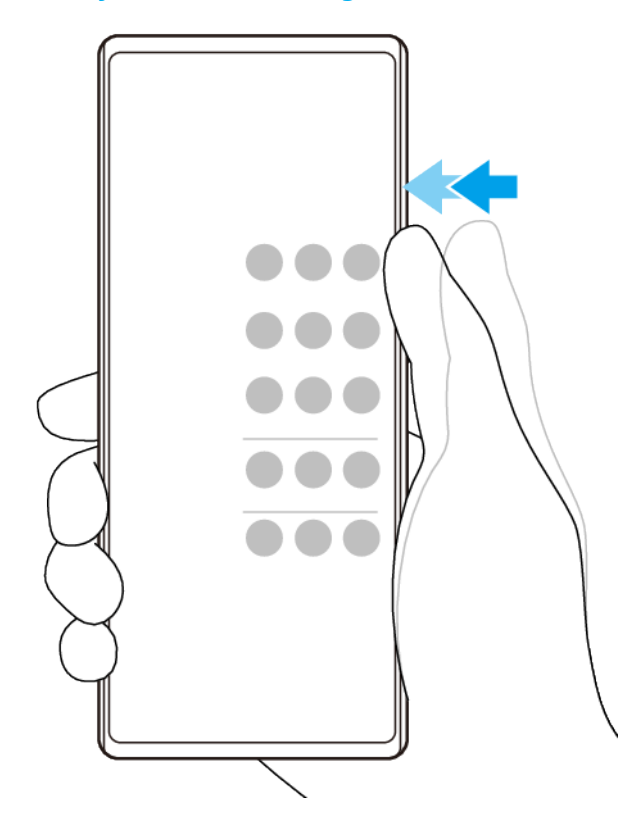

• Als u het Zijsensormenu wilt activeren, dubbeltikt u op de zijkant van het apparaat.

# **Hint**

Als u Zijsensormenu wilt afsluiten, dubbeltikt u op de zijkant van het apparaat of tikt u op een leeg gebied op het scherm.

# **Het menu Meerdere vensters weergeven**

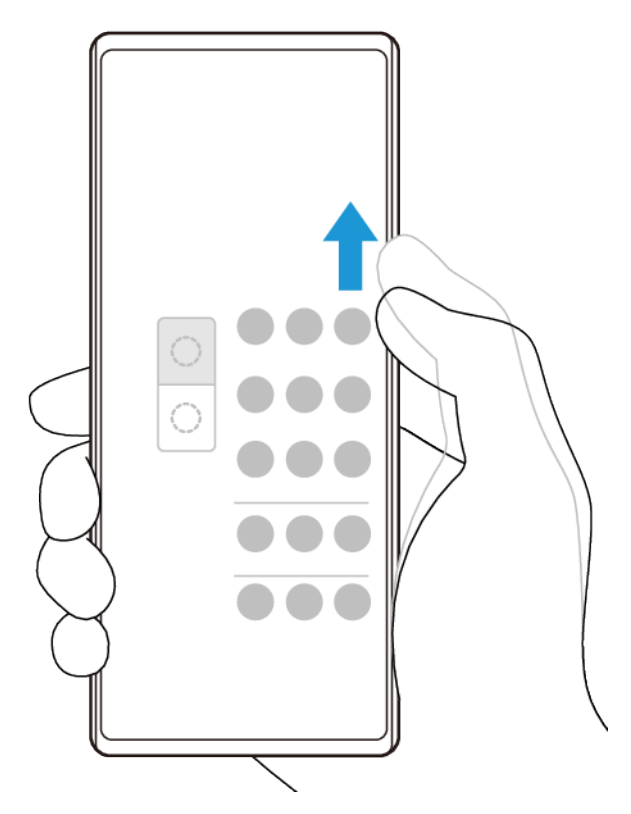

- <span id="page-12-0"></span>**1** Schuif uw vinger omhoog langs de zijkant van het apparaat om het menu Meerdere vensters weer te geven.
- **2** Volg de instructies op het scherm om apps toe te voegen aan een gesplitst scherm.

Terugkeren naar het vorige scherm met behulp van de zijsensor

**•** Schuif uw vinger omlaag langs de zijkant van het apparaat om terug te keren naar het vorige scherm.

#### Als u Zijsensor wilt in- of uitschakelen, of andere Zijsensor-opties wilt instellen

- **1** Ga naar en tik op **Instellingen** > **Weergave** > **Geavanceerd**.
- **2** Tik op **Zijsensor**.
- **3** Tik op de schakelaar om de functie in of uit te schakelen. Als u andere Zijsensoropties wilt bewerken, volgt u de instructies op het scherm op het onderste deel van het scherm.

#### **Hint**

Bijvoorbeeld, de volgende opties zijn beschikbaar voor de Zijsensor.

- Of u de Zijsensor aan één of beide zijkanten van het apparaat wilt gebruiken
- **•** De schermacties voor gebaar
- Of u de Zijsensor wilt gebruiken op de binnenrand van het scherm of aan de zijkant van het apparaat

# Dynamische trilling

Met de functie Dynamische trilling beleeft u media intenser door gesynchroniseerde trillingen toe te voegen terwijl u op het apparaat video's bekijkt of naar muziek luistert. Ga naar Instellingen > Geluid > Dynamische trilling om meer te weten te komen over deze functie.

In de volgende gevallen is er geen trilling:

- **•** Het mediavolume is ingesteld op stil.
- **•** Het scherm staat uit.

<span id="page-13-0"></span>**•** STAMINA-modus is geactiveerd.

# **Opmerking**

Dynamische trilling werkt niet met alle media-apps.

# **Niveaus van dynamische trilling**

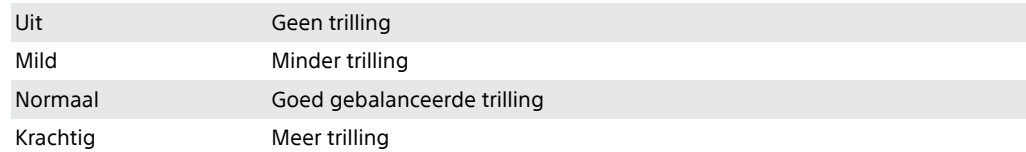

# **De instellingen voor dynamische trilling binnen een media-app aanpassen**

- **1** Open de gewenste media-app, bijvoorbeeld YouTube of de Album-app.
- **2** Speel de media-inhoud af.
- **3** Druk op de volumetoets om het volumepaneel te openen.
- **4** Sleep de schuifregelaar van Dynamische trilling om het gewenste niveau voor deze app in te stellen.
- **5** De Dynamische trilling-instelling wordt opgeslagen voor de volgende keer wanneer u deze app gebruikt.

#### **Opmerking**

Er is geen trilling als het mediavolume is ingesteld op stil.

#### **Dynamische trilling in- of uitschakelen**

**•** Ga naar en tik op **Instellingen** > **Geluid** > **Dynamische trilling**.

# Actieve display-instellingen

Met het actieve display kunt u informatie op het scherm weergeven, zoals tijd, meldingen, muziek of foto's, terwijl het scherm is uitgeschakeld. Op het actieve display kunt u ook album art weergeven tijdens het afspelen van muziek, onlangs gemaakte foto's weergeven, of foto's in Album weergeven die zijn genomen op uw huidige locatie. Wanneer u thuis bent, worden de foto's die worden weergegeven automatisch geselecteerd door het Xperia-apparaat.

<span id="page-14-0"></span>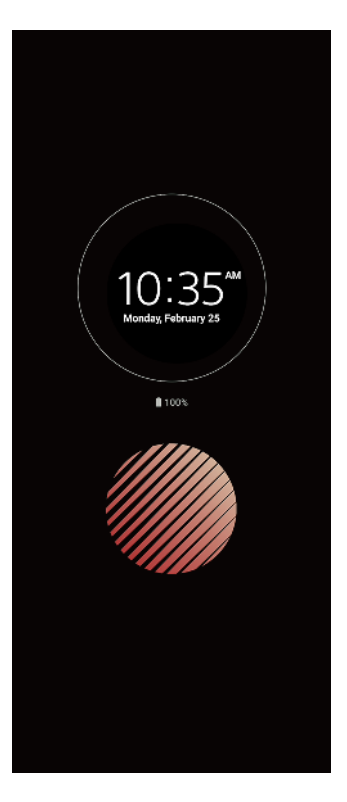

### **De Actieve display-instellingen aanpassen**

- **1** Tik op **Instellingen** > **Vergrendelingsscherm & beveiliging** > **Voorkeuren** schermvergrendeling > Actieve display (Altijd op scherm).
- **2** Tik op **Wanneer Actieve display weergeven** en selecteer vervolgens de gewenste instelling.
- **3** Sluit het instellingenmenu. De instelling wordt opgeslagen.

# **Hint**

De standaardinstelling is Slimme activering, waarmee zo nodig de Actieve display wordt geactiveerd, bijvoorbeeld terwijl u met het apparaat in uw hand loopt, of wanneer u het apparaat uit uw zak of tas haalt.

# **Een afbeelding weergeven op het Actieve display**

- **1** Tik op **Instellingen** > **Vergrendelingsscherm & beveiliging** > **Voorkeuren schermvergrendeling** > **Actieve display Altijd op scherm)**.
- **2** Tik op **Sticker** en selecteer de gewenste sticker of foto.
- **3** Sluit het instellingenmenu. De instelling wordt opgeslagen.

#### **Foto's weergeven op het Actieve display**

- **1** Tik op **Instellingen** > **Vergrendelingsscherm & beveiliging** > **Voorkeuren schermvergrendeling** > **Actieve display Altijd op scherm)**.
- **2** Tik op **Foto afspelen** en tik vervolgens op de schakelaar om de functie in te schakelen.
- **3** Selecteer **Foto's op apparaat**.
- **4** Sluit het instellingenmenu. De instelling wordt opgeslagen.

# Smart-gespreksverwerking

U kunt inkomende gesprekken verwerken zonder het scherm aan te raken door de functie Smart-gespreksverwerking in te schakelen. Eenmaal geactiveerd, kunt u gesprekken op de volgende manier verwerken:

- **•** Beantwoorden: breng het apparaat naar uw oor.
- **•** Weigeren: schud het apparaat.

**•** Beltoon uit: leg het apparaat ondersteboven.

**Smart-gespreksverwerking in- of uitschakelen**

- **1** Ga naar en tik op **Instellingen** > **Systeem** > **Gebaren** > **Smartgespreksverwerking**.
- **2** Tik op de schakelaar om de functie in of uit te schakelen.

# <span id="page-16-0"></span>**Aan de slag**

# Over deze Gebruikershandleiding

Dit is de gebruikershandleiding van de Xperia 5 voor softwareversie Android 9. Als u niet zeker weet welke softwareversie uw apparaat gebruikt, kunt u dat controleren in het menu Instellingen.

#### **Opmerking**

Systeem- en applicatie-updates kunnen de functies van het apparaat anders weergeven dan in deze gebruikershandleiding wordt beschreven. De Android-versie wordt mogelijk niet door een update beïnvloed. Ga voor meer informatie over software-updates naar [Uw](#page-42-0) [apparaat updaten](#page-42-0) op pagina 43.

**De huidige softwareversie en het modelnummer van uw apparaat controleren**

**•** Ga naar en tik op **Instellingen** > **Systeem** > **Over de telefoon**. De huidige softwareversie wordt weergegeven bij Build-nummer. Het huidige modelnummer wordt weergegeven bij Model.

# **Beperkingen van services en functies**

Sommige services en functies die in deze Gebruikershandleiding worden beschreven, worden mogelijk niet ondersteund voor alle landen of regio's, of door alle netwerken en serviceproviders. Het internationale GSM-alarmnummer kan altijd in alle landen en regio's, op alle netwerken en voor alle serviceproviders worden gebruikt, mits het apparaat met het mobiele netwerk is verbonden. Neem contact op met uw netwerkoperator of serviceprovider om te bepalen of eventuele specifieke services of functies beschikbaar zijn en om na te gaan of dit extra kosten voor toegang of gebruik met zich meebrengt.

Het gebruik van bepaalde functies en applicaties die in deze handleiding zijn beschreven, kunnen internettoegang vereisen. Er kunnen kosten voor dataoverdracht in rekening worden gebracht wanneer uw apparaat verbinding maakt met het internet. Neem contact op met uw draadloze-serviceprovider voor meer informatie.

<span id="page-17-0"></span>Overzicht

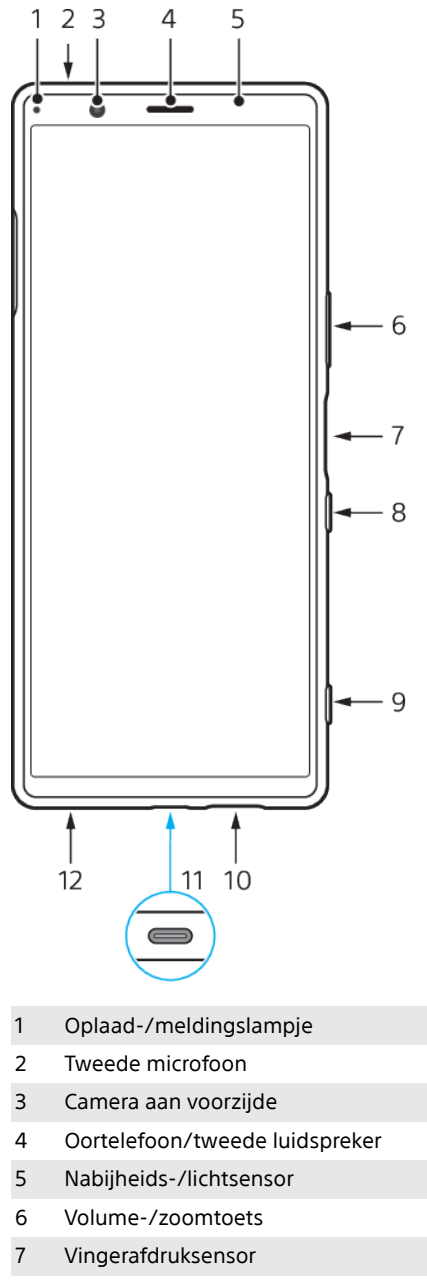

- 8 Aan-uitknop
- 9 Cameratoets
- 10 Hoofdluidspreker
- 11 USB-poort/lader/audioadapter

U kunt het scherm van uw apparaat weergeven op een televisie of een ander groot weergaveapparaat met behulp van een USB Type-C-kabel.

#### **Opmerking**

Wanneer u het apparaat met behulp van een USB Type-C-kabel aansluit op een televisie of een ander groot scherm, moet de kabel compatibel zijn met de standaard voor de poort op het weergaveapparaat. Houd er rekening mee dat sommige functies of content op het Xperia-apparaat mogelijk niet kunnen worden weergegeven op de televisie of het weergaveapparaat.

12 Hoofdmicrofoon

<span id="page-18-0"></span>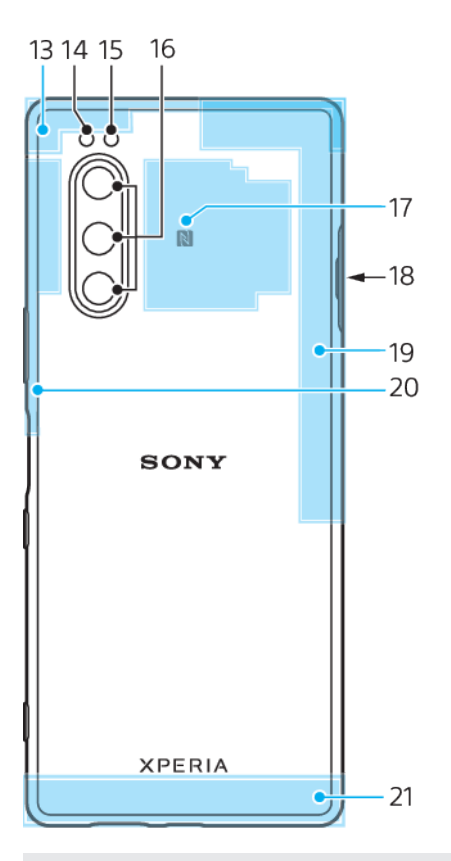

- 13 Subantenne voor mobiele netwerken
- 14 Flitserled
- 15 RGBC IR-sensor
- 16 Hoofdcamera
- 17 NFC-detectiegebied
- 18 Nano-SIM-/geheugenkaartsleuf
- 19 4e antenne voor mobiele netwerken/Wi-Fi//Bluetooth®/GPS-antenne
- 20 3e antenne voor mobiele netwerken
- 21 Hoofdantenne voor mobiele netwerken

# Kaart plaatsen - enkele SIM

Uw apparaat ondersteunt alleen nano-SIM-kaarten. In apparaten met een enkele SIM kunt u één SIM-kaart en een geheugenkaart plaatsen.

De SIM-kaart en de geheugenkaarten passen in verschillende delen van de nano-SIM- en geheugenkaarthouder. Zorg dat u beide niet met elkaar verwart.

Voor informatie over hoe u kunt controleren of uw apparaat een enkele SIM of een dubbele SIM accepteert, gaat u naar [De IMEI-nummer\(s\) van uw apparaat zoeken](#page-25-0) op pagina 26.

**Opmerking**

Om gegevensverlies te voorkomen, moet u het apparaat uitschakelen voordat u de houder eruit trekt om de nano-SIM-kaart of geheugenkaart uit het apparaat te verwijderen.

### <span id="page-19-0"></span>**Een nano-SIM-kaart en een geheugenkaart plaatsen**

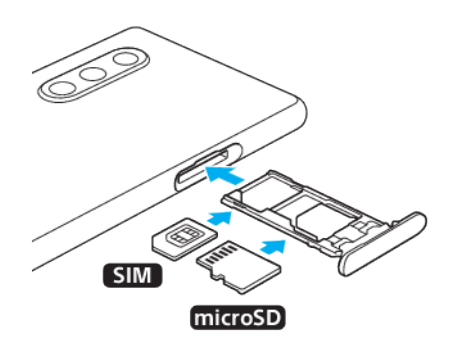

#### **Opmerking**

Knip niet in de SIM-kaart omdat dit het apparaat kan beschadigen.

- **1** Trek de SIM-kaarthouder naar buiten.
- **2** Plaats de SIM-kaart stevig in de SIM-kaarthouder.
- **3** Plaats de geheugenkaart stevig in de geheugenkaarthouder.
- **4** Duw de SIM-kaarthouder voorzichtig terug in de sleuf tot deze op zijn plaats zit.

# Kaarten plaatsen – dubbele SIM

Uw apparaat ondersteunt alleen nano-SIM-kaarten. Apparaten met een dubbele SIM ondersteunen óf twee nano-SIM-kaarten óf een nano-SIM-kaart en een geheugenkaart.

Apparaten met een dubbele SIM zijn niet in elke regio en bij elke aanbieder verkrijgbaar.

Voor informatie over hoe u kunt controleren of uw apparaat een enkele SIM of een dubbele SIM accepteert, gaat u naar [De IMEI-nummer\(s\) van uw apparaat zoeken](#page-25-0) op pagina 26.

**Opmerking**

Om gegevensverlies te voorkomen, moet u het apparaat uitschakelen voordat u de houder eruit trekt om de nano-SIM-kaart (of kaarten) uit het apparaat te verwijderen.

### **Twee nano-SIM-kaarten of een nano-SIM-kaart en een geheugenkaart plaatsen**

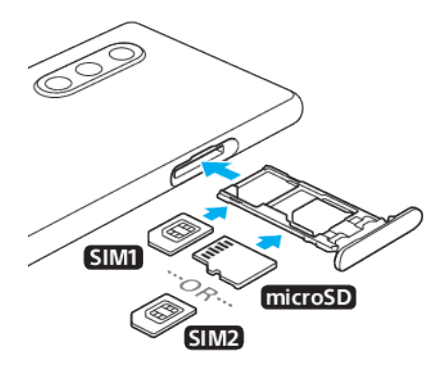

#### **Opmerking**

Knip niet in de SIM-kaart omdat dit het apparaat kan beschadigen.

- **1** Trek de SIM-kaarthouder naar buiten.
- **2** Plaats de hoofd-SIM-kaart stevig in de positie voor SIM1.
- <span id="page-20-0"></span>**3** Plaats de tweede SIM-kaart (SIM2) of de geheugenkaart stevig in de juiste richting in de houder.
- **4** Duw de SIM-kaarthouder voorzichtig terug in de sleuf tot deze op zijn plaats zit.

# Een apparaat met dubbele SIM-kaart gebruiken

Met een apparaat met een dubbele SIM-kaart kunt u het volgende doen:

- **•** Binnenkomende communicaties ontvangen via beide SIM-kaarten.
- **•** Het nummer selecteren van waaruit u uitgaande communicatie wilt verzenden, of een SIM-kaart selecteren elke keer wanneer u een gesprek plaatst.
- **•** Gesprekken die via SIM 1 zijn ontvangen doorschakelen naar SIM 2 als SIM 1 niet bereikbaar is, en omgekeerd. Deze functie heet Bereikbaarheid dubbele SIM. U moet deze functie handmatig inschakelen.

Voordat u meerdere SIM-kaarten kunt gebruiken, moet u deze inschakelen en de SIM-kaart selecteren die het dataverkeer moet afhandelen.

**Hint**

Een apparaat met dubbele SIM-kaart werkt met één of met twee geplaatste SIM-kaarten.

**Het gebruik van twee SIM-kaarten in- of uitschakelen**

- **1** Ga naar en tik op **Instellingen** > **Netwerk en internet** > **Geavanceerd** > **Dubbele SIM**.
- **2** Tik op de schakelaar **SIM 1** en **SIM 2** om de SIM-kaarten in of uit te schakelen.

**De naam van een SIM-kaart wijzigen** 

- **1** Ga naar en tik op **Instellingen** > **Netwerk en internet** > **Geavanceerd** > **Dubbele SIM**.
- **2** Selecteer een SIM-kaart en voer een nieuwe naam ervoor in.
- **3** Tik op **OK**.

#### **Selecteren welke SIM-kaart dataverkeer afhandelt**

- **1** Ga naar en tik op **Instellingen** > **Netwerk en internet** > **Geavanceerd** > **Dubbele SIM** > **Mobiele gegevens**.
- **2** Selecteer de SIM-kaart die u voor dataverkeer wilt gebruiken.

**De standaard SIM-kaart voor telefoneren instellen**

- **1** Ga naar en tik op **Instellingen** > **Netwerk en internet** > **Geavanceerd** > **Dubbele SIM** > **Oproepen**.
- **2** Selecteer een optie.

### **De Bereikbaarheid dubbele SIM-functie inschakelen**

- **1** Ga naar en tik op **Instellingen** > **Netwerk en internet** > **Geavanceerd** > **Dubbele SIM** > **Bereikbaarheid dubbele SIM**.
- **2** Onder **Bereikbaarheid dubbele SIM**, tik op de schakelaar om de functie in te schakelen.
- **3** Volg de instructies op het scherm om de procedure te voltooien.

### **Hint**

Als de functie Bereikbaarheid dubbele SIM niet werkt nadat u deze hebt ingeschakeld, controleert u of voor elke SIM-kaart de telefoonnummers correct zijn ingevoerd. In sommige gevallen worden de nummers tijdens de installatie automatisch gedetecteerd. Anders wordt u gevraagd om ze handmatig in te voeren.

# <span id="page-21-0"></span>Bescherming van het scherm

#### **Opmerking**

Voordat u het apparaat gebruikt, verwijdert u alle beschermfolies om alle functies te kunnen gebruiken.

Een screen cover of een screen protector helpen u het apparaat te beschermen tegen beschadiging. We raden u aan alleen screen covers te gebruiken die voor uw Xperia-apparaat zijn bedoeld. Als u een beschermaccessoire van een ander merk op uw scherm aanbrengt, functioneert uw apparaat mogelijk niet meer correct omdat sensoren, lenzen, luidsprekers of microfoons kunnen worden afgedekt. Hierdoor kan de garantie komen te vervallen.

# Uw apparaat de eerste keer inschakelen

Het wordt aangeraden de batterij minimaal 30 minuten op te laden voordat u het apparaat voor de eerste keer inschakelt. U kunt uw apparaat blijven gebruiken tijdens het opladen. Ga voor meer informatie over het opladen naar [Uw apparaat](#page-39-0) [opladen](#page-39-0) op pagina 40.

De eerste keer dat u uw apparaat inschakelt, wordt u aan de hand van een installatiehandleiding geholpen bij het configureren van de basisinstellingen, het personaliseren van uw apparaat en het aanmelden bij uw accounts, bijvoorbeeld een Google-account.

# **Het apparaat inschakelen**

**•** Druk lang op de aan-uitknop tot het apparaat trilt.

# **Het apparaat uitschakelen**

- **1** Druk lang op de aan-uitknop totdat het optiemenu wordt weergegeven.
- **2** Tik op **Uitschakelen**.

### **Opmerking**

Het kan even duren voordat het apparaat wordt uitgeschakeld.

# Waarom heb ik een Google-account nodig?

Uw Sony-apparaat draait op het Android-platform dat is ontwikkeld door Google. Diverse Google-applicaties en -services zijn al bij aanschaf op uw apparaat geïnstalleerd, bijvoorbeeld Gmail, Google Maps, YouTube en de applicatie Google Play. Om alles uit deze services te halen, hebt u een Google-account nodig. Met een Google-account kunt u bijvoorbeeld het volgende doen:

- **•** Applicaties downloaden en installeren vanaf Google Play.
- **•** Uw e-mail, contacten en agenda synchroniseren met behulp van Gmail.
- **•** U kunt een back-up maken van uw gegevens, deze herstellen en ze kopiëren van een oud apparaat naar een nieuw apparaat.
- **•** Chatten met vrienden met behulp van de applicatie Google Duo.
- **•** Uw browsergeschiedenis en bladwijzers synchroniseren met behulp van de webbrowser Chrome.
- **•** Uzelf kenbaar maken als de bevoegde gebruiker na een softwarereparatie met behulp van Xperia Companion.
- **•** Een verloren of gestolen apparaat op afstand zoeken, vergrendelen of ontgrendelen met de behulp van de service Mijn apparaat zoeken.

Ga voor meer informatie naar [http://support.google.com/](HTTP://SUPPORT.GOOGLE.COM/).

**Een Google-account instellen op uw apparaat**

**1** Ga naar en tik op **Instellingen** > **Accounts** > **Account toevoegen** > **Google**.

<span id="page-22-0"></span>**2** Volg de instructies op het scherm om een Google-account te maken of meldt u aan als u al een account hebt.

# Inhoud van het oude apparaat overbrengen

Er zijn verschillende manieren om de gegevens van een oud apparaat over te brengen naar een nieuw apparaat.

- **•** Gegevens synchroniseren met behulp van een Google-account
- **•** Gegevens kopiëren en overbrengen met behulp van een computer
- **•** Gegevens kopiëren en overbrengen met behulp van een SD-kaart

# **Gegevens synchroniseren met behulp van een Google-account**

U kunt gegevens overbrengen door te synchroniseren met een Google-account. Maak eerst een back-up van uw gegevens op de Google-server vanaf uw oude telefoon met behulp van uw Google-account. Stel vervolgens hetzelfde Googleaccount in op het nieuwe apparaat. Afhankelijk van welke inhoud u wilt een backup wilt maken en wilt synchroniseren, zijn er verschillende manieren.

- **•** Gmail, Agenda, Contacten: Meld u aan met hetzelfde Google-account dat u op het oude apparaat hebt gebruikt. Vervolgens worden uw Gmail, Agenda en Contacten automatisch gesynchroniseerd met uw Google-account.
- **•** Afbeelding (foto), video: Maak een back-up van de gegevens van het oude apparaat op de Google-server met behulp van Google Photos. Synchroniseer vervolgens uw Google-account met het nieuwe apparaat.
- **•** Applicaties, instellingen, gesprekshistorie: Automatisch een back-up maken met behulp van Google Drive op uw oude apparaat. Synchroniseer vervolgens uw Google-account met het nieuwe apparaat.
- **•** Muziekbestanden en andere documentbestanden: Maak handmatig een back-up van uw mediabestanden van het oude apparaat met behulp van Google Drive. Synchroniseer vervolgens uw Google-account met het nieuwe apparaat.

Ga voor meer informatie naar [Een back-up maken en synchroniseren met een](#page-48-0) [Google-account](#page-48-0) op pagina 49.

# **Gegevens overbrengen met behulp van een computer**

Als u grote hoeveelheden gegevens op het apparaat opslaat, kunt u de gegevens overbrengen met behulp van een computer. Ga voor meer informatie naar [Een](#page-49-0) [back-up maken van gegevens en deze overbrengen met behulp van een computer](#page-49-0) op pagina 50.

# **Gegevens overbrengen met behulp van een SD-kaart**

U kunt mediabestanden en contacten overbrengen met behulp van een SD-kaart. Ga voor meer informatie naar [Een back-up maken van gegevens en deze](#page-50-0) [overbrengen met behulp van een geheugenkaart](#page-50-0) op pagina 51.

# <span id="page-23-0"></span>**De beveiliging van het apparaat**

# Zorgen dat het apparaat is beveiligd

Het apparaat bevat beveiligingsfuncties. Het wordt sterk aanbevolen deze te gebruiken in verband met verlies of diefstal.

**Opmerking**

Als u het apparaat beveiligt met een beveiligingsfunctie, is het essentieel dat u de ingestelde gegevens onthoudt.

# **Schermvergrendeling**

Stel een veilige schermvergrendeling op uw apparaat in met behulp van een PIN, wachtwoord, patroon of vingerafdruk om te voorkomen dat anderen het apparaat zonder toestemming kunnen gebruiken. Zodra de schermvergrendeling is ingesteld, kan zonder het invoeren van de schermvergrendelingsinformatie het scherm niet worden ontgrendeld en kan geen inhoud worden gewist door middel van een Alle gegevens wissen (fabrieksinstellingen terugzetten).

# **Mijn apparaat vinden**

Gebruik de service Mijn apparaat zoeken om een verloren apparaat op afstand te zoeken, te vergrendelen, te ontgrendelen of de inhoud ervan te wissen.

# **SIM-kaartvergrendeling**

Vergrendel uw SIM-kaarten met een PIN om misbruik van uw abonnement te voorkomen. De PIN is vereist elke keer wanneer u het apparaat opnieuw opstart.

# **IMEI-nummer**

Bewaar een kopie van het IMEI-nummer. Als uw apparaat is gestolen, kunnen sommige netwerkproviders dit nummer gebruiken om te voorkomen dat het apparaat toegang krijgt tot het netwerk in uw land of regio.

# **Back-up**

Maak een back-up van de inhoud van het apparaat voor het geval het apparaat wordt beschadigd, gestolen of verloren.

- Als u een back-up wilt maken op een Google-account, raadpleegt u *[Een back-up](#page-48-0)* [maken en synchroniseren met een Google-account](#page-48-0) op pagina 49.
- **•** Als u een back-up wilt maken op een computer, raadpleegt u [Een back-up maken](#page-49-0) [van gegevens en deze overbrengen met behulp van een computer](#page-49-0) op pagina 50.
- **•** Als u een back-up wilt maken op een geheugenkaart, raadpleegt u [Een back-up](#page-50-0) [maken van gegevens en deze overbrengen met behulp van een geheugenkaart](#page-50-0) op pagina 51.

# Schermvergrendeling

Als het scherm is vergrendeld, kunt u het ontgrendelen met een veeggebaar of met een persoonlijk patroon, PIN, wachtwoord of vingerafdruk. Oorspronkelijk wordt een onbeveiligde veegbeweging over het scherm ingesteld, maar we raden aan om een veiligere schermvergrendeling in te stellen op het apparaat.

Het beveiligingsniveau van elk type vergrendeling staat hieronder vermeld in de volgorde van zwak naar sterk:

- <span id="page-24-0"></span>**• Vegen**: geen beveiliging, maar u hebt snel toegang tot het startscherm.
- **• Patroon**: teken een eenvoudig patroon met uw vinger om het apparaat te ontgrendelen.
- **• PIN**: voer een numerieke PIN in van minstens vier cijfers om het apparaat te ontgrendelen.
- **• Wachtwoord**: voer een alfanumeriek wachtwoord in om het apparaat te ontgrendelen.
- **• Vingerafdruk**: plaats de geregistreerde vinger op de sensor om het apparaat te ontgrendelen.

**Hint**

Met de functie Smart Lock kunt u het apparaat in bepaalde situaties automatisch ontgrendelen, zoals wanneer het verbonden is met een Bluetooth-apparaat of als u het apparaat met u meedraagt. Ga voor meer informatie naar [http://](http://www.support.google.com/) [www.support.google.com/](http://www.support.google.com/).

#### **Een schermvergrendeling maken of veranderen**

#### **Opmerking**

Het is heel belangrijk dat u het patroon, de PIN of het wachtwoord voor schermvergrendeling onthoudt. Als u deze informatie vergeet, kunt u belangrijke gegevens, zoals contacten en berichten, mogelijk niet meer herstellen.

- **1** Ga naar en tik op **Instellingen** > **Vergrendelingsscherm & beveiliging** > **Schermvergrendeling**.
- **2** Bevestig desgevraagd uw huidige schermvergrendeling.
- **3** Kies een optie en volg de instructies op het scherm.
- **4** Wanneer u klaar bent, drukt u op de aan-uitknop om het scherm te vergrendelen.

# Vingerafdrukbeheer

Registreer uw vingerafdruk als extra beveiligingsmethode voor het ontgrendelen van het apparaat of om aankopen te verifiëren. U kunt maximaal 5 vingerafdrukken op het apparaat registreren.

Als een vingerafdruk wordt gebruikt voor schermvergrendeling, dient de schermvergrendeling met het patroon, de PIN of het wachtwoord als een alternatieve ontgrendelingsmethode. Voordat u uw vingerafdruk registreert, controleert u of de sensor schoon is en vrij is van zichtbaar vocht.

# **Een vingerafdruk registreren**

- **1** Ga naar en tik op **Instellingen** > **Vergrendelingsscherm & beveiliging** > **Vingerafdrukbeheer**.
- **2** Tik op **Volgende** en volg de instructies op het scherm om de registratie van de vingerafdruk te voltooien.
- **3** U kunt een vingerafdruk toevoegen, wissen of de naam ervan wijzigen. Bewerk de opties naar wens.

# SIM-kaartbeveiliging

U kunt elke SIM-kaart in uw apparaat vergrendelen en ontgrendelen met een PIN. Als een SIM-kaart is vergrendeld, is het aan de kaart gekoppelde abonnement beschermd tegen misbruik, wat betekent dat u elke keer wanneer u uw apparaat start, u een PIN moet invoeren.

Als u uw PIN te vaak onjuist invoert, wordt de SIM-kaart geblokkeerd. U moet dan de PUK (Personal Unblocking Key) en een nieuwe PIN invoeren. U ontvangt de PIN en de PUK van uw netwerkoperator.

#### **Een SIM-kaartvergrendeling instellen**

- <span id="page-25-0"></span>**1** Ga naar en tik op **Instellingen** > **Vergrendelingsscherm & beveiliging** > **Geavanceerd** > **Simkaartvergrendeling**.
- **2** Als u twee SIM-kaarten gebruikt, kiest u een SIM-kaart.
- **3** Tik op de schakelaar **Simkaart vergrendelen** om in te schakelen.
- **4** Voer de PIN van de SIM-kaart in en tik op **OK**. De SIM-kaartvergrendeling is nu actief en telkens wanneer u het apparaat opnieuw start, wordt u gevraagd om uw PIN in te voeren.

### **De PIN-code van de SIM-kaart wijzigen**

- **1** Ga naar en tik op **Instellingen** > **Vergrendelingsscherm & beveiliging** > **Geavanceerd** > **Simkaartvergrendeling**.
- **2** Als u twee SIM-kaarten gebruikt, kiest u een SIM-kaart.
- **3** Tik op **Pincode simkaart wijzigen** en volg de instructies op het scherm.

# De IMEI-nummer(s) van uw apparaat zoeken

Uw apparaat heeft een of twee unieke identificatienummers die IMEI of Product-ID worden genoemd. Zorg dat u een kopie hiervan bewaart. U hebt dit nummer eventueel nodig als het apparaat is gestolen of als u contact opneemt met de klantenservice.

# **Uw IMEI-nummer(s) met het toetsenblok weergeven**

- **1** Ga naar en tik op **O** (pictogram Telefoon).
- **2** Tik op (pictogram Toetsenblok).
- **3** Voer **\*#06#** in op het toetsenblok. De IMEI-nummer(s) worden automatisch weergegeven.

# **Uw IMEI-nummer(s) op de achterkant van de houder bekijken**

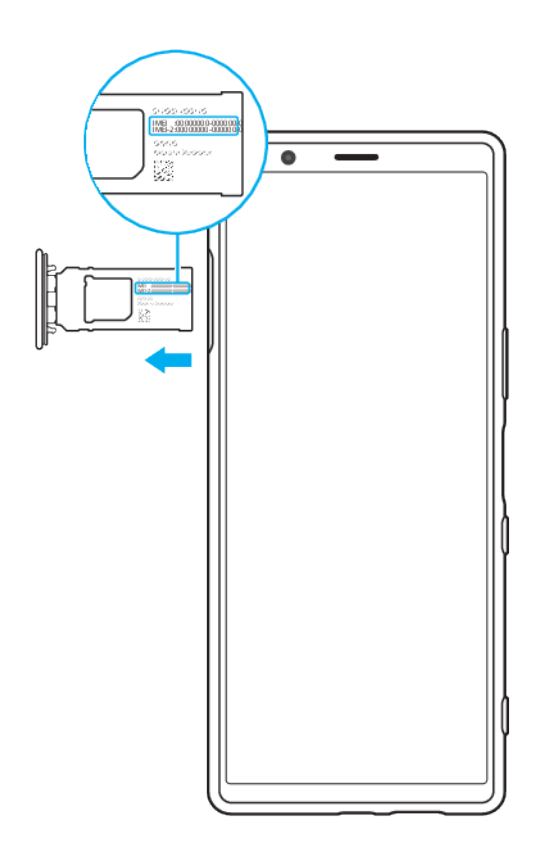

**•** Trek de SIM-kaarthouder naar buiten. Het/de IMEI-nummer(s) wordt/worden vermeld op de achterkant van de houder.

# <span id="page-26-0"></span>Een verloren apparaat terugvinden, vergrendelen of wissen

Google biedt een locatie- en beveiligingswebservice aan die Mijn apparaat zoeken heet. Nadat u zich hebt aangemeld met een Google-account, wordt Mijn apparaat zoeken standaard ingeschakeld. Als u uw apparaat verliest, kunt u met Mijn apparaat zoeken:

- **•** De locatie van uw apparaat zoeken en weergeven op een kaart.
- **•** Het apparaat vergrendelen en op het vergrendelingsscherm een bericht laten weergeven.
- **•** Wis de gegevens van het apparaat.
- **•** De beltoon activeren, zelfs als het geluid is uitgeschakeld.

Het apparaat moet zijn ingeschakeld en een internetverbinding hebben, en de locatieservice moet zijn geactiveerd. De service Mijn apparaat zoeken is mogelijk niet in alle landen of regio's beschikbaar.

Ga voor meer informatie naar <https://support.google.com/>.

#### **Controleren of uw apparaat kan worden gevonden**

**•** Ga naar [https//www.google.com/android/find](http://www.google.com/android/find) en meld u aan met uw Googleaccount.

# <span id="page-27-0"></span>**De basisaspecten onder de knie krijgen**

# Het aanraakscherm gebruiken

**Tikken**

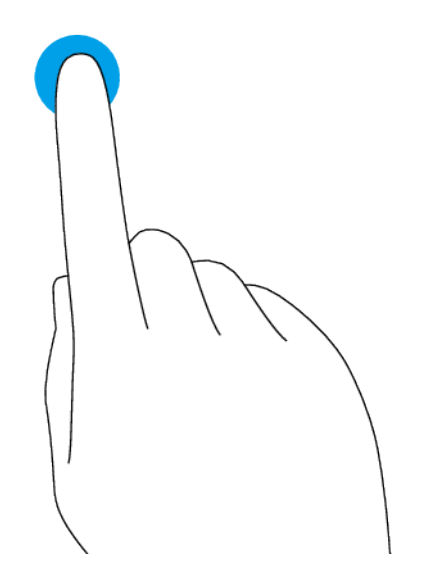

- **•** Een onderdeel openen of selecteren.
- **•** Een selectievakje of optie aanvinken of niet.
- **•** Tekst invoeren met behulp van het virtuele toetsenbord.

# **Aanraken en aangeraakt houden**

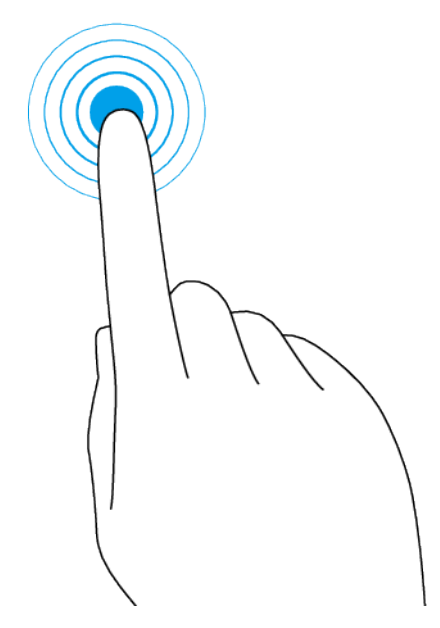

- **•** Een item verplaatsen.
- **•** De selectiemodus activeren, bijvoorbeeld, om meerdere items in een lijst te selecteren.

# <span id="page-28-0"></span>**.nijpen en spreiden**

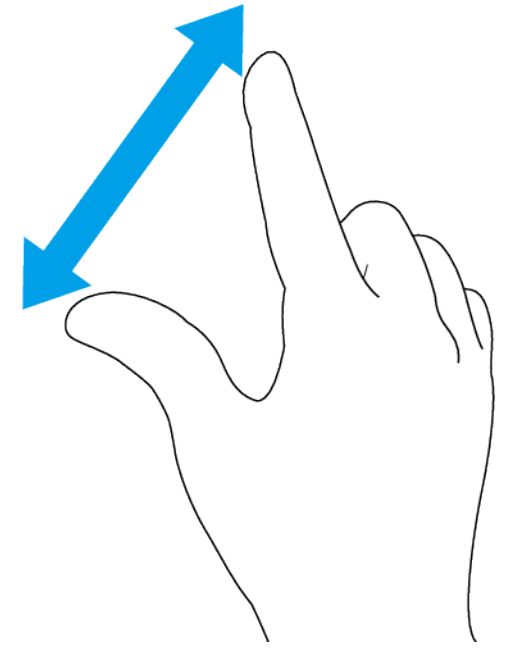

**•** Knijpen of spreiden op webpagina's, foto's en kaarten en wanneer u foto's maakt of video's opneemt.

# **Vegen en scrollen**

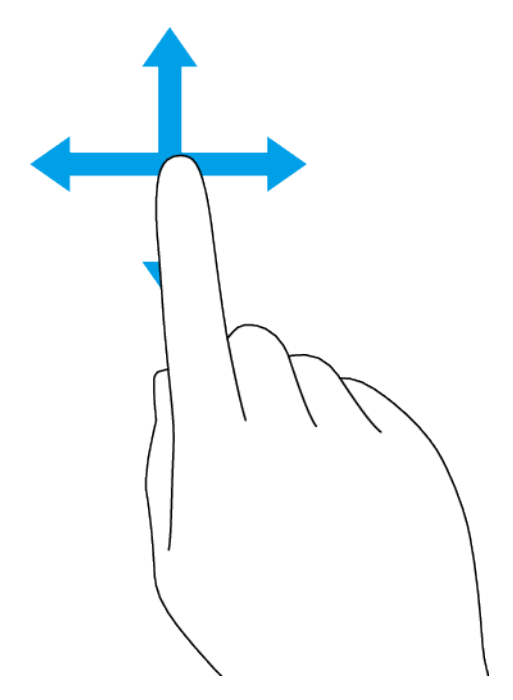

- **•** Scroll omhoog en omlaag of naar links en rechts.
- **•** Veeg naar links of naar rechts, bijvoorbeeld tussen de deelvensters van het startscherm.

# Het scherm in- of uitschakelen

Wanneer het apparaat is ingeschakeld en gedurende een bepaalde tijdsduur inactief is, wordt het scherm gedimd en uitgeschakeld om batterijlading te

<span id="page-29-0"></span>besparen. U kunt wijzigen hoe lang het scherm actief blijft voordat het wordt uitgeschakeld.

Als het scherm wordt uitgeschakeld, kan het apparaat vergrendeld of ontgrendeld zijn, afhankelijk van de instelling van schermvergrendeling. Zie [Schermvergrendeling](#page-23-0) op pagina 24.

Met de functie actieve display kunt u informatie, zoals de tijd en meldingen, weergeven zonder op de aan-uitknop te drukken.

#### **Het scherm in- of uitschakelen**

**•** Druk kort op de aan-uitknop.

**Hint**

Als het actieve display is ingesteld op Slimme activering of Weergeven als het apparaat wordt opgepakt, wordt het scherm automatisch ingeschakeld wanneer u het apparaat oppakt. Zie [Actieve display-instellingen](#page-13-0) op pagina 14.

#### **De wachttijd instellen voordat het scherm wordt uitgeschakeld**

- **1** Ga naar en tik op **Instellingen** > **Weergave** > **Slaapstand**.
- **2** Selecteer een optie.

# Slimme achtergrondverlichtingsregeling

De slimme achtergrondverlichtingsregeling houdt het scherm aan zolang u het apparaat in uw hand vasthoudt. Zodra u het apparaat neerlegt, wordt het scherm uitgeschakeld aan de hand van de slaap-instelling.

# **De slimme achtergrondverlichting in- of uitschakelen**

- **1** Ga naar en tik op **Instellingen** > **Weergave** > **Geavanceerd** > **Slimme achtergrondverlichting**.
- **2** Tik op de schakelaar of de functie in of uit te schakelen.

# Startscherm

Het startscherm is het beginpunt voor het gebruik van uw apparaat. U kunt de instellingen van het startscherm instellen, zoals het veranderen van het behang.

# **Opmerking**

Vermijd het weergeven van zeer felle of statische beelden gedurende een lange tijd. Dit kan ertoe leiden dat een nabeeld of kleur op het scherm blijft staan.

#### **Naar het startscherm gaan**

**•** Tik op (Startschermknop).

#### **De instellingen van het startscherm aanpassen**

- **1** Houd een leeg gebied op uw startscherm aangeraakt tot het apparaat trilt. Pictogrammen voor de instellingen van het startscherm worden weergegeven.
- **2** Tik om de instellingen naar wens te bewerken.

# Applicatiescherm

U kunt applicaties openen of ernaar zoeken vanaf het applicatiescherm.

<span id="page-30-0"></span>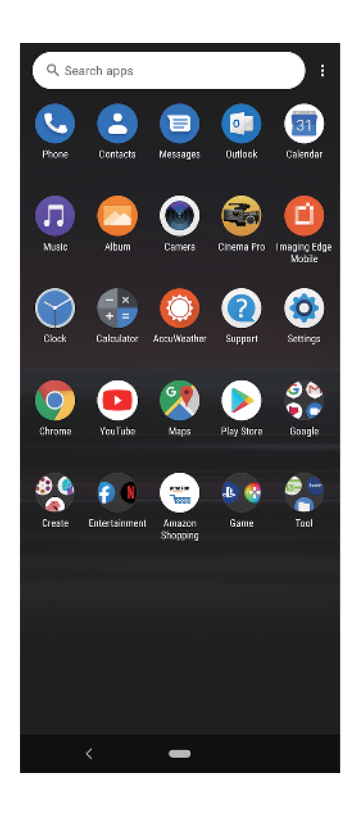

### **Alle applicaties op het applicatiescherm weergeven**

**•** Veeg omhoog vanaf de onderkant van het scherm naar de bovenkant, en scroll op het applicatiescherm omhoog of omlaag om alle applicaties weer te geven.

#### **Een applicatiesnelkoppeling toevoegen aan het startscherm**

- **1** Houd op het applicatiescherm een applicatiepictogram aangeraakt totdat het apparaat gaat trillen, en sleep daarna het pictogram. Het startscherm wordt geopend.
- **2** Sleep het pictogram naar de gewenste locatie op het startscherm en laat het vervolgens los.

### **Een applicatie verplaatsen op het applicatiescherm**

- **1** Wanneer het applicatiescherm is geopend, tikt u op  $\pm$  (pictogram Meer).
- **2** Tik op **Herschikken**.
- **3** Houd de applicatie aangeraakt tot het apparaat trilt en sleep deze vervolgens naar de nieuwe locatie.
- 4 Als u klaar bent, tikt u op : (pictogram Meer) > **Afsluiten**.

# Navigeren door applicaties

U kunt tussen applicaties navigeren met de navigatieknoppen en het venster met onlangs gebruikte applicaties. De navigatieknoppen zijn de knop Vorige en de startschermknop. U kunt ook twee applicaties in één keer op het scherm openen met de modus gesplitst scherm mits de applicatie de functie voor meerdere schermen ondersteunt.

# **Overzicht van navigeren door applicaties**

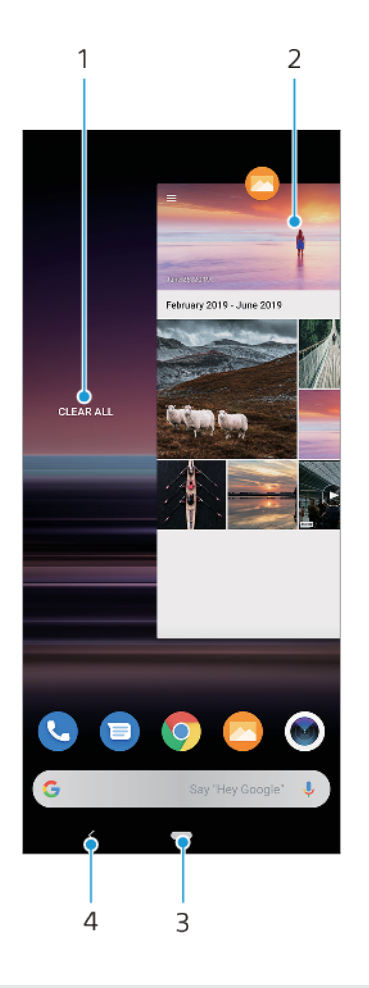

- 1 Alles wissen Sluit alle recentelijk gebruikte applicaties
- 2 Venster met onlangs gebruikte applicaties Open een onlangs gebruikte applicatie
- 3 Startschermknop Sluit een applicatie af en keer terug naar het startscherm
- 4 Knop Vorige Keer terug naar het vorige scherm binnen een applicatie of sluit de applicatie af

#### **Het venster met laatst gebruikte applicaties openen**

**•** Veeg omhoog vanaf de onderkant van het scherm.

### **Alle recentelijk gebruikte applicaties sluiten**

- **1** Veeg omhoog vanaf de onderkant van het scherm.
- **2** Veeg het venster helemaal naar rechts en tik daarna op **Alles wissen**.

#### **Een menu in een applicatie openen**

• Tik terwijl u een applicatie gebruikt op  $\colon$  (pictogram Meer) of  $\equiv$  (pictogram Menu).

#### **Opmerking**

Niet in alle applicaties is een menu beschikbaar.

# **Modus Gesplitst scherm**

In de modus Gesplitst scherm kunt u twee applicaties tegelijk weergeven, bijvoorbeeld als u het postvak IN van uw e-mail en een webbrowser tegelijkertijd wilt weergeven.

# **Overzicht van gesplitst scherm**

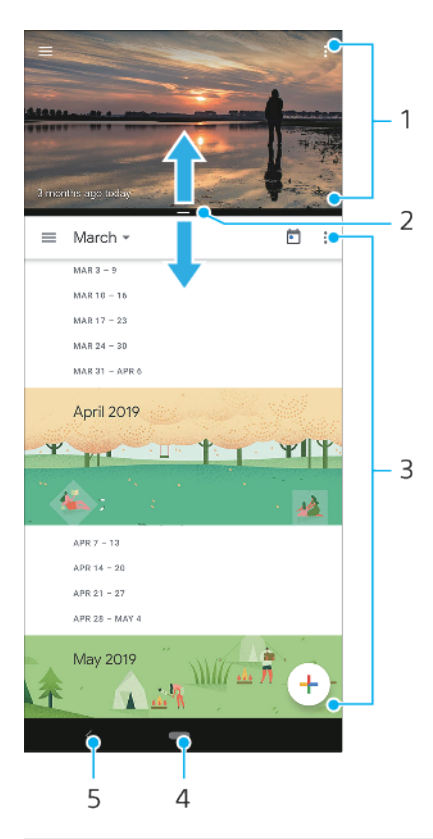

#### 1 Applicatie 1

- 2 Rand van gesplitst scherm Sleep deze om vensters groter of kleiner te maken
- 3 Applicatie 2
- 4 Startschermknop Ga terug naar het startscherm
- 5 Knop Vorige Ga terug naar het vorige scherm

#### **Opmerking**

Niet alle applicaties ondersteunen de modus Gesplitst scherm.

#### **Applicaties openen in de modus gesplitst scherm**

- **1** Houd het pictogram van de eerste applicatie aangeraakt en tik op  $\Xi$  (knop Gesplitst scherm).
- **2** Tik op de tweede gewenste applicatie.

# **Applicaties openen in de modus gesplitst scherm met behulp van het menu Meerdere vensters**

- **1** Schuif uw vinger omhoog langs de zijkant van het apparaat om het menu Meerdere vensters te openen.
- **2** Volg de instructies op het scherm om applicaties te gebruiken in de modus gesplitst scherm.

# **Hint**

U kunt ook het menu Meerdere vensters openen door op d (pictogram Menu Meerdere vensters) op het startscherm te tikken.

# **De actieve applicaties openen in de modus gesplitst scherm**

- **1** Zorg dat de twee applicaties die u in de modus gesplitst scherm wilt gebruiken, geopend zijn en in de achtergrond draaien.
- **2** Veeg omhoog vanaf de onderkant van het scherm om het venster met laatst gebruikte applicaties te openen.
- <span id="page-33-0"></span>**3** Veeg naar links of rechts om te zoeken naar de applicatie die u in de modus gesplitst scherm wilt gebruiken.
- **4** Tik op het pictogram van de applicatie bovenaan het applicatievenster en tik vervolgens op **Gesplitst scherm**.
- **5** Selecteer de tweede gewenste applicatie.

### De grootte van de vensters op het gesplitste scherm wijzigen

**•** Sleep de scheidingsrand in het midden van het gesplitste scherm.

# **De modus voor gesplitst scherm afsluiten**

**•** Sleep de scheidingsrand van het gesplitste scherm naar de boven- of onderkant van het scherm.

# **Eénhandige modus**

Schakel de Eénhandige modus in om de schermgrootte aan te passen zodat u makkelijker met één hand kunt typen.

#### **Eénhandige modus in- of uitschakelen**

- **1** Ga naar en tik op **Instellingen** > **Weergave** > **Geavanceerd** > **Eénhandige modus**.
- **2** Tik op de schakelaar **Eénhandige modus** om de functie in of uit te schakelen.
- **3** Dubbeltik op (Startschermknop) om het scherm te verkleinen.
- **4** Als u Eénhandige modus wilt afsluiten, dubbeltikt u opnieuw op (Startschermknop) of tikt u op een leeg gebied op het scherm.

#### **De positie van het scherm aanpassen**

- **1** Tik op  $\odot$  (pictogram Pijl-links) of  $\odot$  (pictogram Pijl-rechts) om het scherm naar respectievelijk links of rechts te bewegen.
- **2** Sleep de horizontale strepen aan de rand van het scherm met een nieuwe grootte om het scherm omhoog of omlaag te bewegen.
- **3** Pas de grootte van het scherm aan door  $\mathbb{F}$  (pictogram Schermgrootte wijzigen) aan de rand van het scherm met de nieuwe grootte te slepen.

**Hint**

Om terug te keren naar de modus volledig scherm, dubbeltikt u opnieuw op (Startschermknop) of tikt u op een leeg gebied op het scherm.

# **Widgets**

Widgets zijn kleine applicaties die u rechtstreeks op uw startscherm kunt gebruiken. Ze werken tevens als snelkoppeling.

**Een widget toevoegen aan het startscherm**

- **1** Houd een leeg gebied op het Startscherm aangeraakt tot het apparaat trilt en tik vervolgens op **Widgets**.
- **2** Houd de widget die u wilt toevoegen aangeraakt en sleep deze naar de gewenste locatie.

#### **De afmetingen van een widget wijzigen**

- **1** Houd een widget aangeraakt tot het apparaat trilt. Laat de widget vervolgens los.
- **2** Sleep de punten om de widget kleiner of groter te maken.
- **3** Tik op een willekeurige plaats op het Startscherm om de nieuwe afmetingen te bevestigen.

#### **Een widget verplaatsen of verwijderen**

**•** Houd de widget aangeraakt tot het apparaat trilt en sleep deze vervolgens naar de nieuwe locatie of naar **Verwijderen**.

# <span id="page-34-0"></span>Snelkoppelingen en mappen

U kunt snelkoppelingen en mappen gebruiken om uw applicaties te beheren en het startscherm opgeruimd te houden.

# **Overzicht van snelkoppelingen en mappen**

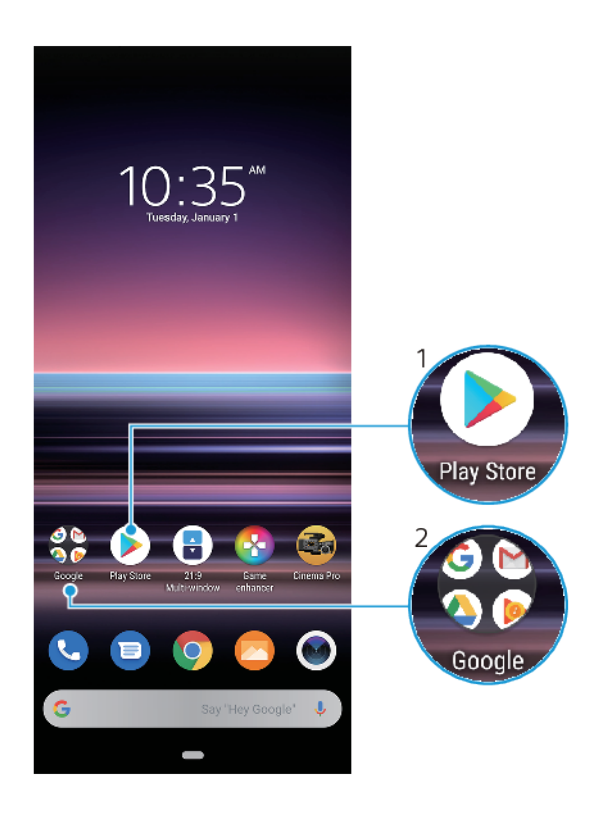

- 1 Open een applicatie met een snelkoppeling
- 2 Open een map met applicaties

# **Een item op het startscherm verplaatsen of verwijderen**

**•** Houd het item aangeraakt tot het apparaat trilt en sleep het item vervolgens naar de nieuwe locatie of naar **Verwijderen**.

### **Een map op het startscherm maken**

**•** Houd het pictogram van een applicatie of een snelkoppeling aangeraakt totdat het apparaat trilt. Sleep het vervolgens naar een ander pictogram van een applicatie of een andere snelkoppeling.

# **Een map op het startscherm hernoemen**

- **1** Tik op de map om deze te openen.
- **2** Tik op de titelbalk van de map om een tekstinvoerveld weer te geven.
- **3** Voer de naam van de nieuwe map in.

# Achtergrond

U kunt een achtergrond gebruiken zonder de andere elementen van het startscherm en vergrendelingsscherm te veranderen. Live achtergronden voegen visuele effecten toe aan interacties met het aanraakscherm, waardoor het scherm dynamisch verandert.

#### **De achtergrond veranderen**

- <span id="page-35-0"></span>**1** Houd een leeg gebied op het Startscherm aangeraakt totdat het apparaat trilt.
- **2** Tik op **Achtergrond**.
- **3** Selecteer een achtergrond en tik op **Achtergrond instellen**.
- **4** Selecteer een optie als dit wordt gevraagd.

**Hint**

U kunt ook een foto als achtergrond gebruiken. In plaats van een achtergrond te selecteren uit de weergegeven mogelijkheden, tikt u op Mijn foto's en selecteert u een foto.

# Een screenshot maken

U kunt stilstaande beelden van elk scherm op uw apparaat maken als een screenshot. Gemaakte screenshots worden automatisch opgeslagen in de applicatie Album.

#### **Een schermafbeelding maken**

- **1** Druk lang op de aan-uitknop totdat het optiemenu wordt weergegeven.
- **2** Tik op **Screenshot**.

**Hint**

U kunt ook een schermafbeelding maken door de aan-uitknop en de toets voor volume omlaag tegelijkertijd ingedrukt te houden.

#### **De screenshot weergeven**

- **1** Sleep de statusbalk omlaag of dubbeltik op de statusbalk om het gedeelte voor meldingen te openen.
- **2** Tik op de screenshot.

# Meldingen

Meldingen brengen u op de hoogte van gebeurtenissen, zoals nieuwe berichten en agendameldingen, en van lopende activiteiten, zoals downloads. Meldingen worden weergegeven op:

- **•** de statusbalk
- **•** het gedeelte voor meldingen
- **•** het vergrendelingsscherm
- **•** het pictogram van de app
## **Het gedeelte voor meldingen openen of sluiten**

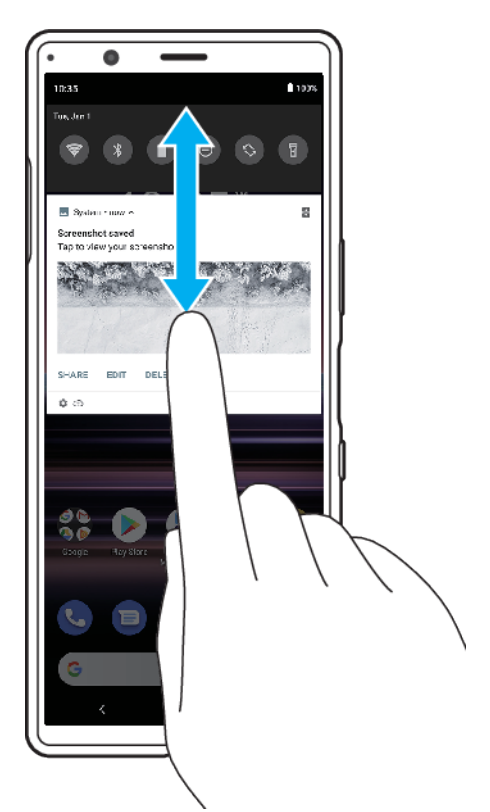

- **1** Veeg omlaag vanaf de bovenkant van het scherm om het gedeelte voor meldingen te openen.
- **2** Sleep of veeg het gedeelte voor meldingen omhoog om het te sluiten.

## **Hint**

Na het openen van het gedeelte voor meldingen, kunt u het deelvenster Snelle instellingen openen door de statusbalk opnieuw omlaag te slepen.

## **Een melding in het gedeelte voor meldingen negeren**

**•** Veeg de melding naar links of rechts.

#### **Opmerking**

Niet alle meldingen kunnen worden genegeerd.

**Hint**

Als u een melding in de sluimerstand wilt zetten, sleept u de melding langzaam naar de zijkant en tikt u op (pictogram Sluimerstand). Meldingen kunnen in de sluimerstand worden gezet gedurende 15 minuten, 30 minuten, 1 uur of 2 uur.

#### **Alle meldingen in het gedeelte voor meldingen wissen**

**•** Tik op **Alles wissen**.

**Hint**

In geval van een lange lijst meldingen, scrollt u omlaag naar de knop Alles wissen.

## **De meldingen selecteren voor weergave op het vergrendelingsscherm**

- **1** Ga naar en tik op **Instellingen** > **Apps en meldingen** > **Meldingen configureren**.
- **2** Tik op **Meldingen weergeven**.
- **3** Selecteer en bewerk de instellingen naar wens.

#### **Het meldingsniveau van een app instellen**

- **1** Ga naar en tik op **Instellingen** > **Apps en meldingen**.
- **2** Selecteer de gewenste app en tik op **Meldingen**.
- **3** Tik op de schakelaars om de meldingsinstellingen naar wens aan te passen.

#### **Een applicatie blokkeren om notificaties te verzenden**

- **1** Ga naar en tik op **Instellingen** > **Apps en meldingen**.
- **2** Selecteer de gewenste applicatie en tik op **Meldingen**.
- **3** Tik op de schakelaar **Meldingen weergeven** om meldingen voor applicaties te blokkeren.

# **Meldingslampje**

Het meldingslampje informeert u over batterijstatus en sommige andere gebeurtenissen. Het meldingslampje is standaard ingeschakeld, maar kan handmatig worden uitgeschakeld.

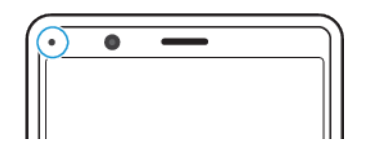

#### **Opmerking**

Wanneer het meldingslampje is uitgeschakeld, gaat dit alleen branden wanneer er een batterijstatuswaarschuwing is, bijvoorbeeld wanneer het batterijniveau lager is dan 15 procent.

#### **Het meldingslampje in- of uitschakelen**

- **1** Ga naar en tik op **Instellingen** > **Apps en meldingen** > **Meldingen configureren**.
- **2** Tik op de schakelaar **Inkomende meldingen weergeven met LED** om de functie in of uit te schakelen.

# Pictogrammen op de statusbalk

# **Statuspictogrammen**

(pictogram Signaalsterkte)

De mobiel-netwerkmodus wordt ook weergegeven tijdens het zenden en downloaden van mobiele gegevens.

- $\triangle$  (pictogram Geen signaal)
- <sup>8</sup> (pictogram Dataroaming)
- (pictogram Wi-Fi-signaal) Een Wi-Fi-verbinding is ingeschakeld en gegevens worden verzonden
- (pictogram Wi-Fi-verbindingsfout) Een Wi-Fi-verbinding is ingeschakeld, maar er is geen internetverbinding.

Dit pictogram wordt ook weergegeven wanneer u probeert verbinding te maken met een beveiligd Wi-Fi-netwerk of netwerk met een toegangspagina. Nadat u met succes bent ingelogd, verdwijnt het kruisje.

Als Google in uw regio is geblokkeerd, kan het kruisje zelfs worden weergegeven als het apparaat verbinding heeft met een netwerk en er een werkende Wi-Fi-internetverbinding is.

- (pictogram Batterijstatus)
- (pictogram Batterij opladen)
- (pictogram Vliegmodus)
- (pictogram Microfoon dempen)
- (pictogram Speakertelefoon)
- (pictogram Niet storen)
- (pictogram Dempen)
- d<sup>i</sup> (pictogram Trillen)
- (pictogram Alarm)
- (pictogram GPS)  $\bullet$

# **Meldingspictogrammen**

- (pictogram Nieuwe sms)
- (pictogram Lopend gesprek)
- (pictogram Gemist gesprek)
- (pictogram Gesprek in de wacht)
- $\overrightarrow{a}$ (pictogram Gesprek doorschakelen) Apparaat met enkele SIM-kaart: Gesprekken doorschakelen is ingeschakeld
- (pictogram Gesprek doorschakelen) Apparaat met dubbele SIM-kaart: Gesprekken doorschakelen is ingeschakeld
- $\perp$  (pictogram Gegevens worden gedownload)
- $<sup>1</sup>$  (pictogram Gegevens worden geüpload)</sup>
- (pictogram Software instellen) De basisinstellingen van het apparaat zijn beschikbaar
- (pictogram Nieuwste software installeren) Een software-update is beschikbaar
- $\circ$ (pictogram Systeemupdate) Systeemupdates zijn beschikbaar
- $\mathbf{z}$ (pictogram Systeemupdates worden gedownload)
- $\boxed{2}$ (pictogram Gedownloade systeemupdate installeren)
- (pictogram STAMINA-modus) Ĥ
- **D** (pictogram Batterijverzorging)
- (pictogram Dynamische trilling)
- (pictogram Screenshot) Screenshot gemaakt
- (pictogram Muziek afspelen) Een nummer wordt afgespeeld
- $\Phi$  (pictogram Zijsensor) De beschrijving van Zijsensor is beschikbaar
- (pictogram Meer meldingen) Meer niet-weergegeven meldingen

#### **Opmerking**

Niet alle pictogrammen die op uw apparaat kunnen worden weergegeven, worden hier vermeld. Deze lijst dient slechts als leidraad, en er kunnen wijzigingen worden aangebracht zonder voorafgaande kennisgeving.

# **Batterij en onderhoud**

# Uw apparaat opladen

U kunt het apparaat opladen via een stopcontact of computer. U kunt het apparaat blijven gebruiken tijdens het opladen.

Als de batterij leeg is, kan het wel 10 minuten duren voordat het apparaat reageert op het opladen. Gedurende deze tijd blijft het scherm helemaal zwart en wordt er geen oplaadpictogram weergeven. Het kan enkele uren duren voordat een volledig lege batterij helemaal is opgeladen. De oplaadsnelheid kan worden beïnvloed door de omgevingstemperatuur.

#### **Opmerking**

Uw apparaat beschikt over een ingebouwde, oplaadbare batterij die alleen door een geautoriseerd Sony-reparatiecentrum kan worden vervangen. Probeer nooit om het apparaat zelf te openen of te demonteren. Hierdoor kan uw apparaat beschadigd raken en de garantie komen te vervallen.

Gebruik altijd de oorspronkelijke Sony-lader en een USB-kabel die bedoeld zijn voor uw specifieke Xperia-model omdat andere soorten laders lager opladen, helemaal niet opladen, of het apparaat zelfs beschadigen.

# **Hint**

Het opladen van het apparaat gaat sneller via een stopcontact dan via de computer. U kunt het apparaat blijven gebruiken tijdens het opladen.

## **Het apparaat opladen met een USB-kabel**

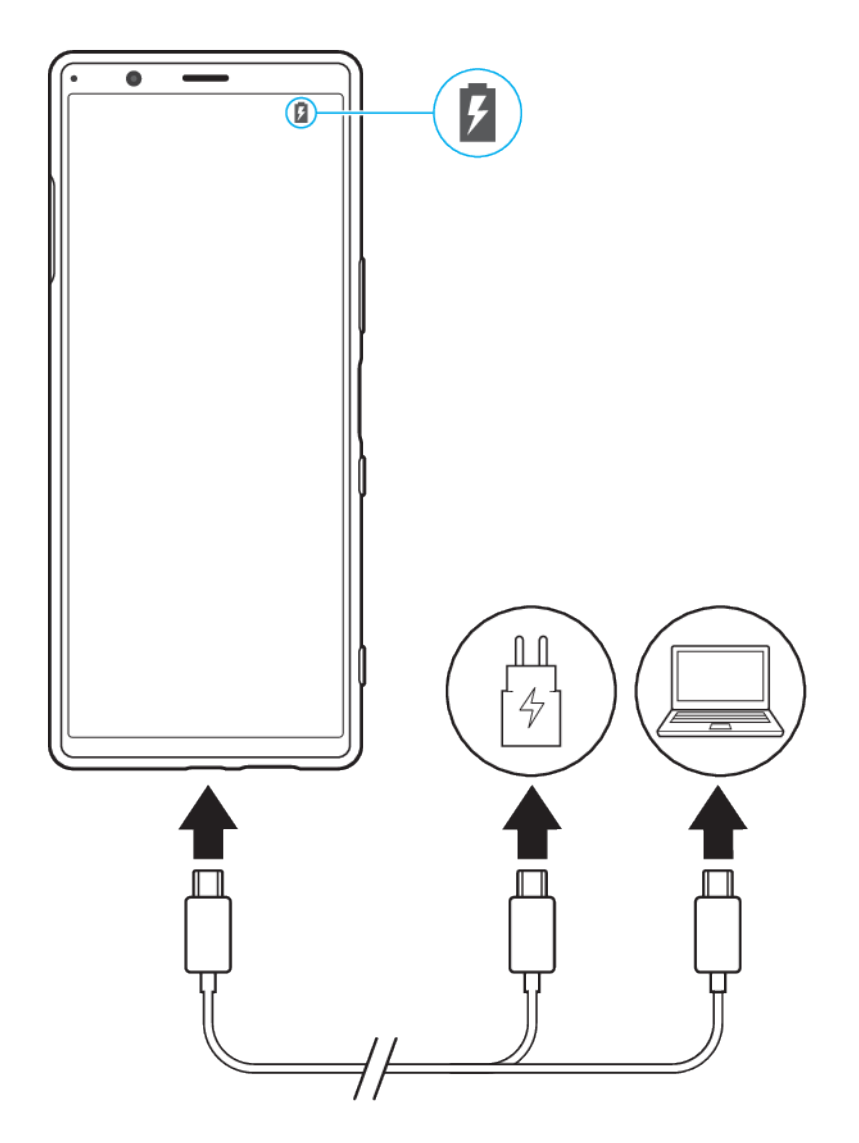

- **1** Steek een uiteinde van de USB-kabel in de lader (of in de USB-poort van een computer).
- **2** Steek het andere uiteinde van de kabel in de USB-poort van het apparaat. Het meldingslampje gaat branden wanneer het opladen begint.
- **3** Wanneer het apparaat helemaal is opgeladen, koppelt u de kabel los door deze recht uit het apparaat te trekken. Wees voorzichtig dat u de connector niet buigt.

# **Opmerking**

Het is belangrijk dat u de USB-kabel gebruikt die bij het apparaat werd geleverd omdat andere soorten USB-kabels het apparaat kunnen beschadigen.

# **Hint**

Als de batterij helemaal leeg is, kan het een paar minuten duren voordat het meldingslampje gaat branden en het oplaadpictogram wordt weergegeven.

# **Meldingslampje batterijstatus**

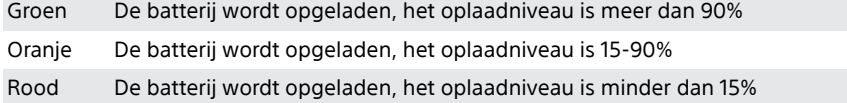

# Batterij- en energiebeheer

Uw apparaat beschikt over een ingebouwde batterij. Haal alles uit de batterij door het energieverbruik van diverse applicaties en functies bij te houden. Gebruik Batterijverzorging om de levensduur van de batterij te verlengen. Energiebesparingsfuncties op de achtergrond zijn standaard geactiveerd om het energieverbruik van de batterij te beperken en er zijn extra energiebesparingsmodi beschikbaar als u het energieverbruik van de batterij verder wilt beperken.

Energiebesparingsfuncties verlagen de prioriteit van bepaalde niet-essentiële apparaatfuncties. Als u een bepaalde applicatie niet wilt beïnvloeden, kunt u deze uitsluiten in het menu Uitzonderingen op energiebesparing. Telefoongesprekken en SMS-berichten worden niet beïnvloed.

## **Opmerking**

Systeemupdates kunnen de beschikbare energiebesparingsfuncties van uw apparaat wijzigen.

# **Het batterijverbruik van uw apparaat bekijken**

- **1** Ga naar en tik op **Instellingen** > **Batterij** om het geschatte resterende batterijpercentage en de batterijtijd weer te geven.
- **2** Tik op **Geavanceerd** voor meer details over het batterijgebruik.

# **Het batterijverbruik van applicaties weergeven**

- **1** Ga naar en tik op **Instellingen** > **Apps en meldingen**.
- **2** Selecteer een applicatie onder **Geavanceerd** > **Batterij** om het batterijverbruik ervan weer te geven.

# **Algemene gebruikstips om de batterijduur te verlengen**

Aan de hand van de volgende tips kunt u ervoor zorgen dat de batterij langer meegaat:

- **•** Verlaag het helderheidsniveau van het scherm. Zie [Scherminstellingen](#page-57-0) op pagina 58.
- **•** Schakel Bluetooth, Wi-Fi en locatieservices uit wanneer u deze functies niet nodig hebt.
- **•** Schakel uw apparaat uit of gebruik de vliegmodus in een gebied met geen of een lage netwerkdekking. Anders scant uw apparaat herhaaldelijk naar beschikbare netwerken en verbruikt daarmee acculading.
- **•** Gebruik een Wi-Fi-netwerk in plaats van roaming wanneer u in het buitenland bent. Bij roaming wordt uw thuisnetwerk gezocht waardoor uw batterij extra wordt belast omdat uw apparaat moet zenden op een hoger uitgangsvermogen. Zie [Wi-](#page-52-0)[Fi](#page-52-0) op pagina 53.
- **•** Wijzig de synchronisatie-instellingen voor uw e-mail, kalender en contacten.
- **•** Controleer welke applicaties een hoog batterijverbruik hebben en lees de tips over batterijbesparing voor deze applicaties op uw apparaat.
- **•** Wijzig het meldingsniveau voor een applicatie. Zie [Meldingen](#page-35-0) op pagina 36.
- **•** Schakel de toestemming voor locatie-delen uit voor een applicatie. Zie [Applicatie](#page-58-0)[instellingen](#page-58-0) op pagina 59.
- **•** Verwijder applicaties die u niet gebruikt.
- **•** Gebruik een origineel handsfree-apparaat van Sony om naar muziek te luisteren. Handsfree-apparaten verbruiken minder acculading dan de luidsprekers van het apparaat.
- **•** Start het apparaat af en toe opnieuw op.

## **Specifieke applicaties van optimalisatie uitsluiten**

**1** Ga naar en tik op **Instellingen** > **Apps en meldingen** > **Geavanceerd** > **Speciale app-toegang** > **Energiebesparende functie**.

<span id="page-42-0"></span>**2** Volg de instructies op het scherm en selecteer de applicaties waaraan de energiebesparingsfunctie is toegewezen.

# **STAMINA-modus**

De STAMINA-modus verlengt de tijd totdat de batterij moet worden opgeladen door sommige functies van het apparaat uit te schakelen.

Afhankelijk van het STAMINA-niveau kunnen bepaalde functies zijn beperkt of uitgeschakeld om het batterijverbruik te verminderen. Dit zijn onder andere de prestaties voor rendering, de helderheid van het scherm, het verbeteren van afbeeldingen en GPS terwijl het scherm uit is. Het synchroniseren van appgegevens in de achtergrond of het streamen wordt mogelijk uitgeschakeld voor sommige applicaties.

## **STAMINA-modus activeren**

- **1** Ga naar en tik op **Instellingen** > **Batterij** > **STAMINA-modus**.
- **2** Tik op **Nu activeren** of op de schakelaar **Automatisch activeren**.
- **3** Wanneer u op de schakelaar **Automatisch activeren** tikt, past u het percentage automatisch starten naar wens aan.
- **4** Tik op **STAMINA-niveau** om het gewenste niveau te selecteren.

#### **Hint**

U kunt applicaties uitsluiten van optimaliseren door de STAMINA-modus in het menu Energiebesparende functie.

# **Batteriiverzorging**

Batterijverzorging verlengt de levensduur van de batterij. Deze functie detecteert uw oplaadritme en schat de begin- en eindtijd van uw normale oplaadperiode. Vervolgens wordt de oplaadsnelheid zodanig geregeld dat de batterij 100% is opgeladen net voordat u de lader loskoppelt. U kunt ook een begin- en eindtijd van de oplaadperiode handmatig instellen.

## **Opmerking**

Batterijverzorging regelt de oplaadsnelheid pas nadat een regelmatige oplaadcyclus van minstens 4 uur in een periode van een aantal dagen is gedetecteerd.

#### **Batterijverzorging in- of uitschakelen**

- **1** Ga naar en tik op **Instellingen** > **Batterij > Batterijverzorging**.
- **2** Tik op de schakelaar om Batterijverzorging in of uit te schakelen. Automatisch is standaard geselecteerd.
- **3** Om handmatig een begin- en eindtijd voor de oplaadperiode in te stellen, tikt u op **Aangepast** en stelt u daarna de begin- en eindtijden in.

**Hint**

Aangeleerde patronen van de regelmatige oplaadcyclus worden opgeslagen door Batterijverzorging. Zelfs als de functie is uitgeschakeld, neemt deze na inschakelen de geleerde patronen over.

# Uw apparaat updaten

Werk de software van uw apparaat bij om de nieuwste functies, verbeteringen en bugfixes te krijgen zodat het apparaat optimaal presteert. Als een software-update beschikbaar is, wordt <sup>®</sup> (pictogram Systeemupdate) weergegeven op de statusbalk. U kunt ook handmatig controleren of er nieuwe updates zijn.

De eenvoudigste manier om een software-update te installeren, is draadloos vanaf uw apparaat. Sommige updates kunnen echter niet draadloos worden gedownload. In dat geval gebruikt u de applicatie Xperia Companion op een pc of Apple Mac-computer om uw apparaat bij te werken.

Denk aan het volgende voordat u het apparaat updatet:

- **•** Controleer of voldoende opslagruimte aanwezig is.
- **•** Systeem- en applicatie-updates kunnen de functies van het apparaat anders weergeven dan in deze gebruikershandleiding wordt beschreven. De Androidversie wordt door een update wellicht niet beïnvloed.

## **Controleren op nieuwe software**

**•** Ga naar en tik op **Instellingen** > **Systeem** > **Geavanceerd** > **Software-update**.

# **Het apparaat draadloos updaten**

Gebruik de applicatie voor software-updates om de apparaatsoftware draadloos bij te werken. Welke updates u kunt downloaden via een mobiel netwerk is afhankelijk van uw provider. We raden u aan voor het downloaden van nieuwe software een Wi-Fi-netwerk te gebruiken in plaats van een mobiel netwerk om extra kosten voor dataverkeer te voorkomen.

## **Een systeemupdate installeren**

- **1** Ga naar en tik op **Instellingen** > **Systeem** > **Geavanceerd** > **Software-update**.
- **2** Volg de instructies op het scherm.

#### **Het automatisch downloaden van systeemupdates instellen**

- **1** Ga naar en tik op **Instellingen** > **Systeem** > **Geavanceerd** > **Software-update**.
- **2** Tik op : (pictogram Meer) en tik vervolgens op **Instellingen** > Systeem **automatisch updaten**.
- **3** Selecteer de gewenste optie.

## **Automatisch updaten van applicaties in- of uitschakelen**

- **1** Ga naar en tik op **Instellingen** > **Systeem** > **Geavanceerd** > **Software-update**.
- **2** Tik op (pictogram Meer) en tik vervolgens op **Instellingen** > **Apps automatisch bijwerken**.
- **3** Selecteer de gewenste optie.

## **Uw apparaat bijwerken met een computer**

- **1** Sluit het apparaat via een USB-kabel aan op de computer.
- **2** Zorg ervoor dat het scherm van uw apparaat ontgrendeld is, sleep de statusbalk omlaag en tik op **Android-systeem** naast  $\psi$  (pictogram USB).
- **3** Tik op **Tik voor meer opties** en tik vervolgens op **Bestandsoverdracht**.
- **4** Open Xperia Companion als dit niet automatisch wordt gestart.
- **5** Controleer of de computer internettoegang heeft.
- **6 Computer**: Als een nieuwe software-update is gedetecteerd, wordt een popupvenster weergegeven. Volg de instructies op het scherm om de relevante software-updates uit te voeren.

#### **Opmerking**

Als de Xperia Companion-software niet op de betreffende computer is geïnstalleerd, sluit u uw apparaat aan op de computer en volgt u de installatie-instructies op het scherm. Gebruik alleen de USB-kabel die bij het apparaat werd geleverd en zorg dat deze correct is aangesloten op het apparaat en de computer.

# Opnieuw starten, resetten en repareren

U kunt het apparaat gedwongen opnieuw starten of uitschakelen als het niet meer reageert of niet normaal opnieuw start. Er gaan geen instellingen of persoonlijke gegevens verloren.

U kunt het apparaat ook resetten naar de fabrieksinstellingen. Deze procedure is soms nodig als uw apparaat niet meer goed werkt, maar denk eraan dat u eerst een back-up moet maken van uw gegevens omdat door te resetten alle gegevens van het apparaat worden gewist. Ga voor meer informatie naar [Een back-up](#page-48-0) [maken en synchroniseren met een Google-account](#page-48-0) op pagina 49.

Als uw apparaat niet kan worden ingeschakeld of als u de software van uw apparaat wilt resetten, kunt u Xperia Companion gebruiken om uw apparaat te repareren. Voor meer informatie over het gebruik van Xperia Companion, raadpleegt u de Xperia Companion-website [https://support.sonymobile.com/](https://support.sonymobile.com/xperia-companion/) [xperia-companion/](https://support.sonymobile.com/xperia-companion/).

## **Uw apparaat opnieuw starten**

#### **Opmerking**

Uw apparaat start mogelijk niet opnieuw als de batterij bijna leeg is. Sluit het apparaat aan op een lader en probeer het opnieuw te starten.

- **1** Druk lang op de aan-uitknop.
- **2** Tik in het menu dat wordt geopend op **Opnieuw opstarten**. Het apparaat wordt automatisch opnieuw gestart.

#### **Het apparaat gedwongen opnieuw starten of uitschakelen**

- **1** Druk lang tegelijkertijd op de aan-uitknop en de volume-omhoogtoets tot uw apparaat trilt.
- **2** Afhankelijk van of u het apparaat gedwongen opnieuw wilt starten of uitschakelen, gaat u als volgt te werk.
- **•** Als u het apparaat gedwongen opnieuw wilt starten: Laat op dit punt de toetsen los. Het apparaat wordt opnieuw gestart.
- **•** Als u het apparaat gedwongen wilt uitschakelen: Blijf op de toetsen drukken. Na nog enkele seconden trilt het apparaat drie keer en wordt uitgeschakeld.

## **De standaardinstellingen herstellen**

#### **Opmerking**

Onderbreek een procedure voor het herstellen van de standaardinstellingen niet om permanente schade aan het apparaat te voorkomen.

- **1** Maak een back-up van alle gegevens die in het interne geheugen van het apparaat zijn opgeslagen. Door te resetten worden alle gegevens van het apparaat gewist.
- **2** Ga naar en tik op **Instellingen** > **Systeem** > **Geavanceerd** > **Opties voor resetten**.
- **3** Tik op **Alle gegevens wissen (fabrieksinstellingen terugzetten)** > **Telefoon resetten**.
- **4** Teken uw ontgrendelingspatroon als daarom wordt gevraagd, of voer het ontgrendelingswachtwoord of de PIN in om door te gaan.
- **5** Tik op **Alles wissen** om te bevestigen.

# **Hint**

Het apparaat wordt niet teruggezet naar een eerdere softwareversie van Android wanneer u de fabrieksinstellingen herstelt.

# **De apparaatsoftware repareren**

U kunt Xperia Companion gebruiken om de software van uw apparaat te repareren. Als u het wachtwoord, de PIN of het patroon voor schermontgrendeling bent

vergeten, kunt u de reparatiefunctie van het apparaat in Xperia Companion gebruiken om de beveiligingslaag te verwijderen. U dient de aanmeldingsgegevens voor uw Google-account op te geven om deze handeling te kunnen uitvoeren. Door de reparatiefunctie uit te voeren, installeert u de software opnieuw op uw apparaat waarbij u enige persoonlijke gegevens kunt verliezen.

Als het apparaat is vastgelopen, herhaaldelijk opnieuw start of helemaal niet meer start nadat u de Xperia-software hebt geüpdatet, een softwarereparatie hebt uitgevoerd of naar de fabrieksinstellingen hebt gereset, probeert u het apparaat uit te schakelen en opnieuw in te schakelen. Als het probleem zich nog steeds voordoet, schakelt u het apparaat gedwongen uit en voert u vervolgens een softwarereparatie uit.

## **Hint**

Als u een nieuwe gebruikersnaam of een nieuw wachtwoord voor uw Google-account ontvangt, kunt u deze mogelijk niet gebruiken om in te loggen.

## **De apparaatsoftware repareren met Xperia Companion**

#### **Opmerking**

Om een softwarereparatie te kunnen uitvoeren, hebt u de gebruikersnaam en het wachtwoord van uw Google-account nodig. Afhankelijk van de beveiligingsinstellingen moet u mogelijk uw gebruikersnaam en wachtwoord opgeven om het apparaat na een softwarereparatie opnieuw te kunnen starten.

- **1** Zorg dat Xperia Companion op de computer is geïnstalleerd.
- **2** Open de Xperia Companion-software op de computer en klik op **Softwarereparatie** op het hoofdscherm.
- **3** Volg de instructies op het scherm om de software opnieuw te installeren en de reparatie te voltooien.

# **Uw applicaties resetten**

U kunt een applicatie resetten of de applicatiegegevens wissen wanneer de applicatie niet meer reageert of problemen veroorzaakt op uw apparaat.

## **Applicatievoorkeuren resetten**

- **1** Ga naar en tik op **Instellingen** > **Apps en meldingen**.
- 2 Tik op  $\geq$  (Zie pictogram Alle apps) voor een overzicht van alle applicaties.
- **3** Tik op (pictogram Meer) > **App-voorkeuren resetten** > **Apps resetten**.

## **Hint**

Als u de applicatievoorkeuren reset, worden geen applicatiegegevens van het apparaat verwijderd.

## **Applicatiegegevens wissen**

- **1** Ga naar en tik op **Instellingen** > **Apps en meldingen**.
- **2** Selecteer een applicatie of service en tik op **Opslagruimte** > **GEGEVENS WISSEN** > **OK**.

#### **Opmerking**

Wanneer u applicatiegegevens wist, worden de gegevens van de geselecteerde applicatie permanent vanaf uw apparaat verwijderd. De optie om applicatiegegevens te wissen is niet beschikbaar voor alle applicaties of services.

# **Het cachegeheugen van een applicatie wissen**

- **1** Ga naar en tik op **Instellingen** > **Apps en meldingen**.
- **2** Selecteer een applicatie of service en tik op **Opslagruimte** > **CACHE WISSEN**.

#### **Opmerking**

De optie om het cachegeheugen van een applicatie te wissen, is niet voor elke applicatie of service beschikbaar.

**De standaardinstelling van een applicatie wissen**

- **1** Ga naar en tik op **Instellingen** > **Apps en meldingen**.
- **2** Selecteer een applicatie of service en tik op **Geavanceerd** > **Standaard openen** > **STANDAARD-WAARDEN WISSEN**.

#### **Opmerking**

De optie om de standaardinstelling van een applicatie te wissen is niet voor elke applicatie of service beschikbaar.

# Geheugenprestaties verbeteren

Het interne geheugen is de opslag voor gedownloade of overgedragen content en voor persoonlijke instellingen en gegevens, en dreigt vol te raken als gevolg van normaal gebruik. Als het apparaat trager wordt of als applicaties plotseling worden afgesloten, kunt u het volgende doen:

- **•** Sluit applicaties af als u ze niet gebruikt.
- **•** Verwijder gedownloade applicaties die u niet gebruikt.
- **•** Verplaats foto's, video's en muziek vanuit het interne geheugen naar de verwisselbare geheugenkaart of Google-service.

#### **Opmerking**

- **•** Een geheugenkaart is apart verkrijgbaar.
- **•** Als uw apparaat de inhoud van de geheugenkaart niet kan lezen, moet u de kaart wellicht formatteren. Denk eraan dat bij het formatteren alle inhoud op de geheugenkaart wordt gewist.

#### **De geheugenstatus weergeven**

**•** Ga naar en tik op **Instellingen** > **Opslagruimte**.

## **Ruimte vrijmaken in de interne opslag**

- **1** Ga naar en tik op **Instellingen** > **Opslag**.
- **2** Tik op **RUIMTE VRIJMAKEN**. Als een geheugenkaart in het apparaat is geplaatst, selecteert u **Interne gedeelde opslag > RUIMTE VRIJMAKEN**.
- **3** Selecteer weinig gebruikte apps of oude bestanden die u wilt verwijderen, en volg daarna de instructies op het scherm.

## **Een applicatie of service stoppen**

- **1** Ga naar en tik op **Instellingen** > **Apps en meldingen**.
- **2** Selecteer een applicatie of service en tik op **NU STOPPEN** > **OK**.

## **De geheugenkaart formatteren**

- **1** Ga naar en tik op **Instellingen** > **Opslagruimte**.
- **2** Tik op **SD-kaart** > : (pictogram Meer), tik vervolgens op **Instellingen voor opslag** > **Formatteren**, en voer tenslotte het formatteren uit in het volgende dialoogvenster.

#### **Opmerking**

Bij het formatteren wordt alle inhoud op de geheugenkaart gewist. Maak eerst een back-up van alle gegevens die u wilt behouden. Als u een back-up van de inhoud wilt maken, kunt u deze naar een computer kopiëren. Ga voor meer informatie naar *[Een back-up maken van](#page-49-0)* [gegevens en deze overbrengen met behulp van een computer](#page-49-0) op pagina 50.

# **Slimme wisser**

Slimme wisser verbetert de prestaties van het apparaat door het automatisch optimaliseren van opslag en geheugen aan de hand van het gebruik van de app's.

# **Smart Cleaner in- of uitschakelen**

- **1** Ga naar en tik op **Instellingen** > **Xperia Assist**.
- **2** Tik op **Slimme wisser** en tik vervolgens op de schakelaar om de functie in of uit te schakelen.

## **Opmerking**

U kunt bestanden ook handmatig wijzigen, kopiëren of verwijderen door naar de applicatie Bestanden te gaan en erop te tikken.

# <span id="page-48-0"></span>**Een back-up maken en gegevens synchroniseren**

# Een back-up maken en synchroniseren met een Googleaccount

U kunt een back-up maken van uw gegevens op de Google-server en deze synchroniseren met een Google-account. Afhankelijk van de typen inhoud zijn er verschillende manieren om een back-up te maken en te synchroniseren. Als u gegevens wilt overbrengen van het oude apparaat naar een nieuw apparaat, stelt u de back-up in op uw oude apparaat en synchroniseert u met uw Google-account op het nieuwe apparaat. Het maken van een back-up wordt in het bijzonder aanbevolen als u de apparaatsoftware updatet naar een nieuwere Android-versie.

## **Een Google-account instellen**

- **1** Tik op **Instellingen** > **Accounts** > **Account toevoegen** en selecteer vervolgens **Google**.
- **2** Volg de aanwijzingen op het scherm om een account te maken of u zich erbij aan te melden.

## **Een back-up maken en synchroniseren met Gmail, Agenda en Contacten**

- **1** Tik op **Instellingen** > **Accounts**.
- **2** Als er nog geen Google-account is, tikt u op **Account toevoegen**.
- **3** Tik op de schakelaar **Gegevens automatisch synchroniseren** om de functie in te schakelen. Er wordt automatisch een back-up gemaakt van uw Gmail, Agenda en Contacten.

## **Opmerking**

U kunt de gegevens van Gmail, Agenda en Contacten automatisch overbrengen en synchroniseren door u aan te melden bij het Google-account dat werd gebruikt voor het synchroniseren van gegevens op uw oude apparaat.

## **Een back-up maken van foto's en video's en deze synchroniseren**

- 1 Ga naar en tik op  $\bullet$  (pictogram Google Photos).
- 2 Tik op  $\equiv$  (pictogram Menu) en tik vervolgens op het instellingenmenu.
- **3** Tik op het menu back-up en synchronisatie.
- **4** Tik op de schakelaar om de functie in te schakelen. Van uw foto's en video's wordt automatisch een back-up gemaakt.

## **Opmerking**

U kunt foto's en video's automatisch synchroniseren door u aan te melden bij het Googleaccount dat werd gebruikt voor het synchroniseren van gegevens op uw oude apparaat. Ga voor meer informatie naar <http://support.google.com/>.

## **Een back-up maken en synchroniseren van app-gegevens, telefooninstellingen en gesprekshistorie**

- **1** Ga naar en tik op **Instellingen** > **Systeem** > **Geavanceerd** > **Back-up**.
- **2** Tik op de schakelaar om de functie in te schakelen. Er wordt automatisch een back-up gemaakt van uw app-gegevens, telefooninstellingen en gesprekshistorie.

#### **Opmerking**

U kunt het maken van een back-up ook inschakelen op het instellingenmenu van Google Drive. U kunt uw app-gegevens, apparaatinstellingen en gesprekshistorie automatisch synchroniseren door in te loggen op de Google-account die werd gebruikt voor het synchroniseren van gegevens op het oude apparaat. Wanneer u het nieuwe apparaat voor <span id="page-49-0"></span>het eerst inschakelt, meldt u zich aan bij het Google-account en volgt u de instructies op het scherm.

#### **Handmatig een back-up maken van bestanden en deze synchroniseren**

- **1** Ga naar en tik op  $\bullet$  (pictogram Muziek) of  $\bullet$  (pictogram Bestanden).
- **2** Houd de bestanden waarvan u een back-up wilt maken aangeraakt en selecteer **Delen** uit de opties die worden weergegeven.
- **3** Sla op op Google Drive.

# **Opmerking**

U kunt de gegevens synchroniseren op het nieuwe apparaat door u aan te melden bij het Google-account dat werd gebruikt voor het synchroniseren van gegevens op het oude apparaat.

# Een back-up maken van gegevens en deze overbrengen met behulp van een computer

Het wordt aangeraden om een back-up van uw gegevens te maken op een computer wanneer u grote hoeveelheden mediabestanden hebt, zoals foto's, video's en muziekbestanden. U kunt uw gegevens ook overbrengen van een oud apparaat naar een nieuwe apparaat door beide apparaten tegelijkertijd aan te sluiten op de computer. Gebruik een USB-kabelverbinding tussen een Windowscomputer en het apparaat om uw bestanden over te brengen en te beheren.

#### **Aansluiten op een computer met behulp van een USB-kabel**

- **1** Sluit het apparaat via een USB-kabel aan op de computer.
- **2** Sleep de statusbalk omlaag en tik op **Android-systeem** naast  $\psi$  (pictogram USB).
- **3** Tik op **Tik voor meer opties**. De computer detecteert het apparaat nadat u op **Bestandsoverdracht** hebt getikt.

#### **Opmerking**

Gebruik altijd de USB-kabel van uw specifieke Xperia-model en controleer of de kabel helemaal droog is.

#### **Een back-up van uw gegevens maken met een computer**

- **1** Ontgrendel het scherm van het apparaat en sluit het apparaat aan op de computer met behulp van een USB-kabel.
- **2** Selecteer op de computer de bestanden waarvan u een back-up wilt maken en kopieer-plak of sleep-zet neer de bestanden naar een locatie op de computer.

#### **Bestanden overbrengen van het oude apparaat naar een nieuw apparaat**

- **1** Ontgrendel het scherm van het apparaat en sluit zowel het oude apparaat als het nieuwe apparaat aan op een computer met behulp van een USB-kabel.
- **2** Selecteer op de computer welke bestanden van het oude apparaat moeten worden overgebracht, en kopieer-plak of sleep-zet neer de bestanden naar een locatie op het nieuwe apparaat.

#### **Opmerking**

Wanneer u bestanden kopieert van het oude apparaat naar het nieuwe apparaat, moet u ervoor zorgen dat de mapnamen op beide apparaten hetzelfde zijn.

# Een back-up maken van gegevens en deze overbrengen met behulp van een geheugenkaart

**Een back-up maken van bestanden en deze overbrengen met behulp van een geheugenkaart**

- **1** Zorg dat een geheugenkaart in het apparaat is geplaatst.
- 2 Ga naar en tik op **O** (pictogram Bestanden).
- **3** Houd de bestanden die u naar de geheugenkaart wilt overbrengen aangeraakt en markeer deze.
- **4** Tik op (pictogram Meer) en selecteer **Kopiëren naar…** of **Verplaatsen naar…** om een back-up te maken of over te brengen.

# **Applicaties downloaden**

# Applicaties downloaden vanaf Google Play

Google Play is de officiële onlinewinkel van Google voor het downloaden van applicaties, games, muziek, films en boeken. Hier vindt u zowel gratis als betaalde applicaties. Voordat u begint met downloaden vanaf Google Play zorgt u voor een functionerende internetverbinding, bij voorkeur via Wi-Fi om de kosten van dataverkeer te beperken. Ga voor meer informatie naar [Uw apparaat updaten](#page-42-0) op pagina 43.

**Een applicatie downloaden vanaf Google Play**

- 1 Ga naar en tik op  $\triangleright$  (pictogram Play Store).
- **2** Zoek een item dat u wilt downloaden door te bladeren door categorieën of via de zoekfunctie.
- **3** Tik op het item om de details ervan weer te geven. Volg de instructies op het scherm om de installatie te voltooien.

# <span id="page-52-0"></span>**Internet en netwerken**

# Mobiele-gegevensverbinding

U hebt de juiste internetinstellingen nodig om toegang te krijgen tot het internet via een mobiele-gegevensverbinding.

- **•** Voor de meeste mobiele netwerken en aanbieders zijn deze instellingen vooraf op het apparaat geïnstalleerd, zodat u meteen kunt internetten.
- **•** U kunt handmatig controleren op updates voor internetinstellingen. Als u een internetinstelling per ongeluk wijzigt of verwijdert, reset u de internetinstellingen.
- **•** Ga naar en tik op Instellingen > Netwerk en internet > Mobiel netwerk voor meer mobiele-netwerkopties.

# Wi-Fi

Beschikbare Wi-Fi-netwerken kunnen open of beveiligd zijn. Beveiligde netwerken worden aangeduid met  $\hat{a}$  (pictogram Wi-Fi vergrendelen) naast de naam van het Wi-Fi-netwerk.

# **Verbinding maken met een Wi-Fi-netwerk**

- **1** Ga naar en tik op **Instellingen** > **Netwerk en internet** > **Wi-Fi**.
- **2** Tik op de schakelaar om Wi-Fi in te schakelen. Alle beschikbare Wi-Fi-netwerken worden weergegeven.
- **3** Tik op een Wi-Fi-netwerk om hiermee verbinding te maken. Voor beveiligde netwerken voert u het bijbehorende wachtwoord in. ♥ (pictogram Wi-Fi) wordt weergegeven op de statusbalk zodra u bent verbonden.

# **Een Wi-Fi-netwerk handmatig toevoegen**

- **1** Ga naar en tik op **Instellingen** > **Netwerk en internet** > **Wi-Fi**.
- **2** Scroll omlaag en tik op **Netwerk toevoegen**.
- **3** Voer de **Netwerknaam**-gegevens in.
- **4** Tik in het veld **Beveiliging** om een beveiligingstype te selecteren.
- **5** Voer indien nodig een wachtwoord in.
- **6** Als u geavanceerde opties, zoals proxy-instellingen, IP-instellingen en andere netwerkinstellingen, wilt bewerken, tikt u op **Geavanceerde opties** en bewerkt u vervolgens de opties naar wens.
- **7** Tik op **OPSLAAN**.

# **Wi-Fi-signaalsterkte verhogen**

U kunt de Wi-Fi-ontvangst op verschillende manieren verbeteren:

- **•** Plaats het apparaat dichter bij het Wi-Fi-toegangspunt.
- **•** Plaats het Wi-Fi-toegangspunt uit de buurt van mogelijke obstakels of interferentie.
- **•** Dek het Wi-Fi-antennegebied van het apparaat niet af.

## **Opmerking**

De Wi-Fi-antenne bevindt zich meestal in het bovenste deel van het apparaat. Zie [Overzicht](#page-17-0) op pagina 18.

# **Wi-Fi-instellingen**

Wanneer u bent verbonden met een Wi-Fi-netwerk of wanneer er Wi-Fi-netwerken beschikbaar zijn in uw omgeving, kunt u de status van deze netwerken weergeven. U kunt op uw apparaat ook instellen dat u een melding ontvangt wanneer een open Wi-Fi-netwerk wordt gedetecteerd.

#### **Gedetailleerde informatie over een verbonden Wi-Fi-netwerk weergeven**

- **1** Ga naar en tik op **Instellingen** > **Netwerk en internet** > **Wi-Fi**.
- **2** Tik op het Wi-Fi-netwerk waarmee u momenteel bent verbonden. Gedetailleerde informatie over het netwerk wordt weergegeven.

#### **De Wi-Fi-instellingen veranderen**

- **1** Ga naar en tik op **Instellingen** > **Netwerk en internet** > **Wi-Fi**.
- **2** Tik op **Wifivoorkeuren**.

# Uw mobiele dataverbinding delen

U kunt uw mobiele dataverbinding op verschillende manieren delen met andere apparaten.

- **• Draagbare hotspot**: deel uw mobiele dataverbinding via Wi-Fi met maximaal 10 andere apparaten tegelijkertijd.
- **• Draagbare One-touch-hotspot**: raak apparaten aan om de mobiele verbinding te delen via Wi-Fi.
- **• USB-tethering**: deel de mobiele dataverbinding met één computer met behulp van een USB-kabel.

#### **Het apparaat als draagbare hotspot gebruiken**

- **1** Ga naar en tik op **Instellingen** > **Netwerk en internet** > **Hotspot en tethering** > **Draagbare hotspot**.
- **2** Tik op de schakelaar bovenaan de lijst om de functie in te schakelen.

#### **De gegevensverbinding delen via een USB-kabel**

- **1** Sluit uw apparaat aan op een computer met de USB-kabel.
- **2** Ga naar en tik op **Instellingen** > **Netwerk en internet** > **Hotspot en tethering**.
- **3** Tik op de schakelaar **USB-tethering** en tik vervolgens op **OK** als dit wordt gevraagd. (pictogram Delen via USB) wordt weergegeven op de statusbalk zodra verbinding is gemaakt.
- **4** Tik op de schakelaar **USB-tethering** of koppel de USB-kabel los om te stoppen met het delen van uw dataverbinding.

#### **Opmerking**

U kunt niet tegelijkertijd de gegevensverbinding en de SD-kaart van uw apparaat delen via een USB-kabel.

#### **Uw mobiele verbinding delen door middel van Draagbare One-touch-hotspot**

- **1** Zorg dat de NFC-functie op beide apparaten is ingeschakeld en dat beide schermen actief zijn.
- **2** Ga naar en tik op **Instellingen** > **Netwerk en internet** > **Hotspot en tethering**.
- **3** Tik op **Draagbare One-touch-hotspot**.
- **4** Houd de apparaten bij elkaar zodat de N-merktekens van beide apparaten elkaar raken, en tik vervolgens op **KOPPELEN**.

#### **Opmerking**

Deze functie werkt alleen bij apparaten die ook ondersteuning bieden voor NFC Wi-Fitethering.

# Het dataverbruik beheren

U kunt bijhouden hoeveel data gedurende een bepaalde periode van en naar uw apparaat wordt overgebracht via uw mobiele dataverbinding of Wi-Fi-verbinding. U kunt bijvoorbeeld weergeven hoeveel data door individuele applicaties wordt

gebruikt. Voor data die via uw mobiele dataverbinding wordt overgebracht, kunt u ook waarschuwingen en beperkingen instellen om extra kosten te voorkomen.

# **Datagebruik instellen en beheren**

- **1** Ga naar en tik op **Instellingen** > **Netwerk en internet** > **Datagebruik**.
- **2** Selecteer en bewerk de instellingen naar wens.

# Het datagebruik van afzonderlijke applicaties beheren

- **1** Ga naar en tik op **Instellingen** > **Apps en meldingen**.
- **2** Tik op de applicatie die u wilt beheren en tik vervolgens op **Datagebruik**.
- **3** Bewerk de opties naar wens.

# **Opmerking**

De prestaties van afzonderlijke applicaties kunnen worden beïnvloed als u de betreffende instellingen voor datagebruik wijzigt.

# **Basisinstellingen**

# Instellingen openen

U kunt de instellingen van uw apparaat weergeven en veranderen in het menu Instellingen. Het menu Instellingen is bereikbaar vanaf zowel het applicatiescherm als het deelvenster Snelle instellingen.

**Het instellingenmenu van het apparaat openen vanuit het applicatiescherm**

**•** Ga naar en tik op **Instellingen**.

## **Informatie over het apparaat weergeven**

**•** Ga naar en tik op **Instellingen** > **Systeem** > **Over de telefoon**.

## **Het deelvenster Snelle instellingen openen**

**•** Sleep de statusbalk met twee vingers omlaag.

# **Selecteren welke instellingen worden weergeven in het deelvenster Snelle instellingen**

- **1** Sleep de statusbalk met twee vingers omlaag en tik op **/** (pictogram Bewerken).
- **2** Voeg een instelling toe aan het deelvenster Snelle instellingen door het pictogram naar het bovenste deel van het scherm te slepen en neer te zetten. Verwijder een instelling door het pictogram naar het onderste deel van het scherm te slepen en neer te zetten.

# **Het paneel Snelle instellingen herschikken**

- **1** Sleep de statusbalk met twee vingers omlaag en tik op  $\ell$  (pictogram Bewerken).
- **2** Houd een pictogram aangeraakt en verplaats het naar de gewenste positie.

# **De zaklamp inschakelen**

- **1** Sleep de statusbalk met twee vingers omlaag.
- **2** Tik op **f** (pictogram Zaklantaarn).

# Volume, trilling en geluid

Volume en trilling kunnen worden gewijzigd met behulp van de volumetoetsen of door een instelling te wijzigen. Geluiden en tonen kunnen alleen via een instelling worden gewijzigd.

## **Opmerking**

App-instellingen kunnen de geselecteerde instellingen voor volume, trilling en geluid negeren.

# **Volume en trilling**

U kunt het beltoonvolume, mediavolume, alarmvolume en gespreksvolume wijzigen. Bovendien kunt u uw apparaat instellen op trillen  $\mathbb{D}^{\cdot}$  (pictogram Trillen).

Het beltoonvolume en meldingvolume  $\triangle$  (pictogram Beltoonvolume) is van invloed op meldingen, het gespreksvolume (pictogram gespreksvolume) is van invloed op de gesprekken, en het mediavolume  $J$  (pictogram Mediavolume) is van invloed op de muziek, video's, games en andere media. Als u bijvoorbeeld het volume verandert terwijl u naar een video kijkt, wordt het mediavolume gewijzigd. Het alarmvolume wordt aangeduid met © (pictogram Alarm).

#### **Het volume aanpassen**

- **1** Druk op de volumetoets omhoog of omlaag om het volume van de media te veranderen. Tik op J (pictogram Mediavolume) om het volume van de media snel in of uit te schakelen.
- **2** Tik op (pictogram Instellingen) om de gespreks-, beltoon-, melding-, of alarmvolumes te wijzigen. Gebruik elke schuifregelaar om het volume aan te passen.

# **De trilmodus selecteren**

- **1** Druk op de volumetoets omhoog of omlaag.
- **2** Tik één of meer keren op het pictogram dat boven de schuifregelaar wordt weergegeven tot  $\mathbb{D}$  (pictogram Trillen) wordt weergegeven.

# **Geluid en trilstand activeren voor inkomende gesprekken**

- **1** Ga naar en tik op **Instellingen** > **Geluid**.
- **2** Tik op de schakelaar **Ook trillen voor oproepen** om de functie in te schakelen.

# **Geluiden en tonen**

## **De beltoon instellen**

- **1** Ga naar en tik op **Instellingen** > **Geluid**.
- **2** Als u twee SIM-kaarten gebruikt, kiest u **Ringtone SIM 1** of **Ringtone SIM 2**. Als u een enkele SIM-kaart gebruikt, tikt u op **Beltoon telefoon**.
- **3** Selecteer een optie in de lijst of tik op **Beltoon toevoegen** om een muziekbestand te selecteren dat op het apparaat is opgeslagen.
- **4** Tik op **OK** om te bevestigen.

# **Het meldingsgeluid instellen**

- **1** Ga naar en tik op **Instellingen** > **Geluid** > **Meldingsgeluid**.
- **2** Selecteer een geluid uit de lijst of selecteer **Geen** om alle meldingsgeluiden uit te schakelen en de meldingen in te stellen op alleen trillen.
- **3** Tik op **Beltoon toevoegen** om een muziekbestand te selecteren dat op het apparaat is opgeslagen.
- **4** Tik op **OK** om te bevestigen.

# **Andere geluiden en tonen in- of uitschakelen**

- **1** Ga naar en tik op **Instellingen** > **Geluid** > **Geavanceerd**.
- **2** Tik op de schakelaars om andere geluiden en tonen in of uit te schakelen.

# De geluiden van het apparaat uitschakelen met Niet storen

Activeer Niet storen om geluiden te dempen en trillingen en visuele meldingen tot een minimum te beperken voor situaties waarin u niet wilt worden gestoord, zoals's nachts.

# **Opties instellen**

- **•** Meldingen
- **•** Uitzonderingen
- **•** Duur
- **•** Automatisch inschakelen

## **Niet storen activeren of deactiveren**

- **1** Sleep de statusbalk met twee vingers omlaag om het deelvenster Snelle instellingen te openen.
- **2** Tik op  $\Theta$  (pictogram Niet storen).

# <span id="page-57-0"></span>**Automatische regels**

U kunt automatische regels instellen om op specifieke tijden of bij specifieke gebeurtenissen de modus Niet storen te activeren.

## **Een automatische regel instellen**

- **1** Ga naar en tik op **Instellingen** > **Geluid** > **Niet storen** > **Automatisch inschakelen**.
- **2** Tik op een automatische regel, bijvoorbeeld **Slapen**.
- **3** Stel de tijd en het gedrag naar wens in. Als u de regelnaam wilt wijzigen, tikt u op (pictogram Bewerken).
- **4** Tik op de schakelaar om de regel te activeren.

# **Hint**

Als u een nieuwe regel wilt maken, tikt u op Regel toevoegen en volgt u de instructies op het scherm.

## **Het meldingsgeluid instellen wanneer de modusNiet storen is geactiveerd**

- **1** Ga naar en tik op **Instellingen** > **Geluid** > **Niet storen**.
- **2** Tik op **Meldingen**.
- **3** Selecteer een optie.

#### **Uitzonderingen instellen voor de modus Niet storen**

- **1** Ga naar en tik op **Instellingen** > **Geluid** > **Niet storen**.
- **2** Tik op de opties onder **Uitzonderingen**.
- **3** Tik op de schakelaars om één of meer opties te activeren.

#### **Deactiveren van de modus Niet storen instellen**

- **1** Ga naar en tik op **Instellingen** > **Geluid** > **Niet storen**.
- **2** Tik op **Duur**.
- **3** Selecteer een instelling en tik op **OK**. U kunt de uren aanpassen door op + of te tikken.

# Scherminstellingen

U kunt het gedrag van het scherm, de helderheid, de weergavegrootte en de kwaliteit veranderen. U kunt bijvoorbeeld de leesbaarheid verhogen met een groter lettertype of grotere weergavegrootte en u kunt de pictogrammen op de statusbalk veranderen.

Als u de achtergrond wilt wijzigen, zie [Achtergrond](#page-34-0) op pagina 35. Om te wijzigen hoe lang het scherm ingeschakeld blijft voordat het wordt uitgeschakeld, zie [Het](#page-28-0) [scherm in- of uitschakelen](#page-28-0) op pagina 29.

## **Een scherminstelling wijzigen**

- **1** Ga naar en tik op **Instellingen** > **Weergave**.
- **2** Tik op de instelling die u wilt wijzigen.
- **3** Gebruik de schuifregelaars, selectievakjes en extra menu's om de instelling te wijzigen.

# **Instellingen van beeldkwaliteit**

Kleurengamma en contrast verbeteren de kwaliteit van foto's en video's als deze op het apparaat worden weergegeven.

<span id="page-58-0"></span>Videobeeldverbetering verbetert de beeldkwaliteit van video's wanneer u deze op uw apparaat weergeeft met X1 for mobile. Met deze functie worden video's die zijn opgenomen in de SDR-modus afgespeeld met een beeldkwaliteit die op HDR lijkt.

#### **Opmerking**

Wanneer de Makermodus is geselecteerd in Kleurengamma en contrast, kan Videobeeldverbetering niet worden gebruikt.

# **Hint**

Videobeeldverbetering is alleen beschikbaar voor bepaalde applicaties.

# **Witbalans**

Selecteer één van de voorinstellingen. Als u Aangepast selecteert, kunt u de schuifregelaars gebruiken om de witbalans aan te passen. Selecteer Gemiddeld om de standaardinstelling te herstellen.

# **Helderheidsniveau**

Pas het helderheidsniveau aan met de schuifregelaar. U kunt ook Helderheid aanpassen inschakelen om de helderheid automatisch te optimaliseren op basis van het omgevingslicht.

#### **Opmerking**

Vermijd het weergeven van zeer felle of statische beelden gedurende een lange tijd. Dit kan ertoe leiden dat een nabeeld of kleur op het scherm blijft staan.

# **Scherm automatisch draaien**

Stel in dat het scherm automatisch wordt gedraaid als het apparaat wordt gedraaid, of stel in dat het scherm in de staande stand blijft.

**Hint**

Zelfs als de functie Scherm automatisch draaien is uitgeschakeld, kunt u het scherm handmatig roteren door op de navigatiebalk op  $\Box$  (pictogram Draaien) te tikken.

# **Nachtverlichting**

Nachtlicht schakelt de kleur van het scherm om naar oranje. Hierdoor is het scherm beter afleesbaar in een donkere omgeving en kunt u ook makkelijker in slaap vallen.

# **Onopzettelijke bewerkingen voorkomen als het scherm uit is**

U kunt voorkomen dat uw apparaat per ongeluk wordt geactiveerd terwijl het in uw zak of tas zit. Tik op de schakelaar Onopzettelijke bewerkingen voorkomen als het scherm uit is om de functie in of uit te schakelen.

## **Een vergrendelingsscherminstelling wijzigen**

- **1** Ga naar en tik op **Instellingen** > **Vergrendelingsscherm & beveiliging** > **Voorkeuren schermvergrendeling**.
- **2** Tik op de instelling die u wilt wijzigen.
- **3** Gebruik de schakelaars, selectievakjes of extra menu's om aan te passen.

# Applicatie-instellingen

Sommige applicaties vragen om toestemmingen zodra u ze gaat gebruiken. U kunt toestemming geven of afwijzen voor elke app afzonderlijk in het menu instellingen

of in het bevestigingsvenster Toestemming. De vereiste toestemmingen zijn afhankelijk van het ontwerp van de app.

# **Toestemming geven of afwijzen**

U kunt kiezen toestemming te geven of af te wijzen wanneer het dialoogvenster wordt weergegeven. Als u een andere versie van Android eerder hebt gebruikt, zullen de meeste applicaties al de benodigde toestemmingen hebben gekregen.

## **Toestemmingen instellen**

- **1** Ga naar en tik op **Instellingen** > **Apps en meldingen** > **Geavanceerd** > **Appmachtigingen**.
- **2** Selecteer een optie en tik vervolgens op de relevante schakelaar om de toestemmingen aan te passen.

# **Automatisch bijwerken van applicaties toestaan of afwijzen**

Als de automatische bijwerkfunctie is ingeschakeld, worden uw applicaties bijgewerkt zonder dat u daarom wordt gevraagd, zodat u mogelijk niet doorhebt dat een groot hoeveelheid data wordt gedownload. Om mogelijk hoge kosten voor dataoverdracht te voorkomen, kunt u automatisch bijwerken uitschakelen of automatisch bijwerken alleen via een Wi-Fi-verbinding inschakelen. U moet automatisch bijwerken uitschakelen in de Play Store-app om het automatisch bijwerken van applicaties te voorkomen.

## **Automatisch bijwerken van alle applicaties in de Play Store in- of uitschakelen**

- 1 Ga naar en tik op  $\triangleright$  (pictogram Play Store).
- 2 Tik op  $\equiv$  (pictogram Menu) en tik vervolgens op het instellingenmenu.
- **3** Tik op het menu Apps automatisch bijwerken.
- **4** Selecteer de gewenste optie.

# Locatieservices gebruiken

Met locatieservices kunnen applicaties zoals Maps en de camera de informatie van mobiele en Wi-Fi-netwerken gebruiken en combineren met GPS-informatie (Global Positioning System) om uw locatie bij benadering te bepalen.

Als u uw apparaat wilt gebruiken om erachter te komen waar u bent, moet u locatieservices inschakelen.

Ga voor meer informatie naar <http://support.google.com/>.

## **Locatieservices in- of uitschakelen**

- **1** Ga naar en tik op **Instellingen** > **Vergrendelingsscherm & beveiliging** > **Locatie**.
- **2** Tik op de schakelaar om de locatieservices in of uit te schakelen.

# **De nauwkeurigheid van GPS verbeteren**

Als u de GPS-functie van het apparaat voor het eerst gebruikt, kan het enkele minuten duren voordat uw locatie wordt gevonden. Om ervoor te zorgen dat het zoeken zo goed mogelijk verloopt, moet u vrij zicht op de hemel hebben. Sta stil en dek de GPS-antenne niet af. GPS-signalen kunnen door wolken en plastic dringen, maar niet door de meeste massieve objecten, zoals gebouwen en bergen. Als uw locatie niet binnen enkele minuten wordt gevonden, gaat u naar een andere locatie.

## **Opmerking**

De GPS-antenne bevindt zich meestal in het bovenste deel van het apparaat. Zie [Overzicht](#page-17-0) op pagina 18.

# Taalinstellingen

U kunt een standaardtaal selecteren voor uw apparaat en dit op een later moment weer wijzigen. U kunt tevens de schrijftaal voor tekstinvoer wijzigen.

## **De taal wijzigen**

- **1** Ga naar en tik op **Instellingen** > **Systeem** > **Talen en invoer** > **Talen**.
- **2** Verander de taal door de gewenste taal te slepen en neer te zetten op de bovenste plek in de lijst. Als de gewenste taal niet in de lijst staat, tikt u op  $+$  (pictogram Toevoegen) om deze toe te voegen.

# **Opmerking**

Als u de verkeerde taal selecteert en u de menuteksten niet kunt lezen, gaat u naar en tikt u op  $\Phi$  (pictogram Instellingen) >  $\Phi_0$  (pictogram Systeemmenu). Selecteer vervolgens de tekst naast (pictogram Toetsenbord) en selecteer het eerste item in het menu dat wordt weergegeven. U kunt vervolgens de gewenste taal selecteren.

# Virtuele toetsenborden

Uw apparaat is uitgerust met een aantal vooraf geïnstalleerde methoden voor tekstinvoer.

#### **Opmerking**

De standaardmethode voor tekstinvoer is mogelijk afhankelijk van de regionale of taalinstellingen die u gebruikt. Een of meer methoden voor tekstinvoer zijn mogelijk niet in uw regio beschikbaar.

**Schakelen tussen verschillende opties van het virtuele toetsenbord**

- **1** Ga naar en tik op **Instellingen** > **Systeem** > **Talen en invoer** > **Schermtoetsenbord**.
- **2** Tik op **Toetsenborden beheren** en tik vervolgens op de schakelaar om het toetsenbord in of uit te schakelen.

# Datum en tijd

U kunt de datum en tijd veranderen op uw apparaat.

**De datum, tijd of tijdzone handmatig instellen** 

- **1** Ga naar en tik op **Instellingen** > **Systeem** > **Datum en tijd**. U vindt het onderdeel onder **Geavanceerd**.
- **2** Als u de datum of tijd handmatig wilt instellen, schakelt u de functie **Autom. tijd en datum** uit door op de schakelaar te tikken. Als u de tijdzone handmatig wilt instellen, schakelt u de functie **Automatische tijdzone** uit door op de schakelaar te tikken.
- **3** Tik op het gewenste item om de waarden te bewerken en te wijzigen.

# **Bellen en Contacten**

# Bellen

Gebruik de applicatie Telefoon @ om gesprekken te beheren.

Met de applicatie Telefoon kunt u het volgende doen:

- **•** Bellen
- **•** Gesprekken ontvangen
- **•** Gesprekken doorschakelen
- **•** Een nummer blokkeren

Ga voor meer informatie naar <http://support.google.com/>.

**Hint**

Als u twee SIM-kaarten gebruikt, kunt u een standaard SIM-kaart voor telefoneren instellen of instellen dat telkens wanneer u belt u een SIM-kaart moet kiezen. Ga naar en tik op Instellingen > Netwerk en internet > Geavanceerd > Dubbele SIM > Oproepen om een optie te selecteren.

# Contacten

Gebruik de applicatie Contacten <sup>o</sup> om uw contacten te beheren.

Met de applicatie Contacten kunt u het volgende doen:

- **•** Contacten toevoegen en bewerken
- **•** Contacten overbrengen
- **•** Een back-up maken van contacten

Ga voor meer informatie naar <http://support.google.com/>.

# **Berichten en chatten**

# Berichten lezen en verzenden

De applicatie Berichten geeft uw berichten weer als gesprekken. Dit betekent dat alle berichten naar en van een specifieke persoon zijn gegroepeerd.

**Opmerking**

Het aantal tekens dat u in één bericht kunt verzenden, is afhankelijk van de aanbieder en de taal die u gebruikt. De maximale grootte van een MMS-bericht, inclusief de grootte van de toegevoegde mediabestanden, is ook afhankelijk van de provider. Neem contact op met uw netwerkoperator voor meer informatie.

# **Overzicht van Berichten**

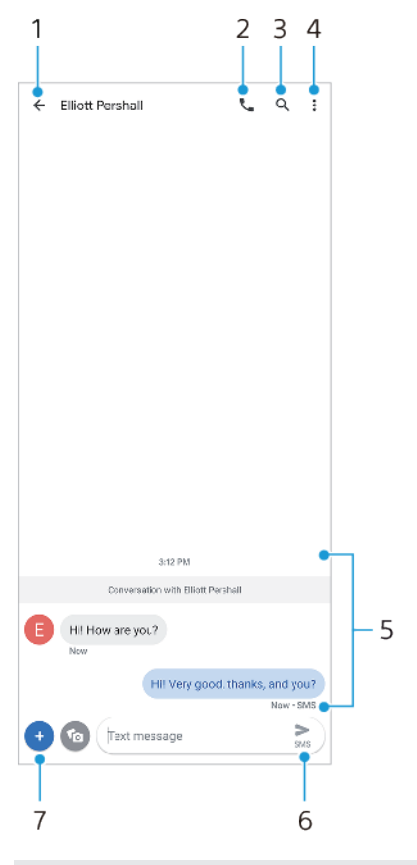

- 1 Teruggaan naar de lijst met gesprekken
- 2 De afzender van het bericht bellen
- 3 Conversatie zoeken
- 4 Meer opties weergeven
- 5 Verzonden en ontvangen berichten
- 6 Een voltooid bericht verzenden
- 7 Bijlagen toevoegen

## **Hint**

Om een bestand op te slaan dat is opgenomen in een ontvangen bericht, houdt u het bestand aangeraakt en selecteert u de gewenste optie.

# Berichtinstellingen

U kunt de instellingen van berichtmeldingen veranderen en de ontvangstbevestigingen van berichten inschakelen.

# **De meldingsinstellingen van berichten wijzigen**

- **1** Ga naar en tik op (pictogram Berichten).
- 2 Tik op : (pictogram Meer) en tik vervolgens op **Instellingen**.
- **3** Als u twee SIM-kaarten gebruikt, tikt u op **Algemeen**.
- **4** Tik op **Meldingen** > **Geavanceerd** > **Geluid** en selecteer een optie, of tik op (pictogram Toevoegen) en selecteer een muziekbestand dat op uw apparaat is opgeslagen, om een meldingsgeluid in te stellen.
- **5** Tik op **OK** om te bevestigen.
- **6** Tik op de schakelaars om nog meer meldingsinstellingen aan te passen.

## **Ontvangstbevestigingen voor uitgaande berichten in- of uitschakelen**

- **1** Ga naar en tik op (pictogram Berichten).
- 2 Tik op : (pictogram Meer) en tik vervolgens op **Instellingen**.
- **3** Als u twee SIM-kaarten gebruikt, kiest u een SIM-kaart. Als u een enkele SIM-kaart gebruikt, tikt u op **Geavanceerd**.
- **4** Tik op de schakelaar **SMS-ontvangstbevestigingen ontvangen** om de functie in of uit te schakelen.

#### **Opmerking**

Als ontvangstbevestigingen zijn ingeschakeld, wordt de tekst "Afgeleverd" weergegeven voor berichten die met succes zijn afgeleverd.

# **Muziek**

# Muziek overbrengen vanaf een computer naar het apparaat

Er zijn twee manieren om muziek over te dragen vanaf een computer naar het apparaat:

- **•** Sluit uw apparaat aan op een computer met een USB-kabel. Selecteer Bestandsoverdracht op het apparaat, waarna u vervolgens de bestanden kunt kopiëren en plakken of slepen en neerzetten met behulp van de computer.
- **•** Sla uw mediabestanden op de computer op met behulp van Google Drive. Synchroniseer vervolgens de gegevens op het apparaat door u aan te melden bij het Google-account.

**Opmerking**

De applicatie Muziek ondersteunt mogelijk niet alle muziekbestandsindelingen.

# Luisteren naar muziek

Gebruik de applicatie Muziek om naar uw favoriete muziek te luisteren.

# **Overzicht van muziekspeler**

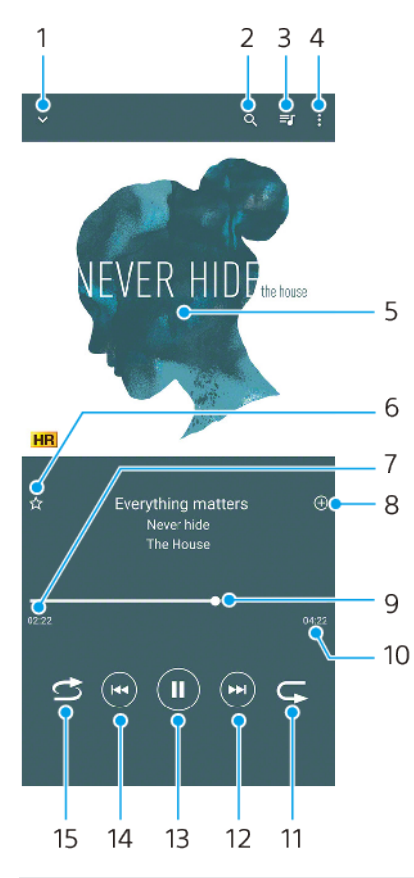

- 1 Minimaliseer het volledige scherm van de speler
- 2 Doorzoek alle nummers die op uw apparaat zijn opgeslagen
- 3 Geef de afspeelwachtrij weer
- 4 Meer opties weergeven
- 5 Album art (indien beschikbaar)
- 6 Voeg een nummer toe aan of verwijder het uit de favorieten
- 7 Verstreken tijd van het huidige nummer
- 8 Voeg een nummer toe aan een afspeellijst
- 9 Voortgangsindicator sleep of tik langs de lijn om snel vooruit of terug te spoelen
- 10 Lengte van het huidige nummer
- 11 Herhaal het huidige nummer of alle nummers in de afspeelwachtrij
- 12 Tik om naar het volgende nummer te gaan, en houd aangeraakt om het huidige nummer vooruit te spoelen
- 13 Speel een nummer af of pauzeer het
- 14 Tik of dubbeltik om naar het begin van het huidige nummer of het vorige nummer te gaan, en houd aangeraakt om het huidige nummer terug te spoelen
- 15 Speel de nummers in de afspeelwachtrij in willekeurige volgorde af

# **Hint**

 $\Theta$  (knop Vorige) gebruiken terwijl een nummer wordt afgespeeld.

- **•** Tik tijdens de eerste 5 seconden van het afspelen op de knop om terug te gaan naar het vorige nummer.
- **•** Na 5 seconden afspelen, tikt u op de knop om terug te gaan naar het begin van het huidige nummer, of dubbeltikt u om terug te gaan naar het vorige nummer.

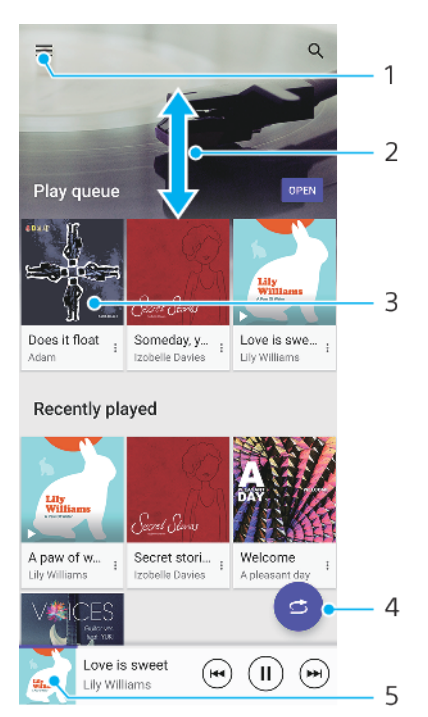

# **Muziekstartpagina**

- 1 Open het menu Muziek
- 2 Scroll omhoog of omlaag om de inhoud weer te geven
- 3 Tik om een nummer in de afspeelwachtrij af te spelen
- 4 Speel alle nummers in willekeurige volgorde af
- 5 Ga naar het scherm van de muziekspeler

#### **Opmerking**

Mogelijk kunt u geen auteursrechtelijk beschermde items afspelen.

## **Muziekgegevens bewerken en album art downloaden**

**1** Terwijl een nummer wordt afgespeeld in de applicatie Muziek, tikt u op de album art op het scherm van de muziekspeler en tikt u vervolgens op **Muziekinfo bewerken**.

- **2** Bewerk de gegevens naar wens.
- **3** Als u album art wilt instellen of downloaden, tikt u op  $\triangle$  (pictogram Bewerken) en selecteert u een optie.
- **4** Als u klaar bent, tikt u op **OPSLAAN**.

**De applicatie Muziek minimaliseren**

• Wanneer een nummer wordt afgespeeld, tikt u op (Startschermknop) om naar het Startscherm te gaan. De applicatie Muziek blijft werken op de achtergrond.

**De applicatie Muziek openen wanneer muziek op de achtergrond wordt afgespeeld**

- **•** Terwijl een nummer op de achtergrond wordt afgespeeld, sleept u de statusbalk omlaag en tikt u op de Muziekmelding.
- Of ga naar en tik op  $\bullet$  (pictogram Muziek).

# **Camera**

# De camera leren kennen

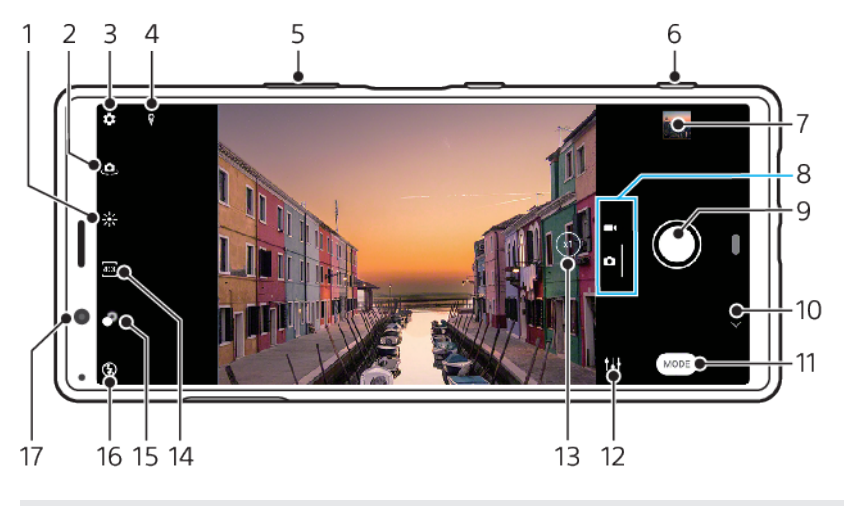

- 1 Tik om de kleuren en helderheid aan te passen
- 2 Schakel tussen de camera aan de voorzijde en de hoofdcamera
- 3 Camera-instellingen
- 4 Status van geotags
- 5 Gebruik de volumetoetsen om in en uit te zoomen
- 6 Gebruik de cameratoets om de camera te activeren, foto's te maken en video's op te nemen
- 7 Tik op het miniatuur om foto's en video's weer te geven, te delen of te bewerken
- 8 Schakel om tussen foto's maken en video's opnemen
- 9 Gebruik de sluiterknop om foto's te maken of video's op te nemen
- 10 Ga terug of sluit de camera af
- 11 Selecteer een opnamemodus
- 12 Snelkoppeling naar de laatst geselecteerde opnamemodus
- 13 Tik om om te schakelen tussen de x1-, x2- en supergroothoeken
- 14 Selecteer een beeldverhouding
- 15 Tik om het bokeh-effect in te stellen
- 16 Selecteer een flitserinstelling. Het pictogram wordt oranje wanneer de flitser of de zaklamp wordt ingeschakeld.
- 17 Cameralens aan de voorzijde

# **Basistips voor de camera**

- **•** Zorg dat de lens schoon is. Een vingerafdruk of kleine vetvlek kan de kwaliteit van de foto verminderen.
- **•** Gebruik de zelfontspanner als extra tijd nodig hebt om klaar te staan, of om onscherpe foto's te voorkomen.
- **•** Controleer regelmatig de geheugenstatus van het apparaat. Foto's en video's met een hoge resolutie verbruiken meer geheugen.

# **Opmerking**

Merk op dat sommige functies niet beschikbaar zijn, afhankelijk van de instellingen.

## **De camera starten**

**•** Druk de cameratoets volledig in, veeg **n** (pictogram Camera) vanaf het vergrendelingsscherm of tik op (pictogram Camera) op het Applicatiescherm. **•** Richt het apparaat op een voorwerp terwijl het scherm uitgeschakeld is of het vergrendelingsscherm actief is en het apparaat in de liggende stand wordt gehouden. Wanneer de zoeker wordt weergegeven, tikt u erop om het volledige scherm weer te geven.

# **Sluiterknop**

De sluiterknop wordt op verschillende manieren gebruikt, afhankelijk van de opnamemodus en de geactiveerde functies.

# **Overzicht van sluiterknop**

- (knop Vastleggen) Een foto maken
- (Startknop) Een video opnemen/Een opname hervatten
- (Pauzeknop) Een video onderbreken
- (Stopknop) Een video-opname stoppen
- (pictogram Zelfontspanner aan) Zelfontspanner is geactiveerd
- (pictogram Vastleggen met aanraken aan) Vastleggen met aanraken is geactiveerd
- (pictogram Vastleggen met aanraken en zelfontspanner aan) Vastleggen met aanraken en Zelfontspanner zijn geactiveerd

#### **De beeldverhouding wijzigen**

- 1 Tik op  $\overline{2}$  (pictogram Beeldverhouding) terwijl u de camera gebruikt.
- **2** Selecteer een instelling.

# **De camera-instellingen aanpassen**

- 1 Tik op  $\Phi$  (pictogram Instellingen) terwijl u de camera gebruikt.
- **2** Veeg over de lijst om de beschikbare instellingen weer te geven en selecteer een instelling.

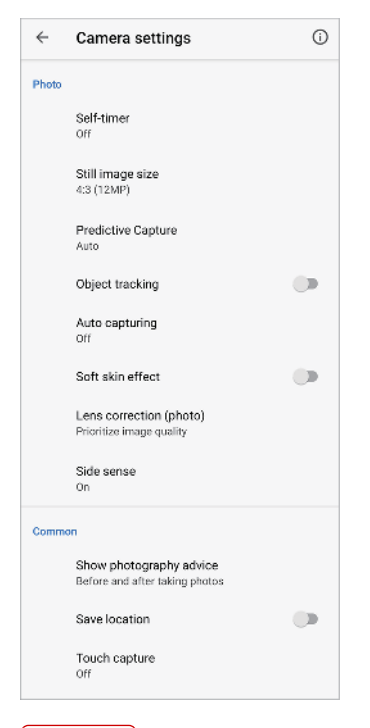

#### **Opmerking**

Welke instellingen beschikbaar zijn, is afhankelijk van de geselecteerde opnamemodus.

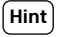

Tik op  $\odot$  (pictogram Inleiding tot de functies) om informatie over diverse functies te controleren.

## **Foto's en video's weergeven, delen en bewerken**

- **1** Tik terwijl u de camera gebruikt op de miniatuur om een foto of video te openen.
- **2** Veeg naar links of rechts om uw foto's en video's weer te geven.
- **3** Tik op het scherm om een foto of video te bewerken.
- 4 Tik op  $\leq$  (pictogram Delen) om een foto of video te delen.

# **Hint**

Uw foto's en video's worden opgeslagen in de applicatie Album. Zie [Foto's weergeven en](#page-84-0) [video's afspelen](#page-84-0) op pagina 85 voor meer opties.

# **Slim starten**

Als u het apparaat op een onderwerp richt, kunt u de camera automatisch openen.

# **Slim starten gebruiken**

- 1 Tik op  $\clubsuit$  (pictogram Instellingen) terwijl u de camera gebruikt.
- **2** Tik op **Slim starten** en selecteer een optie.
- **3** Richt het apparaat op een voorwerp terwijl het scherm uitgeschakeld is of het vergrendelingsscherm actief is en het apparaat in de liggende stand wordt gehouden. Een zoeker wordt weergegeven.
- **4** Tik op de zoeker om het volledige scherm weer te geven en maak vervolgens de foto.

# **Opnamemodi**

U kunt opnamemodi selecteren door op Modus te tikken.

## **Opmerking**

Welke instellingen beschikbaar zijn, is afhankelijk van de geselecteerde opnamemodus.

# **Overzicht van opnamemodi**

Hieronder volgen enkele van de belangrijkste opnamemodi.

- **(bictogram AR-effect)** 
	- Maak foto's met virtuele scènes en personen
- (pictogram Creatief effect)

Maak foto's met effecten en kleurenfilters

- $\blacksquare$  (pictogram Panorama)
	- Maak groothoek- en panoramafoto's
- (pictogram Handmatige modus) Maak foto's met de handmatig aangepaste camera-instellingen
- (pictogram Slow-motion) Voeg een slow-motioneffect toe nadat een video is opgenomen
- (pictogram Portretselfie) Maak mooiere selfies

## **Omschakelen tussen foto's maken en video's opnemen**

**•** Veeg over het scherm terwijl u de camera gebruikt om een foto- of videomodus te selecteren.

#### **Een opnamemodus selecteren**

**•** Tik op **Modus** terwijl u de camera gebruikt en selecteer een opnamemodus.

#### Schakelen tussen de hoofdcamera en de camera aan de voorzijde

**•** Tik op (pictogram Camera schakelen) terwijl u de camera gebruikt om tussen de hoofdcamera en de camera aan de voorzijde om te schakelen.

**Hint**

U kunt ook tussen camera's omschakelen door omlaag te vegen op het camerascherm.

#### **De zoomfunctie gebruiken**

- **•** Spreid op het camerascherm twee vingers uit elkaar om in te zoomen of knijp twee vingers naar elkaar toe om uit te zoomen.
- **•** Gebruik de volumetoets.
- Tik herhaaldelijk op  $\odot$  (knop Hoek omschakelen) om **x1** (normaal) of **x2** (2x optische zoom) te selecteren.
- **•** Sleep (knop Hoek omschakelen) naar links en rechts.

#### **Opmerking**

- **•** Zoomen is alleen mogelijk met de hoofdcamera.
- **•** Het omschakelen van hoeken met behulp van (knop Hoek omschakelen) is niet beschikbaar wanneer de handmatige functie is geselecteerd.

#### **Hint**

Als u meer dan drie keer inzoomt, kan de beeldkwaliteit worden beïnvloed.

#### **De supergroothoeklens gebruiken**

• Tik herhaaldelijk op  $\odot$  (knop Hoek omschakelen) om **W** (supergroothoek) te selecteren.

## **Opmerking**

- **•** U kunt het scherm niet knijpen/spreiden of de volumetoetsen gebruiken om te zoomen terwijl de supergroothoeklens is geselecteerd.
- **•** De resolutie en enkele andere instellingen voor de supergroothoek verschillen van die waarbij de x1- of x2-hoek is geselecteerd.

## **Een foto maken**

- **•** Druk op de cameratoets.
- **•** Tik op de sluiterknop.
- **•** Dubbeltik op de sensor aan de zijkant.

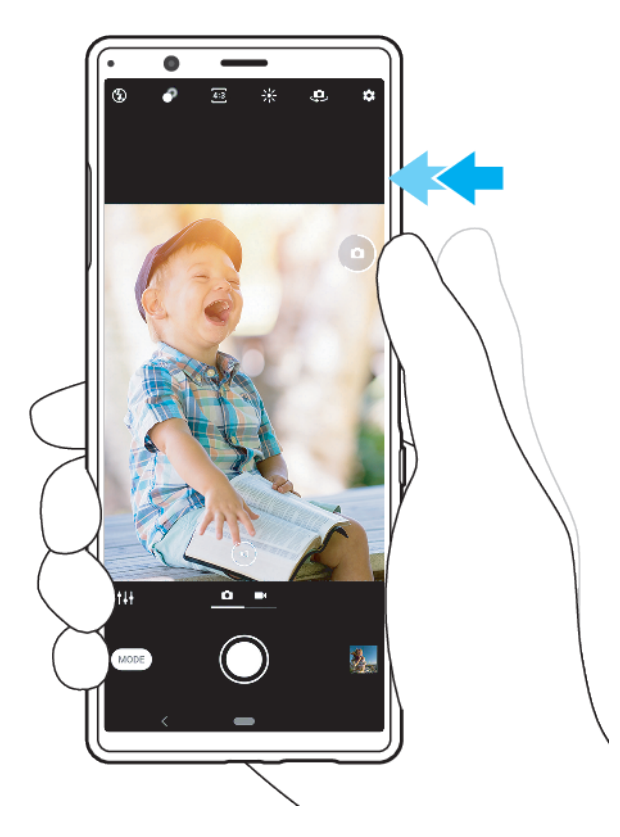

#### **Een video opnemen**

- **1** Veeg over het scherm terwijl u de camera gebruikt om een videomodus te selecteren.
- **2** Druk op de cameratoets of tik op de sluiterknop om een opname te starten of te stoppen.

**Hint**

U kunt ook een video opnemen door te dubbeltikken op de zijsensor.

#### **De camera starten en meteen een foto maken**

- 1 Tik op  $\clubsuit$  (pictogram Instellingen) terwijl u de camera gebruikt en tik vervolgens op **Starten met cameratoets** > **Starten en vastleggen**.
- **2** Sluit het instellingenmenu en sluit de camera af. De instelling wordt opgeslagen voor alle opnamemodi.
- **3** Druk lang op de cameratoets om de camera te starten en maak een foto.

## **Een foto maken door op het scherm te tikken**

- 1 Tik op  $\clubsuit$  (pictogram Instellingen) terwijl u de camera gebruikt en tik vervolgens op **Vastleggen met aanraken > Aan of Alleen camera aan voorzijde.**
- **2** Sluit het instellingenmenu. De instelling wordt opgeslagen in alle opnamemodi.
- **3** Tik ergens op het scherm om een foto te maken.

## **Hint**

Deze functie kan ook worden gebruikt voor video's.

# **Een foto maken tijdens het opnemen van een video**

• Tik op  $\odot$  (pictogram Camera) tijdens het opnemen van een video. De foto wordt gemaakt zodra u de sluiterknop loslaat.
# **Zelfontspanner**

Gebruik de Zelfontspanner als u meer tijd nodig hebt om u voor te bereiden op een foto. Dit helpt ook om het apparaat stabiel te houden en scherpe foto's te maken.

### **De zelfontspanner met de hoofdcamera gebruiken**

- 1 Tik op  $\ddot{\Phi}$  (pictogram Instellingen) terwijl u de hoofdcamera gebruikt.
- **2** Tik op **Zelfontspanner** en selecteer de gewenste vertraging.
- **3** Sluit het instellingenmenu. De Zelfontspanner-instelling wordt opgeslagen.
- **4** Druk op de cameratoets of tik op de sluiterknop om een foto te maken. Een reeks pieptonen markeert het aftellen totdat de foto wordt gemaakt.

# Belichting, kleur en de lichtomstandigheden

Voor een goede belichting van uw foto's is de juiste hoeveelheid licht nodig. De camera detecteert automatisch de omgevingslichtomstandigheden en past de instellingen hierop aan.

Voor het maken van foto's van bijvoorbeeld gezichten of bewegende voorwerpen of bij weinig licht zijn verschillende belichtingen nodig.

U kunt ook video's opnemen in HDR met meer helderheid en contrast voor een realistischer effect. Zie [Een video opnemen in HDR](#page-74-0) op pagina 75.

# **Lichtomstandigheden optimaliseren**

- **•** Probeer met licht van de juiste richting en kleur uw foto's meer vorm en diepte te geven. Dit soort licht ontstaat op natuurlijke wijze vlak voor zonsopgang en bij zonsondergang. Natuurlijk licht uit een raam is ook goed.
- **•** Houd de camera stil in omstandigheden met weinig licht om toch mooie foto's te maken. Plaats de camera eventueel op een stabiel oppervlak en gebruik de zelfontspanner.
- **•** Zelfs als de lichtomstandigheden slecht zijn, kunt u foto's maken met en zonder flitser. Soms is de kwaliteit beter zonder flitser.

### **De flitser gebruiken**

- **1** Tik op het scherm op het pictogram van de flitser terwijl u de camera gebruikt, bijvoorbeeld 4 (pictogram Automatische flitser).
- **2** Verander zo nodig de instelling van de flitser.
- **3** Druk op de cameratoets of tik op de sluiterknop om een foto te maken of video op te nemen.

### **Opmerking**

Welke instellingen beschikbaar zijn, is afhankelijk van de geselecteerde opnamemodus.

**Hint**

Als de achtergrond helderder is dan het onderwerp, gebruikt u Opvulflits om ongewenste donkere schaduwen te verwijderen.

# **Kleur, helderheid en de belichtingswaarde**

De camera past de kleur, helderheid en belichtingswaarde automatisch aan door de lichtomstandigheden te detecteren en de kleurtemperatuur van het omgevingslicht te schatten. Digitale camera's kunnen alleen de kleurtemperatuur schatten, dus moet u mogelijk de instellingen aanpassen om deze goed te krijgen.

Als u merkt dat de foto's die binnenshuis zijn gemaakt een gele tint hebben, of als foto's die met de flitser zijn gemaakt een blauwe tint hebben, past u de kleur aan.

Voor een betere belichting in omgevingen met weinig licht, verandert u de helderheid van foto's en video's. Als u de modus Handmatig gebruikt voor foto's, verandert u de belichtingswaarde.

### **De kleur en helderheid aanpassen**

- **1** Tik op  $*$  (pictogram Kleur en helderheid) terwijl u de camera gebruikt.
- **2** Sleep de schuifregelaars om de kleur en helderheid aan te passen.
- **3** Druk op de cameratoets of tik op de sluiterknop om een foto te maken of video op te nemen.
- **4** Tik op X (pictogram Annuleren) om de kleurinstelling te resetten en te sluiten.

### **De belichtingswaarde aanpassen**

- **1** Tik op **Modus** >  $\#$  (pictogram Handmatige modus) terwijl u de camera gebruikt.
- **2** Tik op **EV** en sleep de schuifregelaar om de belichtingswaarde aan te passen. Tik op (pictogram Handmatige modus) om het instellingenmenu te verbergen of weer te geven.
- **3** Druk op de cameratoets of tik op de sluiterknop om een foto te maken.

## **Sluitertijd**

De sluitertijd verwijst naar hoe lang de sluiter open staat en de camerasensor wordt blootgesteld aan licht.

Een korte sluitertijd helpt een beweging stil te zetten. Een lange sluitertijd kan het effect van bewegingsonscherpte creëren, waarbij bewegende voorwerpen onscherp zijn in de richting van hun beweging.

De sluitertijd wordt automatisch aangepast, maar kan ook handmatig worden ingesteld. U kunt de belichtingsduur instellen op maximaal 30 seconden om meer creatieve controle over uw foto's te krijgen.

### **De sluitertijd aanpassen**

- **1** Tik op **Modus** > (pictogram Handmatige modus) terwijl u de camera gebruikt.
- **2** Tik op **SS** en sleep de schuifregelaar om de sluitertijd aan te passen. Tik op (pictogram Handmatige modus) om het menu instellingen te verbergen of weer te geven.
- **3** Druk op de cameratoets of tik op de sluiterknop om de foto te maken.

### **Opmerking**

Deze instelling is alleen beschikbaar voor de hoofdcamera.

# **ISO**

ISO bepaalt de gevoeligheid voor licht van de camera. Een lage ISO-waarde betekent een lagere gevoeligheid en een hoge ISO-waarde betekent een hogere gevoeligheid. Bij een hoge gevoeligheid kunnen foto's onscherp worden.

Een hoge ISO-waarde wordt gebruikt als u foto's maakt van bewegende voorwerpen of als u foto's maakt onder omstandigheden met weinig licht zonder flitser.

Als er te veel licht is, wordt de laagste ISO-waarde gebruikt voor een hogere beeldkwaliteit.

ISO wordt bij het maken van foto's en opnemen van video's automatisch aangepast.

### **De ISO-waarde aanpassen**

**1** Tik op **Modus** >  $\#$  (pictogram Handmatige modus) terwijl u de camera gebruikt.

- <span id="page-74-0"></span>**2** Tik op **ISO** en sleep de schuifregelaar om de ISO-waarde aan te passen. Tik op (pictogram Handmatige modus) om het menu instellingen te verbergen of weer te geven.
- **3** Druk op de cameratoets of tik op de sluiterknop om een foto te maken.

### **Opmerking**

Deze instelling is alleen beschikbaar voor de hoofdcamera.

# **Sterk tegenlicht (HDR)**

Bij het nemen van foto's wordt automatisch aangepast voor sterk tegenlicht (HDR). In de handmatige modus kunt u ook handmatig aanpassen voor sterk tegenlicht.

### **Compenseren voor sterk tegenlicht**

- **1** Tik op **Modus** > (pictogram Handmatige modus) terwijl u de camera gebruikt.
- **2** Tik op (pictogram HDR) en selecteer **Aan**.
- **3** Druk op de cameratoets of tik op de sluiterknop om een foto te maken.

### **HDR video-opname**

Schakel HDR (High Dynamic Range) in om uw video's dramatischer te maken en meer op het echte leven te laten lijken.

### **Een video opnemen in HDR**

- **1** Veeg over het scherm terwijl u de camera gebruikt om een videomodus te selecteren.
- **2** Tik op (pictogram HDR) en selecteer **Aan**.

#### **Opmerking**

Deze instelling is niet beschikbaar wanneer  $\ddot{\bullet}$  (pictogram Instellingen) > Videogrootte is ingesteld op HD.

### **Witbalans**

De witbalans past de kleurbalans van het omgevingslicht aan.

De witbalans wordt bij het maken van foto's en opnemen van video's automatisch aangepast. U kunt de witbalans handmatig aanpassen in de modus Handmatig.

### **De witbalans aanpassen**

- **1** Tik op **Modus** > (pictogram Handmatige modus) terwijl u de camera gebruikt.
- **2** Tik op **WB** en selecteer een van de voorgedefinieerde lichtomstandigheden, bijvoorbeeld (pictogram Witbalans bewolkt). Tik op @ (pictogram Handmatige modus) om het menu instellingen te verbergen of weer te geven.
- **3** Druk op de cameratoets of tik op de sluiterknop om een foto te maken.

# **Witbalansinstellingen**

(pictogram Automatisch witbalans)

De kleurbalans automatisch aanpassen

- (pictogram Witbalans bewolkt)
	- De kleurbalans aanpassen voor een bewolkte hemel
- (pictogram Witbalans daglicht)
	- De kleurbalans aanpassen voor zonlicht buitenshuis
- (pictogram Witbalans fluorescerend)

De kleurbalans aanpassen voor tl-licht

 $\frac{1}{2}$  (pictogram Witbalans gloeilamp)

De kleurbalans aanpassen voor warme lichtomstandigheden zoals onder gloeilampen

### **Belichting optimaliseren**

Belichtingsmeting meet de hoeveelheid licht op een onderwerp om de belichting te optimaliseren.

De belichtingsmeting wordt automatisch aangepast bij het maken van foto's en het opnemen van video's.

U kunt de belichting handmatig aanpassen in de modus Handmatig, bijvoorbeeld voor een bepaald deel van een foto.

#### **De belichting aanpassen met metingen**

- **1** Tik op **Modus** > (pictogram Handmatige modus) terwijl u de camera gebruikt.
- **2** Tik op (pictogram Instellingen) > **Lichtmeting**.
- **3** Selecteer een belichtingsoptie en sluit het instellingenmenu. De instelling wordt opgeslagen.
- **4** Druk op de cameratoets of tik op de sluiterknop om een foto te maken.

### **Opmerking**

Deze instelling is alleen beschikbaar voor de hoofdcamera.

### **Meetinstellingen**

### **Gezicht**

Meet de hoeveelheid licht op een gezicht en past de belichting aan zodat het gezicht niet te donker of te licht is

#### **Multi**

Verdeelt de foto in meerdere gedeelten en meet elk gedeelte voor een optimale belichting

### **Midden**

Bepaalt het midden van de foto en stelt de belichting in op basis van de helderheid van het onderwerp

### **Punt**

Past de belichting aan voor een klein deel van het onderwerp

# Correct scherpstellen

De camera detecteert automatisch de ogen of gezichten van mensen en stelt erop scherp. Wanneer het gezicht van een persoon in de opname staat, detecteert de camera automatisch een van de ogen met een groen kader en stelt hierop scherp (functie oog-AF). Als u op  $\frac{1}{2}$  (pictogram AF op de ogen) tikt terwijl u scherpstelt op een oog, verandert de camera de scherpstelling naar de gezicht(en).

De camera kan ook een bewegend voorwerp detecteren en volgen. Een geel kader geeft aan op welke gezichten of bewegende voorwerpen wordt scherpgesteld.

Tik op het scherm om het scherpstelgebied te veranderen. De scherpstelling wordt vergrendeld en de kleur van het ronde frame verandert wanneer de cameratoets tot halverwege wordt ingedrukt. Deze optie is uitsluitend beschikbaar voor de hoofdcamera en is afhankelijk van de geselecteerde opnamemodus.

U kunt ook een specifieke scherpstelafstand instellen.

#### **Opmerking**

De functie oog-AF is alleen beschikbaar wanneer de hoofdcamera wordt gebruikt.

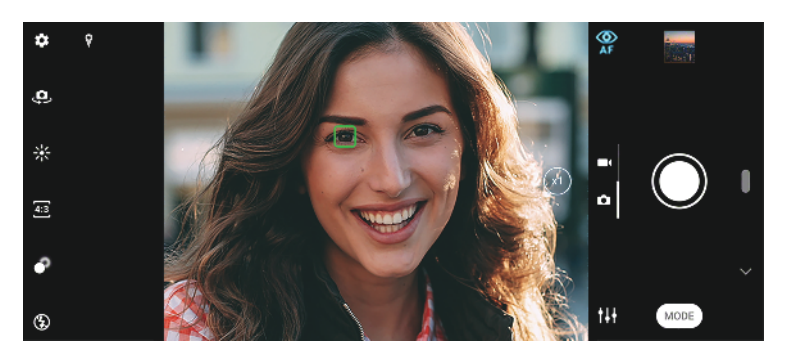

#### **De scherpstelafstand instellen**

- **1** Tik op **Modus** >  $\#$  (pictogram Handmatige modus) terwijl u de hoofdcamera gebruikt.
- **2** Tik op (pictogram Scherpstelling instellen).
- **3** Sleep de schuifregelaar om de scherpstelafstand aan te passen. Tik op (pictogram Handmatige modus) om het instellingenmenu te verbergen of weer te geven.
- **4** Druk op de cameratoets of tik op de sluiterknop om een foto te maken.

#### **Opmerking**

Deze instelling is alleen beschikbaar voor de hoofdcamera.

# Personen, selfies en lachende gezichten

Deze camera kan de gezichten en de ogen van mensen detecteren. Wanneer een gezicht of oog wordt gedetecteerd, wordt het detectiekader weergegeven. Tik op (pictogram AF op de ogen) om de scherpstelling om te schakelen tussen gezichten en een oog. Wanneer meerdere gezichten worden gedetecteerd, tikt u op een willekeurig kader om het gezicht waarop u wilt scherpstellen te selecteren. Wanneer de camera is ingesteld om scherp te stellen op de ogen, tikt u op een willekeurig kader om het oog waarop u wilt scherpstellen te selecteren.

Gebruik Lachsluiter om automatisch een foto te maken wanneer iemand lacht. Als u een video opneemt, wordt telkens wanneer een lach wordt gedetecteerd een foto gemaakt.

#### **Opmerking**

De functie AF op de ogen is niet beschikbaar wanneer u selfies gebruikt of video's opneemt.

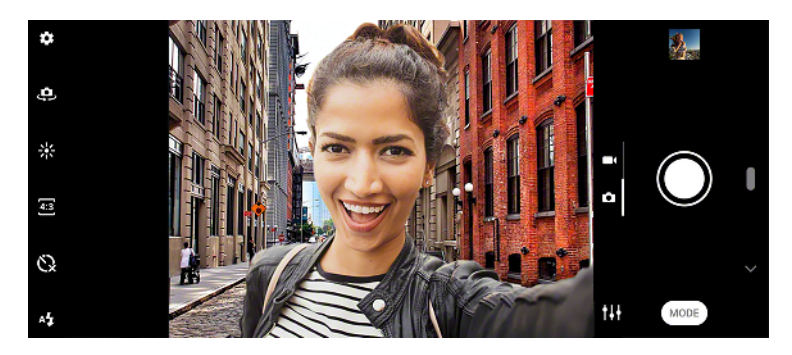

## **Foto's maken en video's opnemen van personen**

**•** Let op de richting van de camera. Gebruik de staande stand voor close-upfoto's om het beeld te vullen. Gebruik de liggende stand voor groepsfoto's of om een onderwerp in de achtergrond op te nemen.

**•** Plaats de camera op een stabiele ondergrond en gebruik de zelfontspanner om onscherpe foto's te voorkomen.

### **De huidtint verzachten**

- 1 Tik op  $\Phi$  (pictogram Instellingen) terwijl u de camera gebruikt.
- 2 Tik op de schakelaar Zachte-huideffect om het effect in te schakelen.
- **3** Sluit het instellingenmenu. De instelling wordt opgeslagen.

### **Een foto maken als iemand lacht**

- 1 Tik op  $\clubsuit$  (pictogram Instellingen) terwijl u de camera gebruikt.
- **2** Tik op **Autom. opname** of **Automatische opname (video)** > **Lachsluiter**.
- **3** Sluit het instellingenmenu. De instelling wordt opgeslagen voor de geselecteerde opnamemodus.
- **4** Als een lach wordt gedetecteerd, maakt de camera automatisch een foto.

### **Opmerking**

Deze instelling is niet beschikbaar wanneer de Videogrootte is ingesteld op 4K.

### **Een selfie maken**

- **1** Selecteer een foto- of video-opnamemodus voor de selfie terwijl u de camera gebruikt.
- **2** Tik op (pictogram Camera schakelen) om de camera aan de voorzijde te activeren.
- **3** Tik op (pictogram Zelfontspanner) als u de zelfontspanner wilt gebruiken.
- **4** Druk op de cameratoets of tik op de sluiterknop om een selfie te maken.

### **De selfietimer activeren met uw handpalm**

- 1 Tik op  $\triangle$  (pictogram Camera schakelen) terwijl u de camera gebruikt om de camera aan de voorzijde te activeren.
- **2** Tik op ✿ (pictogram Instellingen).
- **3** Tik op **Autom. opname** > **Handontspanner** en sluit het instellingenmenu. De instelling wordt opgeslagen.
- **4** Draai uw handpalm met uw vingers recht omhoog in de richting van de camera.
- **5** Zodra de camera uw hand detecteert, start de timer en wordt een selfie gemaakt.

# Bewegende onderwerpen

Timing is uitermate belangrijk bij het maken van foto's en het opnemen van video's van bewegende onderwerpen.

Voorspellend vastleggen maakt automatisch foto's op het moment dat een onderwerp het camerabeeld binnenkomt, zonder dat u op een knop drukt. Objecttracering kan een bewegend onderwerp automatisch volgen. Gebruik de functie Burst met cameratoets om een reeks foto's te maken en de beste opname te kiezen.

Als u video's opneemt, kunt u met Videostabilisatie automatisch camerabewegingen compenseren en het beeld stabiel houden.

## **Een bewegend onderwerp opnemen**

- **•** Probeer het onderwerp niet te volgen. U kunt beter een positie vinden waarbij het onderwerp voor u langs gaat.
- **•** Pas eventueel de belichting aan op een kortere sluitertijd of een hogere ISO om de beweging te bevriezen.

### **Een foto voorspellen**

1 Tik op  $\ddot{\Phi}$  (pictogram Instellingen) terwijl u de hoofdcamera gebruikt.

- **2** Tik op **Voorspellend vastleggen** > **Automatisch**.
- **3** Sluit het instellingenmenu. De instelling wordt opgeslagen.
- **4** Druk op de cameratoets of tik op de sluiterknop om een foto te maken.
- **5** Tik op het miniatuur om het resultaat weer te geven. Twee tot vier foto's worden opgeslagen, afhankelijk van de beweging van het onderwerp. **Voorspellend vastleggen** kan ook een onverwachte lach detecteren.
- **6** Tik op **Selecteer de beste** om een of meer foto's op te slaan.

### **Opmerking**

Deze optie is alleen beschikbaar bij het maken van foto's met de hoofdcamera.

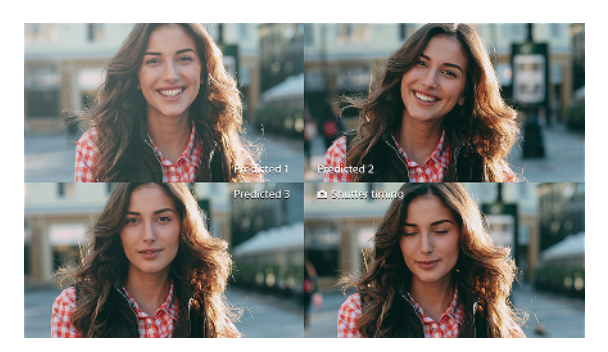

### **Een onderwerp volgen**

- 1 Tik op  $\clubsuit$  (pictogram Instellingen) terwijl u de hoofdcamera gebruikt.
- **2** Tik op de schakelaar **Objecttracering** om in te schakelen.
- **3** Sluit het instellingenmenu. De instelling wordt opgeslagen.
- **4** Selecteer een onderwerp dat u wilt volgen door het in de zoeker aan te raken.
- **5** Druk op de cameratoets of tik op de sluiterknop om een foto te maken of video op te nemen.

#### **Een reeks foto's maken**

- 1 Tik op  $\Phi$  (pictogram Instellingen) terwijl u de camera gebruikt.
- **2** Tik op de schakelaar **Burst met cameratoets** om in te schakelen.
- **3** Sluit het instellingenmenu. De instelling wordt opgeslagen.
- **4** Druk lang op de cameratoets of op de sluiterknop om een reeks foto's te maken. Het aantal gemaakte foto's wordt in het midden van de zoeker weergegeven.
- **5** Laat de cameratoets of de sluiterknop los om de reeks foto's te beëindigen. Alle foto's worden opgeslagen.
- **6** Tik op het miniatuur om het resultaat weer te geven en tik vervolgens op (pictogram Burstviewer).
- **7** Scroll door de gemaakte foto's en selecteer de foto of foto's die u wilt bewaren. Tik vervolgens op **Opslaan**.

### **Hint**

Deze instelling is standaard ingeschakeld wanneer de sluiterknop wordt gebruikt. Houd de sluiterknop aangeraakt om een reeks foto's te maken.

### **Een stabiele video opnemen**

- **1** Veeg over het scherm terwijl u de camera gebruikt om een videomodus te selecteren.
- **2** Tik op ✿ (pictogram Instellingen).
- **3** Tik op de **Videostabilisatie**-schakelaar om camerabewegingen te compenseren.
- **4** Sluit het instellingenmenu. De instelling wordt opgeslagen.
- **5** Druk op de cameratoets of tik op de sluiterknop om een video op te nemen.

# Bokeh-effect

U kunt foto's met het Bokeh-effect maken als u de dubbele camera van het apparaat gebruikt. Het Bokeh-effect vermindert de scherpstelling van de achtergrond op een foto om de onderwerpen op de voorgrond te benadrukken om zo een artistiek effect te creëren.

### **Een foto met Bokeh-effect maken**

- **1** Tik op (pictogram Bokeh) terwijl u de camera gebruikt.
- **2** Sleep de schuifregelaar om aan te passen.
- **3** Tik op de sluiterknop om een foto te maken.

### **Opmerking**

Zoomen is niet beschikbaar tijdens het gebruik van het Bokeh-effect.

**Hint**

Als u te dichtbij een onderwerp komt of er te ver vanaf blijft terwijl u het Bokeh-effect gebruikt, wordt een waarschuwing weergegeven. In dit geval past u de afstand aan tussen de camera en het onderwerp waarvan u een foto met het Bokeh-effect wilt maken.

# Diverse opnamemodi gebruiken

Gebruik de opnamemodi om meer creatieve foto's en video's te maken en deze te delen met je vrienden. U kunt virtuele scènes, panoramafoto's en meer maken. U kunt ook opnamemodi geleverd door Google gebruiken.

# **AReıect**

AR-effect is de augmented reality-app waarmee u fantasiewerelden kunt toepassen op foto's en video's, en waarmee u avatars en stickers kunt maken.

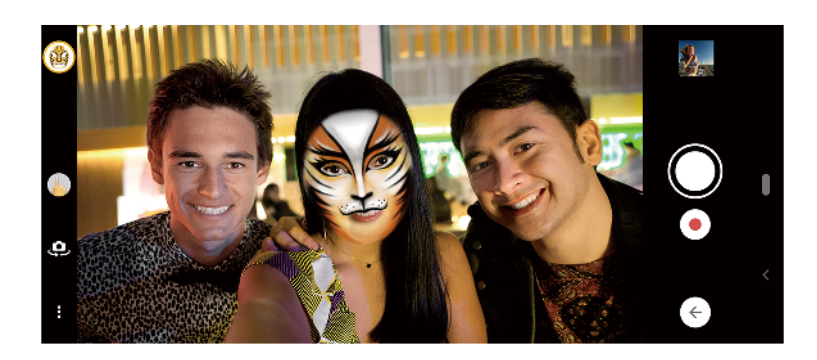

### **Een foto maken of een video opnemen met een AR-effect**

- **1** Tik op **Modus** terwijl u de camera gebruikt.
- 2 Tik op  $\triangle$  (pictogram AR-effect) en selecteer een scène.
- **3** Druk op de cameratoets of tik op de sluiterknop om een foto te maken of video op te nemen.

# **Creatief effect**

Met de app Creatief effect kunt u effecten en kleurenfilters instellen voordat u een foto maakt of video opneemt.

### Een foto maken of video opnemen met een creatief effect

- **1** Tik op **Modus** terwijl u de camera gebruikt.
- 2 Tik op  $\bullet$  (pictogram Creatief effect).
- **3** Veeg om door filters te bladeren of tik op een filter voor een voorbeeld van het effect.
- **4** Tik op  $\circ$  (pictogram Creatief effect toepassen) om het filter toe te passen en terug te keren naar het camerascherm.
- **5** Druk op de cameratoets of tik op de sluiterknop om een foto te maken of video op te nemen.
- **6** Tik op  $\leq$  (pictogram Filter schakelen) om tussen filters om te schakelen.

### **Panorama**

Gebruik de app Panorama om groothoekfoto's en panoramafoto's te maken.

**Een panoramafoto maken**

- **1** Tik op **Modus** terwijl u de camera gebruikt.
- 2 Tik op  $\blacktriangleright$  (pictogram Panorama).
- **3** Druk op de cameratoets of tik op de sluiterknop.
- **4** Beweeg de camera langzaam en gestaag in de richting die op het scherm wordt aangegeven.

### **Portretselfie**

Met Portretselfie kunt u mooiere selfies maken.

### **Overzicht van Portretselfie**

- (pictogram Bokeh) Creëert een wazig effect rond een persoon
- (pictogram Zachte huid) Verzacht de huidtinten
- (pictogram Heldere huid) 操作 Maakt de huidtinten helderder
- (pictogram Grotere ogen) Vergroot de ogen
- (pictogram Slank gezicht) Maakt uw gezicht slanker

#### **Een selfie maken met Portretselfie**

- **1** Tik op **Modus** > **1** (pictogram Portretselfie) terwijl u de camera gebruikt.
- **2** Tik op het pictogram van het effect dat u wilt toepassen en sleep de schuifregelaar om het effect aan te passen. Pas indien gewenst de andere effecten op dezelfde manier aan.
- **3** Druk op de cameratoets of tik op de sluiterknop om een foto te maken.

#### **Hint**

U kunt uw portret in dezelfde richting opslaan als het voorbeeld door op  $\blacksquare$  (pictogram Schermreproductie) > Aan te tikken.

### **Slow-motionvideo's**

De Slow-motion-videomodus voegt krachtige effecten toe aan uw video's. Het Slow-motion-effect wordt toegevoegd nadat een video op normale snelheid is opgenomen.

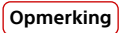

Als u slow-motionvideo's opneemt is een goede belichting essentieel.

#### Een slow-motioneffect toevoegen nadat een video is opgenomen

- **1** Tik op **Modus** terwijl u de camera gebruikt.
- 2 Tik op  $\cdot\cdot$  (pictogram Slow-motion).
- **3** Druk op de cameratoets of tik op de sluiterknop om een video op te nemen.
- **4** Tik op (Stopknop) om de opname te stoppen.
- **5** Sleep de blauwe cirkels naar de plek waar het slow-motioneffect moet worden toegevoegd.
- **6** Tik op (pictogram Slow-motionvideo opslaan) om de video('s) op te slaan.

# Resolutie en geheugen

Het aantal foto's en video's dat kan worden opgeslagen, is afhankelijk van de resolutie of het aantal megapixels (MP) en de lengte van video.

Foto's en video's van hoge resolutie nemen meer geheugen in beslag. Een lagere resolutie kan voldoende zijn voor dagelijks gebruik.

Controleer de status van het geheugen regelmatig. Als het geheugen vol is, kunt u foto's en video's naar een ander opslagapparaat overbrengen om geheugen vrij te maken. Zie [Een back-up maken en synchroniseren met een Google-account](#page-48-0) op pagina 49.

Geef met de optie Gegevensopslag in het camera-instellingenmenu aan of foto's en video's moeten worden opgeslagen in het interne geheugen van het apparaat of op een SD-kaart.

### **De resolutie wijzigen**

- 1 Tik op  $\clubsuit$  (pictogram Instellingen) terwijl u de camera gebruikt.
- **2** Tik op **Stilstaand beeldformaat** of **Videogrootte**.
- **3** Selecteer de resolutie en sluit het instellingenmenu. De instelling wordt opgeslagen voor de geselecteerde opnamemodus.

**Hint**

U kunt voor elke opnamemodus een aparte resolutie instellen.

# Een diagnose stellen over de camera

Als de camera niet correct functioneert, kunt u een diagnosetest uitvoeren om vast te stellen of een probleem is opgetreden met de hoofdcamera, camera aan de voorzijde, flitser of cameratoets.

### **Een diagnostische test van de camera uitvoeren**

- 1 Zorg dat u verbonden bent met het internet. Tik op  $\ddot{\bm{\psi}}$  (pictogram Instellingen) terwijl u de camera gebruikt.
- **2** Tik op (pictogram Inleiding tot de functies) > **Help**.
- **3** Selecteer een categorie en volg de instructies op het scherm.

# Extra camera-instellingen

### **Geotaggen**

U kunt bij foto's en video's de locatie opslaan waarop ze zijn genomen. Dit heet geotaggen. De optie om foto's en video's te geotaggen vereist een draadloos netwerk en dat de GPS-functie is ingeschakeld.

### **Geotags inschakelen**

- 1 Tik op  $\clubsuit$  (pictogram Instellingen) terwijl u de camera gebruikt.
- **2** Tik op de schakelaar **Locatie opslaan** om in te schakelen. De instelling wordt opgeslagen.

## **Statuspictogrammen van geotags**

- (pictogram GPS vastgesteld)  $\mathbf{\hat{z}}$ 
	- De geografische positie is opgeslagen.
- (pictogram GPS niet gevonden)

De geografische positie is niet gevonden.

## **Rasterlijnen**

Met Rasterlijnen kunt u de "Regel van derden" toepassen en belangrijke onderwerpen langs de rasterlijnen of de snijpunten daarvan plaatsen. Door het onderwerp niet altijd in het midden van het beeld te plaatsen, maakt u uw foto's en video's nog interessanter.

### **De rasterlijnen activeren of deactiveren**

- 1 Tik op  $\Phi$  (pictogram Instellingen) terwijl u de camera gebruikt.
- **2** Tik op de schakelaar **Rasterlijnen** om in of uit te schakelen. De instelling wordt opgeslagen.

## **Fotografie-advies**

De camera kan fotografie-advies afbeelden en u helpen een foto te maken. Voordat u een foto maakt, zal de camera u waarschuwen wanneer uw vinger de lens afdekt of het beeld onscherp is. Nadat een foto is gemaakt controleert de camera of de onderwerpen hun ogen dicht hebben of de foto wazig is, en kunt u het advies krijgen de foto het opnieuw te maken.

**Opmerking**

Deze functie is alleen beschikbaar voor het maken van foto's.

### **Het fotografie-advies activeren of deactiveren**

- 1 Tik op  $\Phi$  (pictogram Instellingen) terwijl u de camera gebruikt.
- **2** Tik op **Fotografieadvies weergeven** en selecteer een optie. De instelling wordt opgeslagen.

### **Instellingen voor fotografie-advies**

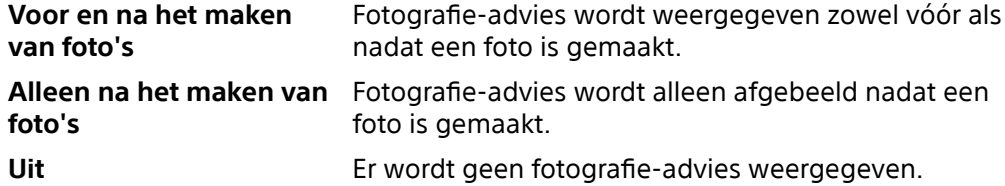

### **Voorbeeldinstellingen voor foto's**

U kunt een voorbeeld van foto's weergeven vlak nadat ze zijn gemaakt.

### **Voorbeelden activeren of deactiveren**

- 1 Tik op  $\ddot{\Phi}$  (pictogram Instellingen) terwijl u de camera gebruikt.
- **2** Tik op **Automatisch fotovoorbeeld** en selecteer een optie. De instelling wordt opgeslagen.

### **Voorbeeldinstellingen**

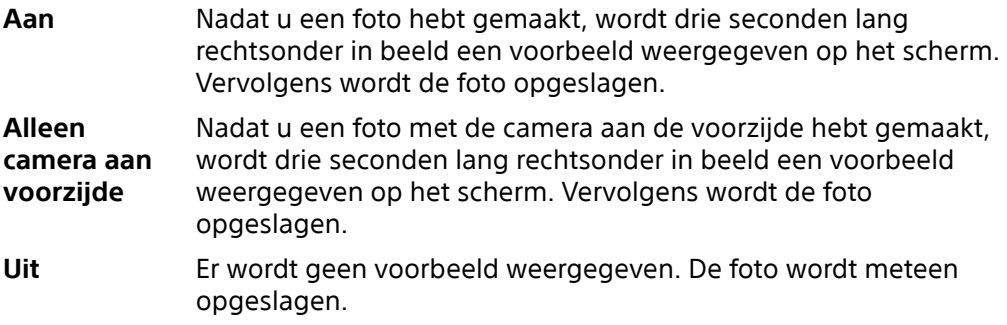

### **Verschillende manieren om de volumetoets te gebruiken**

U kunt de manier waarop u de volumetoets gebruikt wijzigen.

### **Wijzigen hoe de volumetoets wordt gebruikt**

- 1 Tik op  $\clubsuit$  (pictogram Instellingen) terwijl u de camera gebruikt.
- **2** Tik op **Volumeknop gebruiken als** en selecteer een optie. De instelling wordt opgeslagen.

### **Volumetoetsinstellingen**

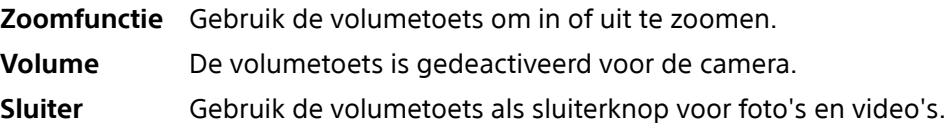

## **Geluid**

Als Geluid is geactiveerd, maakt de camera een geluid wanneer u een foto maakt of wanneer u een video-opname start of stopt. Bovendien is tijdens het aftellen door de zelfontspanner een serie pieptonen hoorbaar.

### **Het geluid activeren of deactiveren**

- 1 Tik op  $\Phi$  (pictogram Instellingen) terwijl u de camera gebruikt.
- **2** Tik op de schakelaar **Geluid** om in of uit te schakelen. De instelling wordt opgeslagen.

# **Foto's en video's in het album**

# Foto's weergeven en video's afspelen

Gebruik de applicatie Album om foto's weer te geven en video's af te spelen die u met de camera hebt gemaakt/opgenomen, of om vergelijkbare inhoud weer te geven die u op het apparaat hebt opgeslagen. Alle foto's en video's worden in een raster op chronologische volgorde weergegeven.

# **Overzicht van Album**

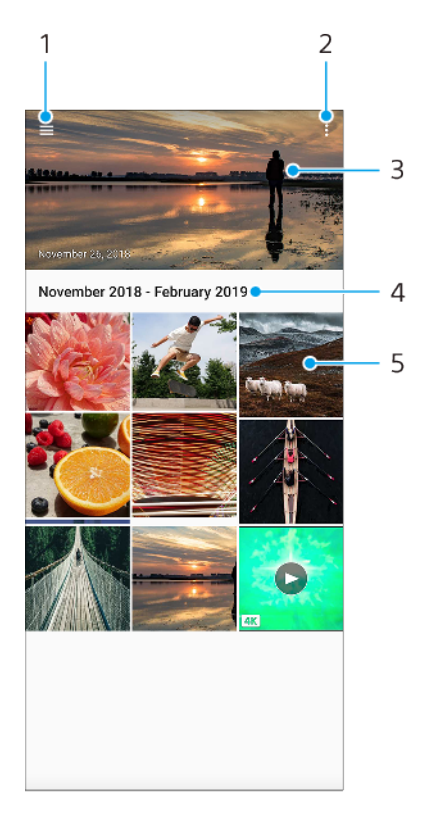

- 1 Het startschermmenu van Album openen
- 2 Meer opties weergeven
- 3 Een diavoorstelling van uw foto's en video's weergeven
- 4 De datum van items in de groep weergeven
- 5 Tik op een foto of video om deze weer te geven

# Startschermmenu Album

Via het startschermmenu Album kunt u door al uw fotoalbums bladeren, inclusief albums van foto's en video's die zijn gemaakt met speciale effecten. Vanuit de applicatie Album kunt u tevens basisbewerkingstaken uitvoeren en inhoud delen met methoden zoals Bluetooth en e-mail.

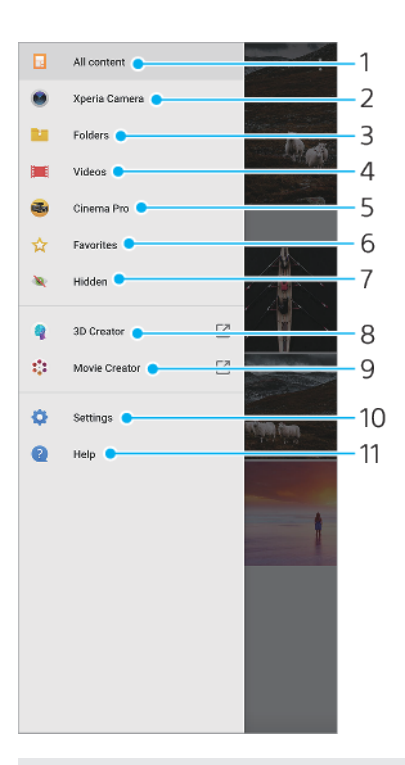

- 1 Terugkeren naar het startscherm van de applicatie Album om alle inhoud weer te geven
- 2 Alle foto's en video's weergeven die u met de camera van het apparaat hebt gemaakt
- 3 Alle foto's en video's weergeven die in verschillende mappen op uw apparaat zijn opgeslagen
- 4 Alle video's weergeven die op uw apparaat zijn opgeslagen
- 5 Cinema Pro openen om projecten en eindfilms weer te geven
- 6 Uw favoriete foto's en video's weergeven
- 7 Foto's of video's weergeven die u voor weergave hebt verborgen
- 8 3D-maker starten om 3D-scans met het apparaat te maken
- 9 Korte films van uw foto's weergeven met Movie Creator
- 10 Het menu Instellingen van de applicatie Album openen
- 11 Webondersteuning openen

# **Connectiviteit**

# Het scherm van uw apparaat draadloos op een tv reproduceren

Gebruik de functie Schermreproductie om het scherm van uw apparaat weer te geven op een televisiescherm of een ander groot scherm zonder een kabelverbinding te gebruiken. De Wi-Fi Direct-technologie brengt een draadloze verbinding tussen de twee apparaten tot stand, zodat u op uw gemak kunt genieten van uw favoriete foto's vanuit uw luie stoel. U kunt deze functie ook gebruiken om naar muziek op apparaat te luisteren via de televisieluidsprekers.

### **Opmerking**

- **•** Deze functie kan worden gebruikt met een televisie die ondersteuning biedt voor de schermreproductiefunctie.
- **•** Als Schermreproductie wordt gebruikt, kan de beeldkwaliteit soms nadelig worden beïnvloed door interferentie van andere Wi-Fi-netwerken.

### **Het scherm van uw apparaat reproduceren op een televisiescherm**

- **1 Televisie**: Volg de instructies in de gebruikershandleiding van uw televisie om de schermreproductiefunctie in te schakelen.
- **2 Uw apparaat**: Ga naar en tik op **Instellingen** > **Apparaatverbinding** > **Verbindingsvoorkeuren** > **Schermreproductie**.
- **3** Tik op **STARTEN**.
- **4** Tik op **OK** en selecteer een apparaat.

#### **Opmerking**

Wanneer u schermreproductie gebruikt, mag u het Wi-Fi-antennegebied van het apparaat niet afdekken.

### **Hint**

Tik op: (pictogram Meer) voor meer opties.

#### **De schermreproductie tussen apparaten stoppen**

- **1** Ga naar en tik op **Instellingen** > **Apparaatverbinding** > **Verbindingsvoorkeuren** > **Schermreproductie**.
- **2** Tik op **Verb. verbreken** en tik vervolgens op **OK**.

### **Hint**

U kunt de schermreproductie ook stoppen door op de melding op de statusbalk van het apparaat te tikken. Sleep de statusbalk omlaag, tik op de melding Schermreproductie en tik vervolgens op OK.

# Het apparaat aansluiten op USB-accessoires

U kunt een USB-hostadapter gebruiken om uw apparaat aan te sluiten op een USBaccessoire, zoals een USB-apparaat voor massaopslag, hoofdtelefoon, gamecontroller, USB-toetsenbord of USB-muis.

Sony garandeert niet dat alle USB-accessoires door uw apparaat worden ondersteund.

#### **Opmerking**

Dit apparaat heeft een onbedekte USB-poort. Als het apparaat is blootgesteld aan water, zorgt u ervoor dat de poort volledig droog is voordat u een USB-kabel erop aansluit. Als water op een USB-stekker wordt gedetecteerd, wordt in het gedeelte voor meldingen een waarschuwing weergegeven.

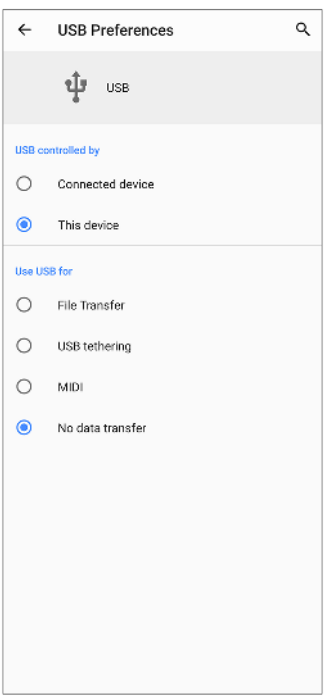

# **USB-voorkeuren**

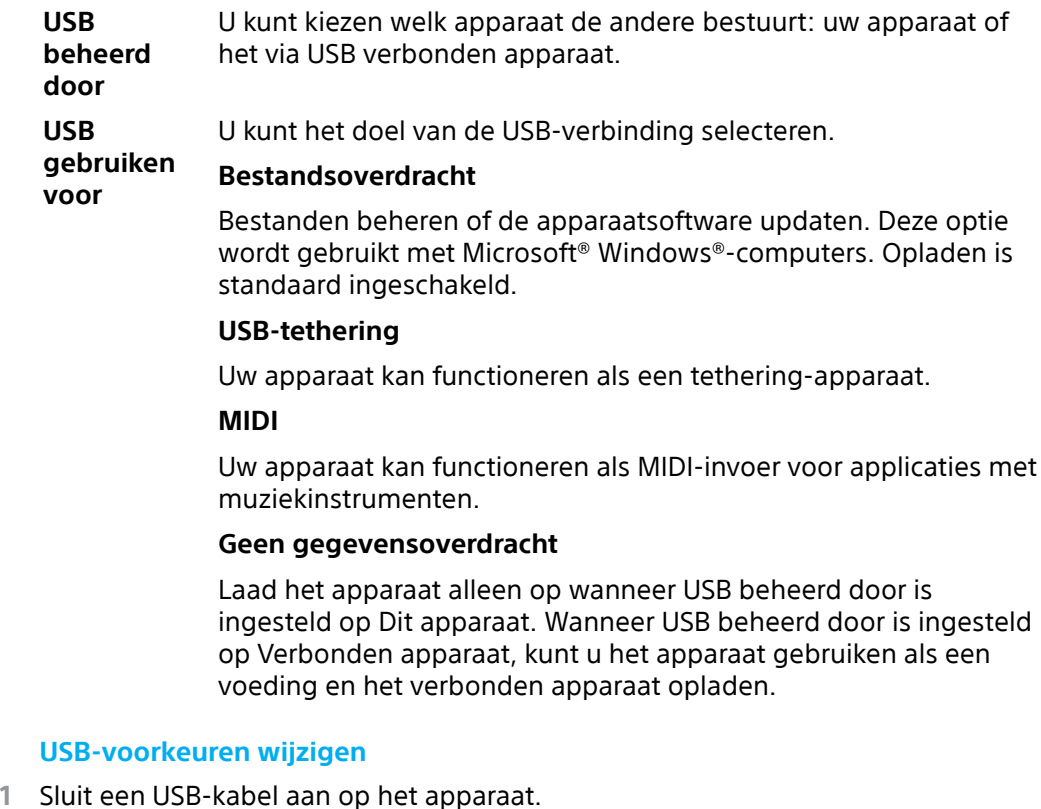

- **2** Sleep de statusbalk omlaag en tik op **Android-systeem** naast  $\psi$  (pictogram USB).
- **3** Tik op **Tik voor meer opties** en selecteer een optie.

### **Een hoofdtelefoon gebruiken met de adapter voor een audio-aansluiting van USB naar 3,5 mm**

**1** Sluit de hoofdtelefoon aan op de adapter voor een audio-aansluiting van USB naar 3,5 mm.

<span id="page-88-0"></span>**2** Steek de adapter voor een audio-aansluiting van USB naar 3,5 mm in de USB-poort van uw apparaat.

# NFC (Near Field Communication)

NFC is een draadloze technologie met een maximumbereik van één centimeter, dus de apparaten die data delen moeten dicht bij elkaar worden gehouden. Zorg ervoor dat de NFC-functie op beide apparaten is ingeschakeld en beide schermen actief en ontgrendeld zijn.

Het NFC-detectiegebied bevindt zich aan de achterzijde van het apparaat. Houd uw apparaat dicht bij een ander apparaat of een NFC-lezer zodat de N-merktekens elkaar raken.

**Opmerking**

Met bepaalde applicaties kunnen sommige NFC-functies worden ingeschakeld, ook als het apparaat is uitgeschakeld. Deze functie wordt niet op alle apparaten ondersteund.

### **Inhoud delen met een ander apparaat via NFC**

- **1** Geef de inhoud die u wilt delen op het scherm weer. U kunt bijvoorbeeld contacten, foto's, video's en webadressen delen.
- **2** Houd uw apparaat en het ontvangende apparaat dicht bij elkaar zodat de Nmerktekens van beide apparaten elkaar raken. Wanneer de apparaten verbinding maken, wordt een miniatuur van de inhoud weergegeven.
- **3** Tik op de miniatuur om de overdracht te starten.
- **4** Nadat de overdracht is voltooid, wordt de inhoud opgeslagen op het ontvangende apparaat.
- **5** Als u het muziekbestand, de foto of de video wilt weergeven, sleept u de statusbalk omlaag om het gedeelte voor meldingen te openen en tikt u op **Beam voltooid**.

## **NFC-tags scannen**

Uw apparaat kan verschillende soorten NFC-tags scannen voor aanvullende informatie, zoals een internetadres. Het kan bijvoorbeeld tags scannen op een poster, op een reclame-affiche of bij een product in een winkel.

### **Een NFC-tag scannen**

**•** Plaats het apparaat op de tag zodat dit door het N-merkteken wordt aangeraakt. Uw apparaat scant de tag en geeft de verzamelde inhoud weer. Tik op de inhoud van de tag om deze te openen.

# **Verbinding maken met een NFC-compatibel apparaat**

U kunt uw apparaat verbinden met andere NFC-compatibele apparaten die door Sony zijn gemaakt, zoals een luidspreker of een hoofdtelefoon. Wanneer u dit type verbinding maakt, raadpleegt u de gebruikershandleiding van het compatibele apparaat voor meer informatie.

### **Opmerking**

U moet mogelijk Wi-Fi of Bluetooth op beide apparaten inschakelen om de verbinding te kunnen maken.

# Uw apparaat voor betalingen gebruiken

U kunt uw apparaat gebruiken om te betalen zonder uw echte portemonnee te hoeven pakken, en u kunt alle betaalservices op één plaats beheren. Wanneer u een betaling uitvoert, moet u niet vergeten de NFC-functie in te schakelen voordat u met uw apparaat een kaartlezer aanraakt. Ga voor meer informatie over NFC naar [NFC \(Near Field Communication\)](#page-88-0) op pagina 89.

#### **Opmerking**

Mobiele betaalservices zijn mogelijk niet beschikbaar in uw regio. Voor apparaten met een dubbele SIM-kaart geldt, dat NFC-betalingen alleen worden ondersteund als een SIM-kaart met NFC-functionaliteit in SIM-kaartsleuf 1 is geplaatst.

### **Betaalservices beheren**

- **1** Controleer of NFC op uw apparaat is ingeschakeld.
- **2** Ga naar en tik op **Instellingen** > **Apps en meldingen** > **Standaard-apps** > **Tikken en betalen**. U vindt het onderdeel onder **Geavanceerd**. Een lijst met betaalservices wordt weergegeven.
- **3** Beheer de betaalservices naar eigen inzicht. U kunt bijvoorbeeld instellen welke betaalservice standaard wordt gebruikt.

# Draadloze Bluetooth-technologie

Gebruik de Bluetooth-functie om bestanden te verzenden naar andere Bluetoothcompatibele apparaten, of om aan te sluiten op handsfree accessoires. Bluetoothverbindingen werken beter binnen 10 meter, zonder massieve voorwerpen ertussen. Het koppelen is noodzakelijk om verbinding te maken met andere Bluetooth-apparaten.

#### **Opmerking**

De interoperabiliteit en compatibiliteit tussen Bluetooth-apparaten varieert.

### **De functie Bluetooth in- of uitschakelen**

- **1** Ga naar en tik op **Instellingen** > **Apparaatverbinding** > **Verbindingsvoorkeuren**.
- **2** Tik op **Bluetooth**.
- **3** Tik op de schakelaar om de functie in of uit te schakelen.

**Hint**

U kunt Bluetooth ook in- of uitschakelen via het deelvenster Snelle instellingen.

### **Het apparaat een naam geven**

U kunt uw apparaat een naam geven. Deze naam wordt weergegeven op andere apparaten nadat u de Bluetooth-functie hebt ingeschakeld en uw apparaat is ingesteld op zichtbaar.

#### **Uw apparaat een naam geven**

- **1** Ga naar en tik op **Instellingen** > **Apparaatverbinding** > **Koppel nieuw apparaat**.
- **2** Tik op **Apparaatnaam**.
- **3** Voer een naam in voor uw apparaat.
- **4** Tik op **NAAM WIJZIGEN.**

### **Met een ander Bluetooth-apparaat koppelen**

Als u uw apparaat met een ander apparaat koppelt, kunt u het bijvoorbeeld verbinden met een Bluetooth-headset of een Bluetooth-carkit en met deze andere apparaten muziek delen.

Nadat u uw apparaat hebt gekoppeld met een ander Bluetooth-apparaat, onthoudt uw apparaat deze koppeling.

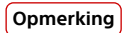

Sommige Bluetooth-apparaten, bijvoorbeeld, de meeste Bluetooth-headsets, vereisen dat u zowel koppelt als verbinding maakt met het andere apparaat.

### **Hint**

U kunt het apparaat met meerdere Bluetooth-apparaten koppelen, maar u kunt slechts verbinding maken met één Bluetooth-profiel tegelijkertijd.

### **Uw apparaat koppelen met een ander Bluetooth-apparaat**

- **1** Zorg dat op het apparaat dat u wilt koppelen de functie Bluetooth is geactiveerd en dat het zichtbaar is voor andere Bluetooth-apparaten.
- **2** Ga naar en tik op **Instellingen** > **Apparaatverbinding** > **Koppel nieuw apparaat**. Een lijst met de beschikbare Bluetooth-apparaten wordt weergegeven.
- **3** Tik op het Bluetooth-apparaat dat u wilt koppelen.

#### **De telefoon verbinden met een ander Bluetooth-apparaat**

- **1** Ga naar en tik op **Instellingen** > **Apparaatverbinding** > **Eerder verbonden apparaten**.
- **2** Tik op het Bluetooth-apparaat waarmee u verbinding wilt maken.

### **De koppeling van een Bluetooth-apparaat opheffen**

- **1** Ga naar en tik op **Instellingen** > **Apparaatverbinding** > **Eerder verbonden apparaten**.
- **2** Tik op (pictogram Instellingen) naast de naam van het apparaat waarvan u de koppeling wilt opheffen.
- **3** Tik op **Vergeten** > **Apparaat vergeten**.

# **Item verzenden en ontvangen met behulp van Bluetoothtechnologie**

Gebruik Bluetooth-technologie om items te delen met andere Bluetoothcompatibele apparaten, zoals telefoons of computers. U kunt de volgende soorten items verzenden en ontvangen:

- **•** Foto's en video's
- **•** Muziek en andere audiobestanden
- **•** Webpagina's

#### **Items verzenden met de Bluetooth-verbinding**

- **1** Zorg ervoor dat de Bluetooth-functie op het ontvangende apparaat is ingeschakeld en dat het apparaat zichtbaar is voor andere Bluetooth-apparaten.
- **2** Open op het verzendende apparaat de applicatie die het item bevat dat u wilt verzenden. Ga naar het item.
- **3** Afhankelijk van de app en het item dat u wilt verzenden, moet u mogelijk het item aangeraakt houden of het item openen, en vervolgens op  $\leq$  (pictogram Delen) tikken.
- **4** Selecteer **Bluetooth**.
- **5** Schakel de Bluetooth-functie in als dit wordt gevraagd.
- **6** Tik op de naam van het ontvangende apparaat.
- **7** Accepteer op het ontvangende apparaat de verbinding als dit wordt gevraagd.
- **8** Bevestig op het verzendende apparaat de overdracht naar het ontvangende apparaat als dit wordt gevraagd.
- **9** Accepteer het inkomende item op het ontvangende apparaat.

#### **Items ontvangen via de Bluetooth-verbinding**

**1** Zorg dat de Bluetooth-functie is ingeschakeld en zichtbaar is voor andere Bluetooth-apparaten.

- **2** Het zendende apparaat begint nu met het verzenden van gegevens naar uw apparaat.
- **3** Wanneer u op de hoogte wordt gebracht van een inkomend bestand op uw apparaat, sleept u de statusbalk omlaag en tikt u op de melding om de bestandsoverdracht te accepteren.
- **4** Tik op **Accepteren** om de bestandsoverdracht te starten.
- **5** Om de voortgang van de overdracht weer te geven, sleept u de statusbalk omlaag.
- **6** Om een ontvangen item te openen, sleept u de statusbalk omlaag en tikt u op de relevante melding.

**Bestanden bekijken die u hebt ontvangen met behulp van een Bluetoothverbinding**

- **1** Ga naar en tik op **Instellingen** > **Apparaatverbinding** > **Verbindingsvoorkeuren**.
- **2** Tik op **Ontvangen bestanden**.

# **Klok en agenda**

# Agenda

Gebruik de applicatie Agenda om uw agenda te beheren.

Als u zich hebt aangemeld op diverse onlineaccounts die gebruikmaken van agenda's, bijvoorbeeld uw Google-account en u hebt uw apparaat daarmee gesynchroniseerd, dan worden de agendagebeurtenissen van deze accounts ook weergegeven in de applicatie Agenda van uw apparaat. U kunt selecteren welke agenda's u in de gecombineerde Agenda-weergave wilt integreren.

Wanneer een afspraak nadert, speelt uw apparaat een meldingsgeluid af om u eraan te herinneren. Bovendien wordt Kipictogram Agendamelding) weergegeven op de statusbalk.

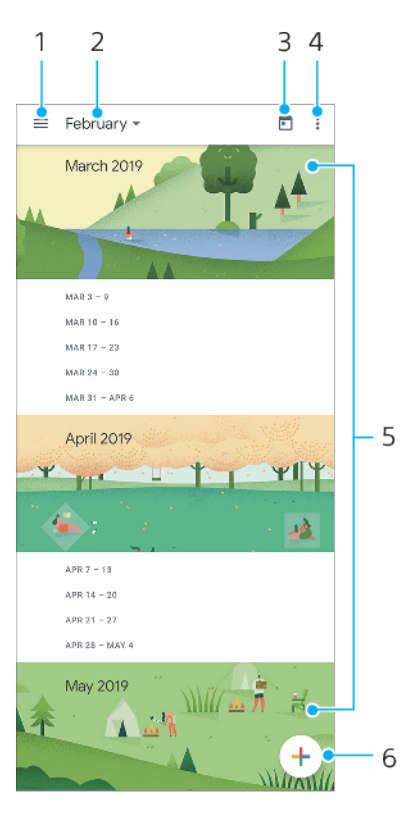

# **Overzicht van Agenda**

- 1 Open instellingen, selecteer een weergavetype en de agenda's die u wilt weergeven
- 2 Open een overzicht van de huidige maand
- 3 Terug naar de huidige datum
- 4 Meer opties weergeven
- 5 Scroll omhoog of omlaag om door de agenda te bladeren
- 6 Voeg een agenda-item toe

# Klok

U kunt een of meerdere alarmen instellen. De wekker gaat niet af als het apparaat is uitgeschakeld.

## **Overzicht van de klok**

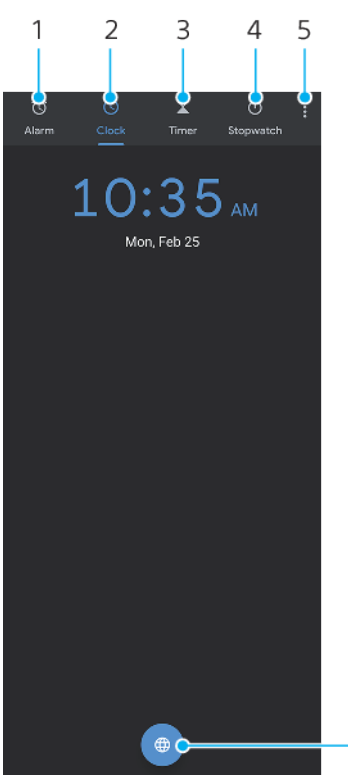

6

- 1 Open het tabblad Alarm
- 2 Open het tabblad Klok
- 3 Open het tabblad Timer
- 4 Open het tabblad Stopwatch
- 5 Geef meer opties weer voor het huidige tabblad
- 6 Voeg een wereldklok toe

### **Een nieuw alarm instellen**

- **1** Ga naar en tik op **Klok** > **Alarm**.
- **2** Tik op (pictogram Item toevoegen).
- **3** Selecteer de gewenste waarde.
- **4** Tik op **OK**.

### **Hint**

Tik op  $\vee$  (pictogram Meer opties) om het alarm te bewerken.

### **De sluimerstand activeren wanneer het alarm afgaat**

**•** Tik op **Snooze** wanneer het alarm afgaat.

#### **Een alarm uitschakelen wanneer dit afgaat**

**•** Tik op **Uitzetten** wanneer het alarm afgaat.

### **Hint**

Als u een sluimerend alarm wilt uitschakelen, sleept u de statusbalk omlaag om het gedeelte voor meldingen te openen en tikt u vervolgens op Uitzetten.

### **Een alarm bewerken**

- **1** Ga naar en tik op **Klok** > **Alarm**.
- **2** Tik op de schakelaar om een alarm in of uit te schakelen.
- **3** Tik op **∨** (pictogram Meer opties) om elk alarm te bewerken.

**4** Als u meer gedetailleerde eigenschappen van alle alarmen wilt bewerken, tikt u op (pictogram Meer) > **Instellingen**.

### **Een wereldklok instellen**

- 1 Ga naar en tik op Klok, en tik vervolgens op **o** (pictogram Wereldklok).
- **2** Zoek de plaats die u wilt toevoegen en tik op de naam van de plaats. U kunt indien gewenst meerdere plaatsen toevoegen.

#### **Opmerking**

U kunt met deze functie niet de tijd in meerdere plaatsen weergeven op het startscherm.

### **Hint**

Als u de wereldkloklijst wilt bewerken, houdt u de wereldklok aangeraakt totdat het apparaat trilt.

# **Toegankelijkheid**

# **Vergroting**

Met Vergroting kunt u inzoomen op delen van het scherm door driemaal achter elkaar op het aanraakscherm te tikken.

### **Vergroting in- of uitschakelen**

- **1** Ga naar en tik op **Instellingen** > **Toegankelijkheid** > **Vergroting**.
- **2** Selecteer een optie en tikt u op de schakelaar om de functie in te schakelen.

### **Een gebied vergroten en over het scherm pannen**

- **1** Controleer of **Vergroting** is ingeschakeld.
- **2** Afhankelijk van de geselecteerde vergroting, tikt u drie keer op het scherm of tikt u eerst op  $\dot{\pi}$  (pictogram Vergroten) en tikt u vervolgens op het scherm om het gebied tijdelijk te vergroten.
- **3** Verplaats het gebied door het met twee of meer vingers te slepen.
- **4** Als u de zoommodus wilt afsluiten, tikt u drie keer op het gebied of tikt u nogmaals op  $\dagger$  (pictogram Vergroten).

**Hint**

In bepaalde applicaties kunt u ook in- of uitzoomen door een gebied te knijpen.

# Lettergrootte

Schakel de optie Lettergrootte in om de standaardgrootte van de tekst die op het apparaat wordt weergegeven te vergroten.

### **De lettergrootte instellen**

- **1** Ga naar en tik op **Instellingen** > **Toegankelijkheid**.
- **2** Tik op **Lettergrootte** en stel de gewenste lettergrootte in door op de schaalverdeling te tikken.

# Kleurcorrectie

Met de instelling Kleurcorrectie kunt u aanpassen hoe kleuren op het scherm worden weergegeven voor gebruikers die kleurenblind zijn of moeite hebben kleuren te onderscheiden.

### **Kleurcorrectie in- of uitschakelen**

- **1** Ga naar en tik op **Instellingen** > **Toegankelijkheid** > **Kleurcorrectie**.
- **2** Tik op de schakelaar **Kleurcorrectie gebruiken** om de functie in of uit te schakelen.
- **3** Tik op **Correctiemodus** en selecteer een geschikte kleurgevoeligheid.

# **TalkBack**

TalkBack is een service die het scherm voorleest voor mensen met een visuele handicap. TalkBack gebruikt gesproken feedback om gebeurtenissen en handelingen die op het Android-apparaat worden uitgevoerd te beschrijven. TalkBack beschrijft de gebruikersinterface en leest softwarefouten, meldingen en berichten voor.

### **TalkBack inschakelen**

- **1** Ga naar en tik op **Instellingen** > **Toegankelijkheid** > **TalkBack**.
- **2** Tik op de schakelaar en tik vervolgens op **OK**.

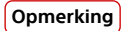

Tik op Instellingen en tik vervolgens tweemaal op het scherm om de spraak-, feedback- en aanraakvoorkeuren voor TalkBack te wijzigen.

### **Hint**

TalkBack start een zelfstudie onmiddellijk nadat u de functie hebt ingeschakeld. Als u de zelfstudie wilt afsluiten, tikt u op < (knop Vorige) en tikt u vervolgens tweemaal op het scherm.

## **TalkBack uitschakelen**

- **1** Ga naar en tik op **Instellingen** en tik vervolgens twee keer ergens op het scherm.
- **2** Ga naar en tik op **Toegankelijkheid** door de lijst te scrollen en tik vervolgens twee keer ergens op het scherm.
- **3** Ga naar en tik op **TalkBack** door de lijst te scrollen en tik vervolgens twee keer ergens op het scherm.
- **4** Tik op de aan-uitschakelaar en tik vervolgens twee keer ergens op het scherm.
- **5** Tik op **OK** en tik vervolgens twee keer ergens op het scherm.

# Overige instellingen voor toegankelijkheid

### **Weergavegrootte, Monogeluid of Toegang via een switch instellen**

- **1** Ga naar en tik op **Instellingen** > **Toegankelijkheid**.
- **2** Tik op de optie die u wilt bewerken, en stel daarna de gewenste waarde of instelling in.

# **Applicatie Ondersteuning**

# Over de applicatie Ondersteuning

Gebruik de applicatie Ondersteuning om informatie over het apparaat en de software te zoeken. U kunt onderwerpen over ondersteuning of het oplossen van problemen lezen en handige applicaties gebruiken, zoals een apparaattestprogramma. Ga direct vanuit de app naar onze internetondersteuning voor gebruikershandleidingen, kennisartikelen of het Ondersteuningsforum.

### **Opmerking**

De contactgegevens van Ondersteuning vindt u in het menu Contact met ons opnemen, ook zonder een netwerkverbinding.

### **De ondersteuningsapp openen**

• Ga naar en tik op @ (pictogram Ondersteuning).

#### **Hint**

Voor de best mogelijke ondersteuning maakt u verbinding met het internet wanneer u de ondersteuningsapp gebruikt.

# **Juridische informatie**

# **Algemeen**

Deze gebruikershandleiding is zonder enige garantie uitgegeven door Sony Mobile Communications Inc. of een van de lokale vestigingen. Sony Mobile Communications Inc. kan te allen tijde en zonder voorafgaande kennisgeving verbeteringen en wijzigingen in deze gebruikershandleiding aanbrengen op grond van typografische fouten, onjuiste of achterhaalde informatie, of verbeteringen aan programmatuur en/of apparatuur. Dergelijke wijzigingen worden echter wel in nieuwe uitgaven van deze gebruikershandleiding verwerkt.<br>Alle afbeeldingen zijn uitsluitend bedoeld ter illustratie en geven wellicht geen exacte

Alle hierin genoemde namen van producten en bedrijven zijn handelsmerken of gedeponeerde handelsmerken van hun respectieve eigenaren. Alle andere handelsmerken zijn het eigendom van hun respectieve eigenaren. Alle rechten die hierin niet uitdrukkelijk worden verleend, zijn voorbehouden. Ga naar [www.sonymobile.com/legal/](https://www.sonymobile.com/legal/) voor meer informatie.

In deze gebruikershandleiding kan worden verwezen naar services of applicaties die door derden worden aangeboden. Voor gebruik van dergelijke programmering of services kunnen een afzonderlijke registratie bij de andere partij, betaling van kosten of verstrekking van<br>creditcardgegevens vereist zijn. Ook kunnen er altijd aanvullende voorwaarden gelden v beëindiging. Raadpleeg vóór gebruik de voorwaarden en het toepasselijke privacybeleid op de website wanneer u applicaties opent op of<br>via de website van derden. Sony Mobile biedt geen garantie voor de beschikbaarheid of pr en services die worden aangeboden door derden. In het geval de software die wordt geleverd op of in combinatie met uw apparaat, wordt geleverd met aanvullende voorwaarden, zullen deze voorwaarden tevens van toepassing zijn op uw eigendom en gebruik van de software.

Uw apparaat heeft de mogelijkheid om extra inhoud, bijvoorbeeld muziek of video's, te downloaden, op te slaan en door te sturen. Het<br>gebruik van deze inhoud kan beperkt of verboden zijn als gevolg van de rechten van derden onder de wet op de auteursrechten. U, en niet Sony Mobile, bent volledig verantwoordelijk voor extra inhoud die is gedownload naar of doorgestuurd vanaf uw apparaat. Controleer voordat u extra inhoud gebruikt, of het voorgenomen gebruik is toegestaan onder licentie of<br>op andere wijze is geautoriseerd. Sony Mobile biedt geen garantie omtrent de juistheid, andere inhoud van derden. Sony Mobile is onder geen enkele omstandigheid aansprakelijk voor onjuist gebruik door u van extra inhoud of andere inhoud van derden.

Dit product is in licentie gegeven uit hoofde van MPEG-4 visual- en AVC-patentportfoliolicenties voor het persoonlijk en niet-commercieel gebruik door een consument voor (i) het coderen van video in overeenstemming met de MPEG-4 visual-standaard ("MPEG-4 video") of de<br>AVC-standaard ("AVC video") en/of (ii) het decoderen van MPEG-4- of AVC-video die door een commercieel gebruik is gecodeerd en/of is verkregen van een leverancier van video aan wie licentie is verleend door MPEG LA om MPEG-4- en/of AVC-video te verstrekken. Voor enig ander gebruik wordt geen licentie toegekend, expliciet noch impliciet. Extra informatie, waaronder informatie over promotioneel, intern en commercieel gebruik en over licenties, kan worden verkregen van MPEG<br>LA, L.L.C. Zie *[www.mpegla.com](http://www.mpegla.com/).* Decoderingstechnologie voor MPEG Layer-3 audio onder licen

**Opmerking:** Sony Mobile raadt gebruikers aan een back-up te maken van hun persoonlijke gegevens en informatie. SONY MOBILE IS NIET AANSPRAKELIJK VOOR ENIG VERLIES, WISSEN EN/OF OVERSCHRIJVEN VAN PERSOONLIJKE GEGEVENS OF BESTANDEN DIE ZIJN OPGESLAGEN OP UW APPARAAT (INCLUSIEF MAAR NIET BEPERKT TOT CONTACTEN, MUZIEK EN FOTO'S) ALS GEVOLG VAN ENIGE UPDATE VAN UW APPARAAT VIA EEN VAN DE METHODEN BESCHREVEN IN DEZE GEBRUIKERSHANDLEIDING OF DOCUMENTATIE. IN GEEN GEVAL ZAL DE TOTALE AANSPRAKELIJKHEID VAN SONY MOBILE OF DIENS LEVERANCIERS JEGENS U VOOR ALLE SCHADE, VERLIEZEN EN<br>REDENEN VAN HET GESCHIL (HETZIJ ONDER CONTRACT HETZIJ ALS ONRECHTMATIGE DAAD, INCLUSIEF MAAR NIET BEPERKT NALATIGHEID OF ANDERSZINS) HOGER ZIJN DAN HET FEITELIJKE BEDRAG DAT U VOOR UW APPARAAT HEBT BETAALD.

©2019 Sony Mobile Communications Inc.

Alle rechten voorbehouden.

# Garantie, SAR en gebruiksinstructies

Voor informatie over garantie, SAR (Specific Absorption Rate) en veiligheidsrichtlijnen leest u de Belangrijke informatie in Instellingen > Systeem > Over de telefoon > Juridische informatie op het apparaat.